# PŘÍRUČKA<br>3D TISKAŘE

UŽIVATELSKÝ MANUÁL 3D TISKÁREN: - ORIGINAL PRUSA i3 MK3S KIT - ORIGINAL PRUSA i3 MK3S

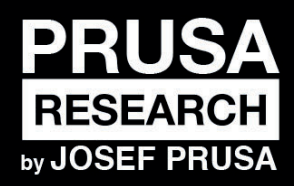

PRUSA RESEARCH S.R.O. Partyzánská 188/7A 17000 Praha www.prusa3d.cz info@prusa3d.cz

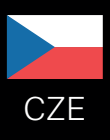

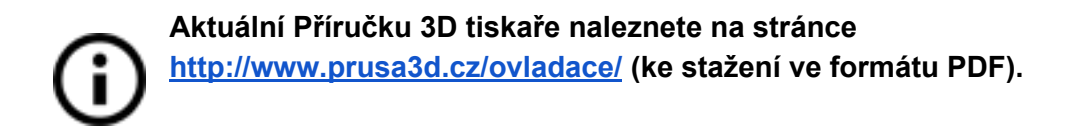

# RYCHLÝ PRŮVODCE PŘED PRVNÍM TISKEM

- 1. Prostudujte si základy bezpečnosti (strana 7)
- 2. Umístěte tiskárnu na stabilní podklad ([strana 11](#page-10-0))
- 3. Stáhněte si a nainstalujte ovladače ([strana 47\)](#page-46-0)
- 4. Zkalibrujte tiskárnu dle postupu kalibrace / wizardu ([strana 12](#page-11-0))
- 5. Vložte do tiskárny SD kartu a zkuste první tisk [\(strana 28\)](#page-27-0)

Tipy, rady nebo důležité informace, kterou vám pomohou při práci s tiskárnou.

Zpozorněte! Část textu označená tímto symbolem vyžaduje maximální pozornost.

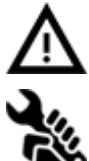

Text označený tímto symbolem se týká pouze stavebnice.

**Jak kontaktovat technickou podporu Prusa Research:** 

Nejprve doporučujeme projít si poslední kapitoly této příručky, dále na stránce [https://help.prusa3d.com](https://help.prusa3d.com/) najdete kompletní seznam běžně se vyskytujících problémů, jejich řešení a řadu dalších návodů, prozatím však pouze v anglickém jazyce. Pokud zde nenaleznete řešení vašeho problému nebo navrhované řešení nepomohlo problém odstranit, pošlete prosím email na adresu [support@prusa3d.com](mailto:support@prusa3d.com) nebo nás kontaktujte pomocí 24/7 podpory přes chat na stránce [https://shop.prusa3d.cz](https://shop.prusa3d.cz/). Problém se prosím pokuste popsat co nejpodrobněji.

*Příručka 3D tiskaře verze 3.12 z 20. září 2019 © Prusa Research s.r.o.*

# Pár slov o autorovi tiskárny

**Josef Průša** (\* 23. 2. 1990) se o fenomén 3D tisku začal zajímat už před nástupem na Vysokou školu ekonomickou v roce 2009 - nejprve to byl koníček, nová technologie otevřená úpravám a vylepšením. Z koníčku se brzy stala náplň nejen volného času a Josef se stal jedním z hlavních vývojářů mezinárodního open source (veškeré práce jsou volně dostupné pro jakékoliv použití) projektu RepRap Adriena Bowyera. Dnes se s designem Prusa v různých verzích můžete potkat po celém světě, jedná se o jednu z nejpoužívanějších tiskáren a patří jí zásluhy o rozšíření povědomí o technologii 3D tisku mezi běžné lidi.

Jeho práce na sebereplikačních tiskárnách (po zprovoznění můžete tisknout součástky na další tiskárny) stále pokračují a v současnosti je tu Original Prusa i3 MK3S. Ta je neustále inovovaná a vy jste si právě pořídili její nejnovější verzi. Kromě hardwarových vylepšení tiskárny je hlavním cílem, aby technologie byla více dostupná a srozumitelnější pro všechny uživatele.

Josef Průša také pořádá workshopy pro veřejnost, účastní se odborných konferencí, věnuje se popularizaci 3D tisku. Přednášel například na konferencích TEDx v Praze nebo ve Vídni, na World Maker Faire v New Yorku, Maker Faire v Římě nebo na Open Hardware Summit při MIT. Na Univerzitě Karlově vyučuje předmět Arduino, lektorem byl také na VŠUP v Praze.

Podle jeho vlastních slov si v nepříliš vzdálené budoucnosti představuje, že 3D tiskárny budou k dispozici v každé domácnosti. Pokud bude cokoliv potřeba, jednoduše si to snadno vytisknete. V tomto oboru se prostě posouvají hranice každý den… Jsme rádi, že jste u toho!

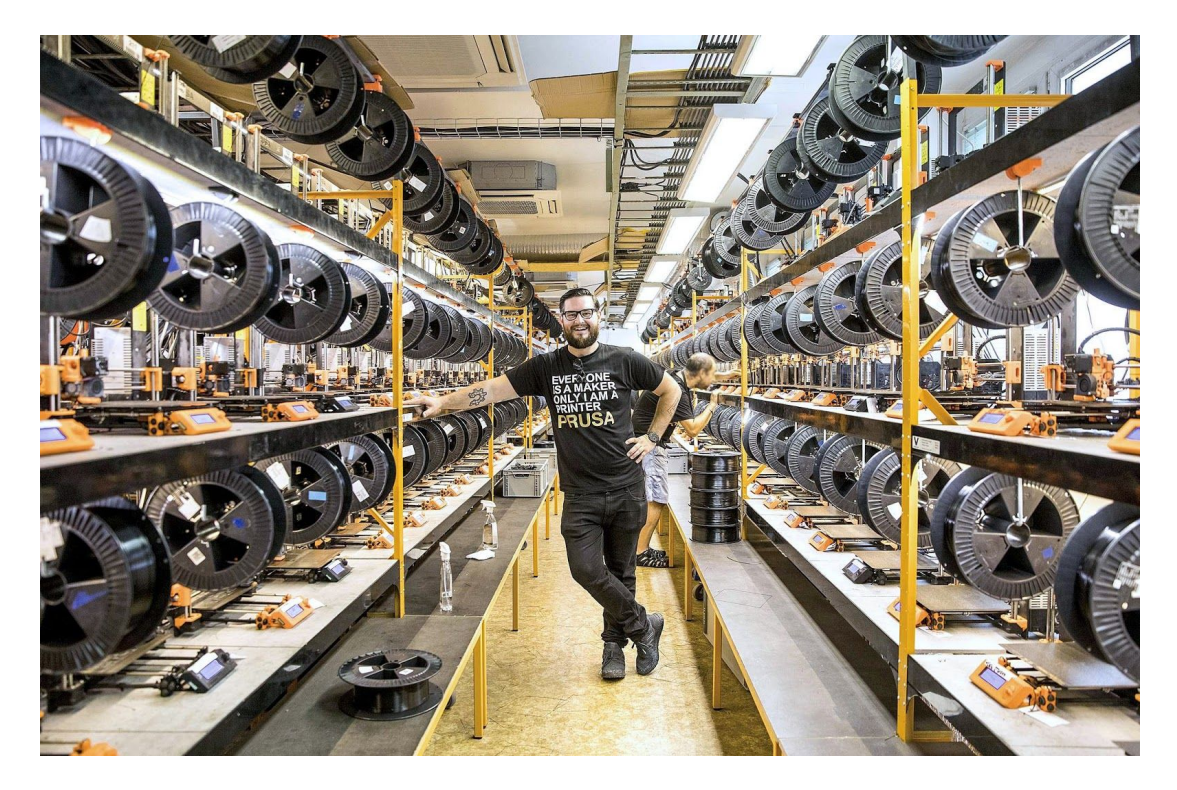

# Obsah

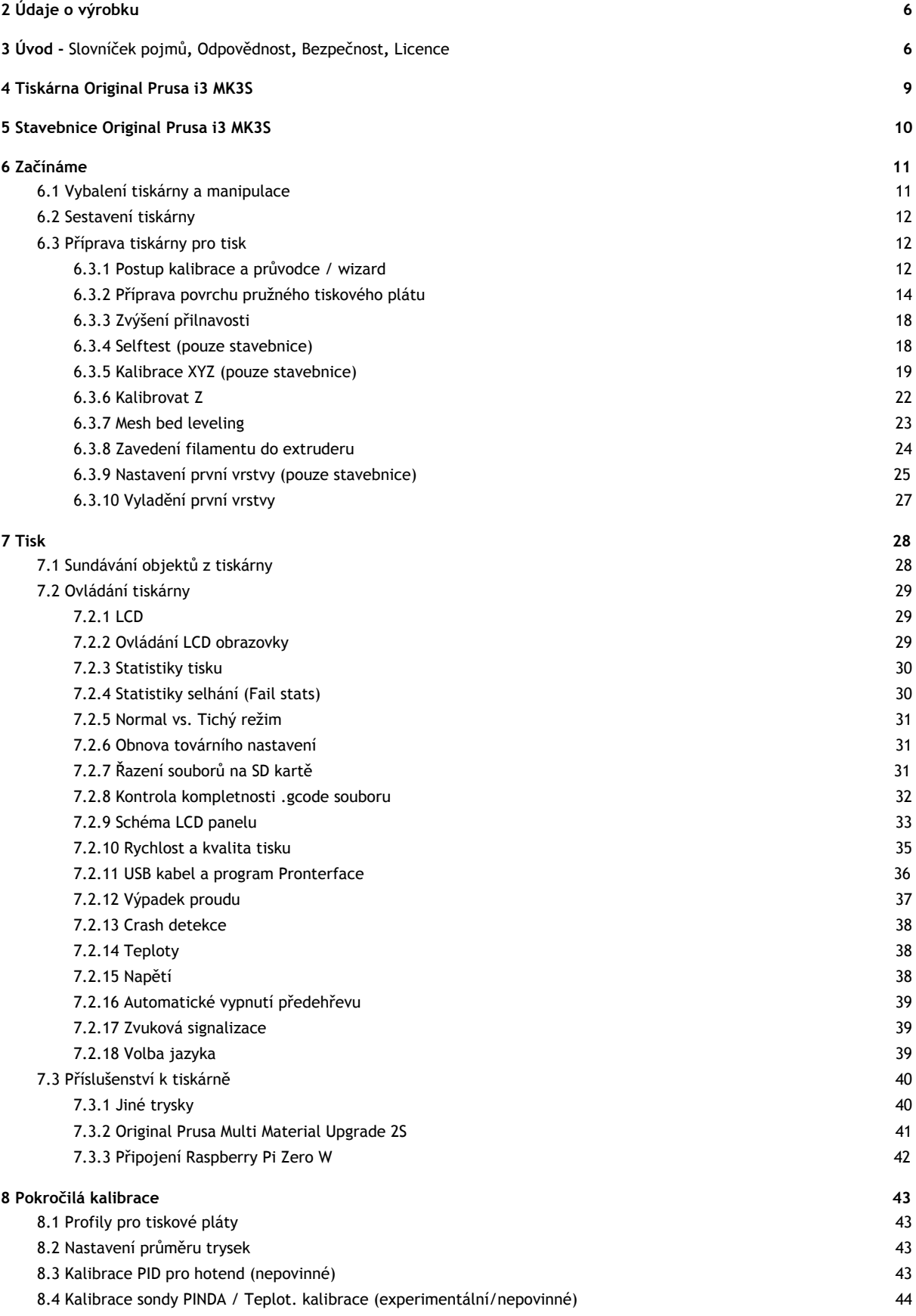

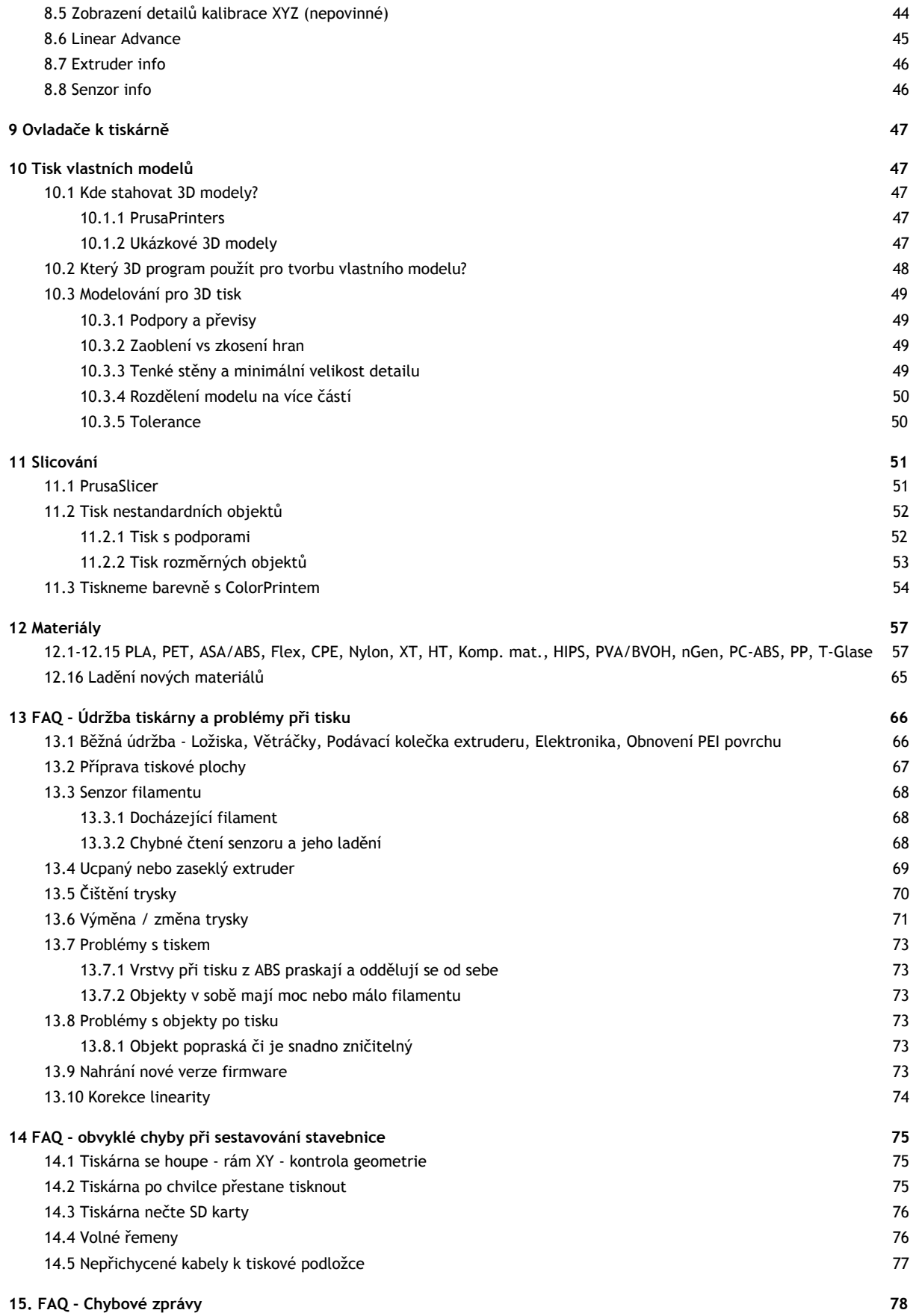

# 2 Údaje o výrobku

Název: Original Prusa i3 MK3S / Original Prusa i3 MK3S (stavebnice), Filament: 1.75 mm Výrobce: Prusa Research s.r.o., Partyzánská 188/7A, Praha, 170 00, Česká republika Kontakty: phone +420 222 263 718, e-mail: [info@prusa3d.com](mailto:info@prusa3d.cz) EEE skupina: 3 (Zařízení informačních technologií a telekomunikační zařízení) Zdroj napětí: 90-135 VAC, 3.6 A / 180-264 VAC, 1.8 A (50-60 Hz) Rozsah pracovních teplot: 18 °C (PLA)-38 °C, pouze ve vnitřních prostorech Maximální vlhkost vzduchu: 85 %, Použití: pouze ve vnitřních prostorech

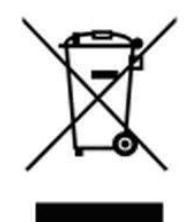

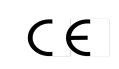

Hmotnost stavebnice (s obalem / bez obalu): 9.8 kg / 6.3 kg Hmotnost sestavené tiskárny (s obalem / bez obalu): 12 kg / 6.3 kg. Sériové číslo výrobku naleznete z boku na rámu tiskárny a také na vnějším obalu.

# <span id="page-5-0"></span>3 Úvod

Děkujeme vám za zakoupení 3D tiskárny Original Prusa i3 MK3S od Josefa Průši. Vaše přízeň nám umožňuje investovat do dalšího vývoje v oblasti 3D tisku. Prosíme, přečtěte si tuto příručku opravdu pečlivě, každá z kapitol obsahuje cenné informace, které vám pomohou správně zvládnout obsluhu tiskárny. Original Prusa i3 MK3S je nástupcem Original Prusa i3 MK3 a přináší celou řadu vylepšení hardwaru i softwaru, které vedou ke zvýšení spolehlivosti tisku a snadnějšímu používání i sestavení tiskárny.

### **Prosíme, navštivte internetovou stránku<http://prusa3d.cz/ovladace>pro nejaktuálnější verzi této Příručky 3d tiskaře (ke stažení ve formátu PDF).**

Pokud se vyskytnou jakékoliv nejasnosti, neváhejte nás kontaktovat na *info@prusa3d.cz*. Budeme rádi za vaše tipy a připomínky. Dále vám doporučujeme navštívit naše oficiální fórum ([forum.prusa3d.cz\)](http://forum.prusa3d.cz/), kde naleznete různá řešení problémů, rady, tipy a triky a v neposlední řadě také aktuální informace o vývoji tiskárny Original Prusa i3.

## <span id="page-5-1"></span>**3.1 Slovníček pojmů**

**Bed, Heatbed, Printbed** - Běžně používaný název pro tiskovou podložku - vyhřívanou plochu, na níž se tisknou 3D objekty.

**Extruder** - Neboli tisková hlava je část tiskárny, která se skládá z trysky, podávacího mechanismu na materiál a větráku.

**Filament** - Vžitý název pro tiskovou strunu (drát), s pojmem filament se setkáte nejen v manuálu, ale i v tiskovém menu LCD panelu tiskárny.

**Heater, Hotend** - Jiný název pro trysku.

**1.75** - 3D tiskárny používají pro tisk objektů filament o dvou různých tloušťkách: 2,85 mm (ten se běžně nazývá 3 mm) a 1,75 mm. Celosvětově je přitom 1,75mm verze běžnější, i když kvalitativně mezi nimi žádný rozdíl není.

### <span id="page-6-0"></span>**3.2 Odpovědnost**

Ignorování manuálu může vést ke zranění, špatným výsledkům tisku nebo k poškození 3D tiskárny. Dbejte na to, aby každý, kdo bude pracovat s tiskárnou, byl srozuměn s obsahem manuálu, a aby mu správně porozuměl. Vzhledem k tomu, že nemáme pod kontrolou podmínky, ve kterých tiskárnu sestavujete, nepřebíráme zodpovědnost a

### **3.3 Bezpečnost**

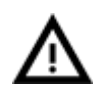

Dbejte prosím vysoké opatrnosti při jakékoliv interakci s tiskárnou. Jedná se o elektrické zařízení s pohyblivými částmi a částmi s vysokou teplotou.

1. Jedná se o zařízení pro použití ve vnitřních prostorách. Nevystavujte tiskárnu dešti ani sněhu. Tiskárnu mějte vždy v suchém prostředí v minimální vzdálenosti 30 cm od dalších předmětů.

2. Tiskárnu vždy pokládejte na stabilní místa např. na stůl, podlahu apod, kde nehrozí pád nebo převržení zařízení.

3. Tiskárna je napájena ze síťové zásuvky 230 V, 50 Hz; nikdy nezapojujte tiskárnu do jiného zdroje napětí, jinak hrozí její nesprávná funkce nebo poškození.

4. Umístěte napájecí kabel tak, abyste o něj nezakopli, nešlapali na něj nebo jinak nevystavili poškození. Ujistěte se, že napájecí kabel není mechanicky nebo jinak poškozen. Poškozený kabel okamžitě přestaňte používat a vyměňte jej. 5. Při odpojování napájecího kabelu ze zásuvky zatáhněte za zástrčku nikoli za kabel, snížíte tím

### **3.3.1 Povinnosti provozovatele**

- udržovat elektrické zařízení v trvale bezpečném a spolehlivém stavu, který odpovídá platným elektrotechnickým předpisům
- zajistit, aby do elektrického zařízení nezasahovaly nedovoleným způsobem osoby bez elektrotechnické kvalifikace (laici) a nekonaly v nich žádné práce ve smyslu platných norem a předpisů

### **3.2 Obsluha elektrického zařízení**

- obsluhovat elektrická zařízení smějí jen osoby s kvalifikací požadovanou pro příslušné zařízení
- osoby bez odborné elektrotechnické kvalifikace (laici) mohou samy obsluhovat elektrická zařízení malého a nízkého napětí, která jsou provedena tak, že při jejich obsluze nemohou přijít do styku s nekrytými živými částmi elektrického zařízení pod napětím
- tam, kde jsou vypracovány místní nebo jiné bezpečnostní a pracovní předpisy nebo pokyny, musí být na vhodném místě přístupny a pracovníci musí být s nimi prokazatelně seznámeni
- osoby, které obsluhují zařízení, musí být seznámeny s provozovaným zařízením a jeho funkcí

výslovně odmítáme odpovědnost za ztráty, zranění, škody nebo výdaje, které vznikly nebo byly jakkoli spojeny se sestavením, manipulací, skladováním, použitím nebo likvidací výrobku. Informace v této příručce jsou poskytovány bez jakékoli záruky, vyjádřené nebo předpokládané.

nebezpečí poškození zástrčky nebo síťové zásuvky.

6. Nikdy nerozebírejte zdroj napětí na tiskárně; neobsahuje žádné části, které by mohl nekvalifikovaný pracovník opravit. Vždy předejte tiskárnu kvalifikovanému servisnímu technikovi. 7. Nedotýkejte se trysky či vyhřívané podložky, pokud tiskárna zrovna tiskne nebo se nahřívá. Mějte na paměti, že teplota trysky se pohybuje okolo 210-260 °C a teplota podložky okolo 100 °C. Teploty 40 °C a vyšší mohou způsobit újmu na zdraví.

8. Zařízení obsahuje pohyblivé a otáčející se části, dbejte zvýšené opatrnosti při jeho provozu - při nesprávné manipulaci by mohlo dojít ke zranění. 9. Zabraňte dětem bez dozoru k přístupu k tiskárně i v případě, kdy tiskárna netiskne.

10. Nenechávejte tiskárnu spuštěnou bez dohledu. 11. Tavení plastu při tisku produkuje výpary a

zápach. Umístěte tiskárnu na dobře větrané místo.

- s obsluhou a bezpečnostními předpisy prokazatelně seznámit všechny osoby, které budou předmětné elektrické zařízení obsluhovat, s možným nebezpečím úrazu elektřinou
- obsluhující se smí dotýkat jen těch částí, které jsou pro obsluhu určeny
- k obsluhovaným částem musí být vždy volný přístup
- při poškození elektrického zařízení nebo poruše, která by mohla ohrozit bezpečnost nebo zdraví pracujících, musí pracovník, který takový stav zjistí a nemůže-li sám příčiny ohrožení odstranit, učinit opatření k zamezení nebo snížení nebezpečí úrazu, požáru nebo jiného ohrožení
- při přemisťování elektrických spotřebičů musí být tyto předem bezpečně odpojeny od napětí

### **3.3.3 Osoby bez odborné elektrotechnické kvalifikace (laici) mohou** za vypnutého stavu elektrického zařízení mohou

- před přemisťováním elektrických zařízení připojených na elektrickou síť pohyblivým přívodem s vidlicí, se musí provést bezpečné odpojení od sítě vytažením vidlice ze zásuvky
- při obsluze elektrického zařízení musí obsluhující dbát příslušných návodů a instrukcí a místních provozních předpisů k jeho používání, jakož i na to, aby zařízení nebylo nadměrně přetěžováno nebo jinak poškozováno
- udržovat elektrické zařízení podle návodu výrobce
- vyměňovat přetavené vložky závitových a přístrojových pojistek jen za nové vložky stejné hodnoty (nesmějí přetavené vložky opravovat)

### **3.3.4 Elektrická zařízení**

POŠKOZENÁ ELEKTRICKÁ ZAŘÍZENÍ SE NESMÍ POUŽÍVAT

### **3.3.5 Likvidace výrobku a jeho částí**

DBEJTE PLATNÝCH EKOLOGICKÝCH PŘEDPISŮ!

- Při závěrečném vyřazení zařízení z provozu (po skončení jeho životnosti) mějte na paměti zájem a hledisko ochrany životního prostředí a recyklační možnosti (obecně):
- zlikvidujte toxické odpady (např. baterie, elektronika), podle předpisů oddělte plastické materiály a nabídněte je pro recyklaci
- oddělte kovové části podle typu pro šrotování
- je nutné, aby se majitel zařízení při odstraňování (zneškodňování) odpadů z hlediska péče o zdravé životní podmínky a ochrany životního prostředí řídil zákonem o odpadech
- je tedy nutné, aby vzniklé odpady nabídl provozovatelům zařízení ke zneškodňování odpadů, jedná se zejména o kovy, oleje, maziva, plastické hmoty atd.

### **3.3.6 Bezpečnostní pokyny pro obsluhu**

ELEKTRICKÉ ČÁSTI ZAŘÍZENÍ SE NESMÍ OPLACHOVAT STŘÍKAJÍCÍ VODOU!

- bezpečnostní prvky musí být vždy udržovány v bezvadném stavu
- bezpečnostní značení na zařízení udržujte v čitelném stavu
- bezpodmínečně dodržujte bezpečnostní pokyny obsažené v tomto návodu
- dříve než začnete jakkoliv obsluhovat zařízení, pečlivě si přečtěte tento návod k používání včetně ostatních návodů od dílčích zařízení
- jestliže se začne zařízení neobvykle silně chvět, vykazuje stoupající hlučnost či jiné příznaky, které nejsou při jeho činnosti obvyklé – vypněte ho a zajistěte okamžitou kontrolu
- nespouštějte zařízení bez krytů
- poškozené zařízení nesmí být nikdy uvedeno do provozu
- pracoviště je zakázáno používat pro jiné účely, než pro které bylo zkonstruováno

### <span id="page-7-0"></span>**3.4 Licence**

Tiskárna Original Prusa i3 MK3S je postavena na projektu RepRap, prvním projektu open source 3D tiskárny, který je volně šiřitelný pod licencí GNU GPL v3 [\(www.gnu.org/licenses/gpl-3.0.en.html](http://www.gnu.org/licenses/gpl-3.0.en.html)). Pokud byste si tak některé naše díly upravili a chtěli ● pracujte pouze za dobrých světelných podmínek nebo se ně postarejte

přemisťovat a prodlužovat pohyblivé přívody spojovacími šňůrami opatřenými příslušnými

části elektrického zařízení,

MUSÍ SE ELEKTRICKÉ ZAŘÍZENÍ IHNED

zapínat a vypínat jednoduchá elektrická zařízení **Zjistí-li se při obsluze závada na zařízení, např.:** poškození izolace, zápach po spálenině, kouř, neobvykle hlučný nebo nárazový chod elektrického zařízení, silné bručení, trhavý rozběh, nadměrné oteplení některé

jiskření, brnění od elektrického proudu

spojovacími částmi

VYPNOUT.

- před započetím práce provede obsluha vizuální kontrolu pohyblivých částí zařízení, jestli nevykazují známky nadměrného opotřebení, případně poškození
- s nadměrně opotřebenými nebo poškozenými díly, nelze toto zařízení provozovat
- údržbu a čištění zařízení provádějte pouze při odpojeném elektrickém přívodu
- zařízení smějí obsluhovat pouze pracovníci starší 18 let, duševně a tělesně způsobilí, prokazatelně proškolení a pověření obsluhou zařízení
- veškerá údržba a opravy zařízení se musí provádět pouze při zastaveném a řádně zajištěném zařízení
- zařízení je určeno pouze pro použití ve vnitřních prostorech

dále prodávat, musíte zdrojové kódy zveřejnit pod stejnou licencí. Veškeré součástky a vylepšení pro tiskárnu, která si na tiskárně můžete sami vytisknout, najdete na adrese

[www.prusa3d.cz/tisknutelna-vylepseni-tiskarny](http://www.prusa3d.cz/tisknutelna-vylepseni-tiskarny)/.

# <span id="page-8-0"></span>4 Tiskárna Original Prusa i3 MK3S

Sestavená tiskárna se od stavebnice liší tím, že je již kompletně sestavena, téměř připravena k tisku. Po zapojení a kalibraci tiskárny tak můžete do pár minut od rozbalení tisknout. Nezapomeňte, že k sestavené tiskárně máte automaticky podporu po telefonu a e-mailu zdarma. Neváhejte nám tak zavolat nebo napsat, pokud potřebujete poradit nebo se na cokoli zeptat. Rádi pomůžeme i s konkrétními tisky.

3D tiskárny používají pro tisk objektů různé typy filamentů (více v kapitole [11](#page-55-0) [Materiály](#page-55-0)), o dvou různých tloušťkách: 2,85 mm a 1,75 mm. Celosvětově je přitom i. verze s 1.75 mm používanější, i když kvalitativně mezi nimi žádný rozdíl není. Filament se dodává na cívce, na níž z boku najdete základní informace - výrobce, typ materiálu (ABS, PLA atd.) a tloušťku tiskové struny. Materiál tloušťky 2,85 mm se běžně nazývá 3 mm.

**Tato tiskárna podporuje pouze materiál o průměru 1,75 mm.** Zkontrolujte prosím před zavedením filamentu do tiskové hlavy, že se jedná o správný typ. Nepokoušejte se zavést širší strunu, mohlo by dojít k poškození tiskové hlavy.

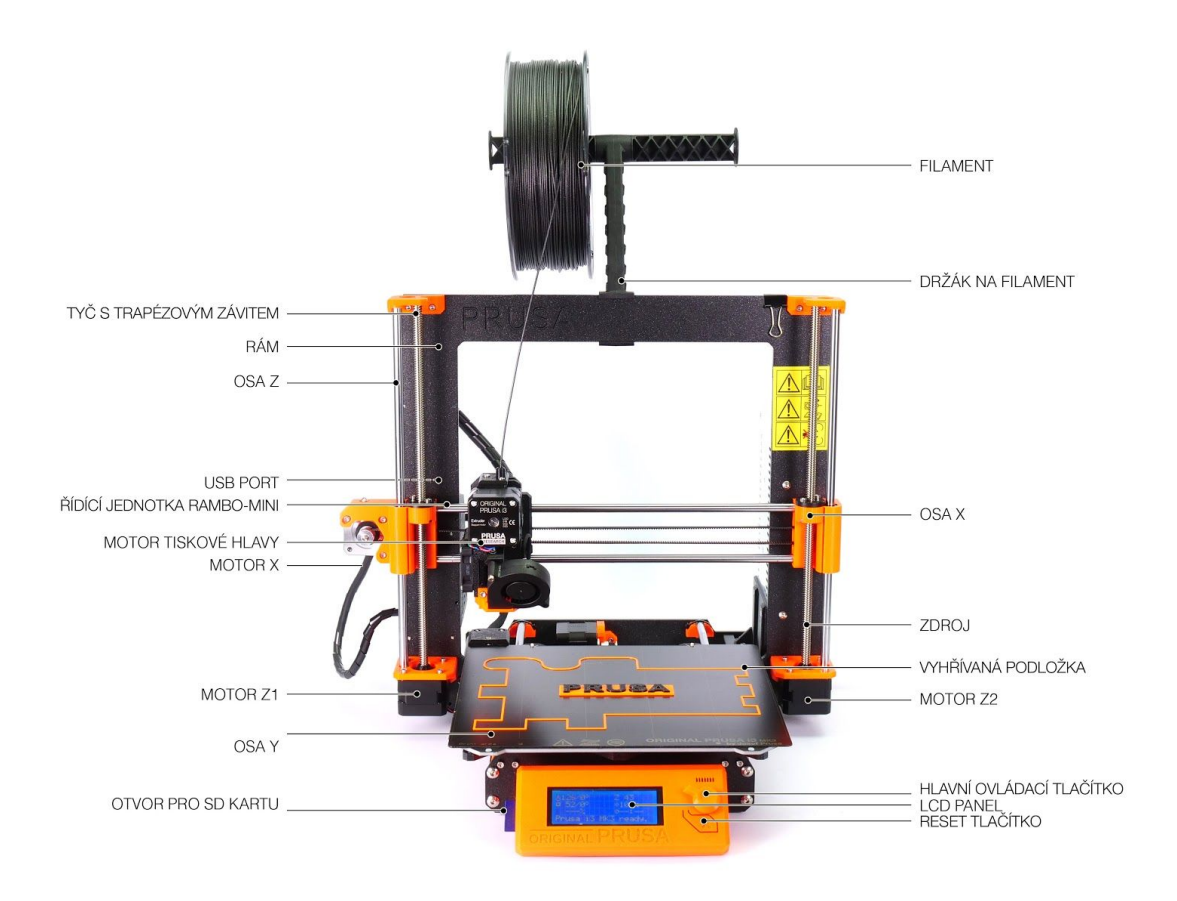

# <span id="page-9-0"></span>5 Stavebnice Original Prusa i3 MK3S

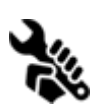

Stavebnici tiskárny Original Prusa i3 MK3S vidíte na obrázku č. 2. Detailní popis a informace o tom, jak správně sestavit stavebnici, najdete v kapitole 6.2 [Sestavení](#page-11-1) [tiskárny.](#page-11-1) Ke stavebnici nabízíme podporu skrze fórum. Pokud si nevíte rady, navštivte naše fórum na adrese [forum.prusa3d.cz.](http://forum.prusa3d.cz/) Určitě zde najdete odpověď na

řešený problém. Pokud ne, neostýchejte se zde nám svůj dotaz položit.

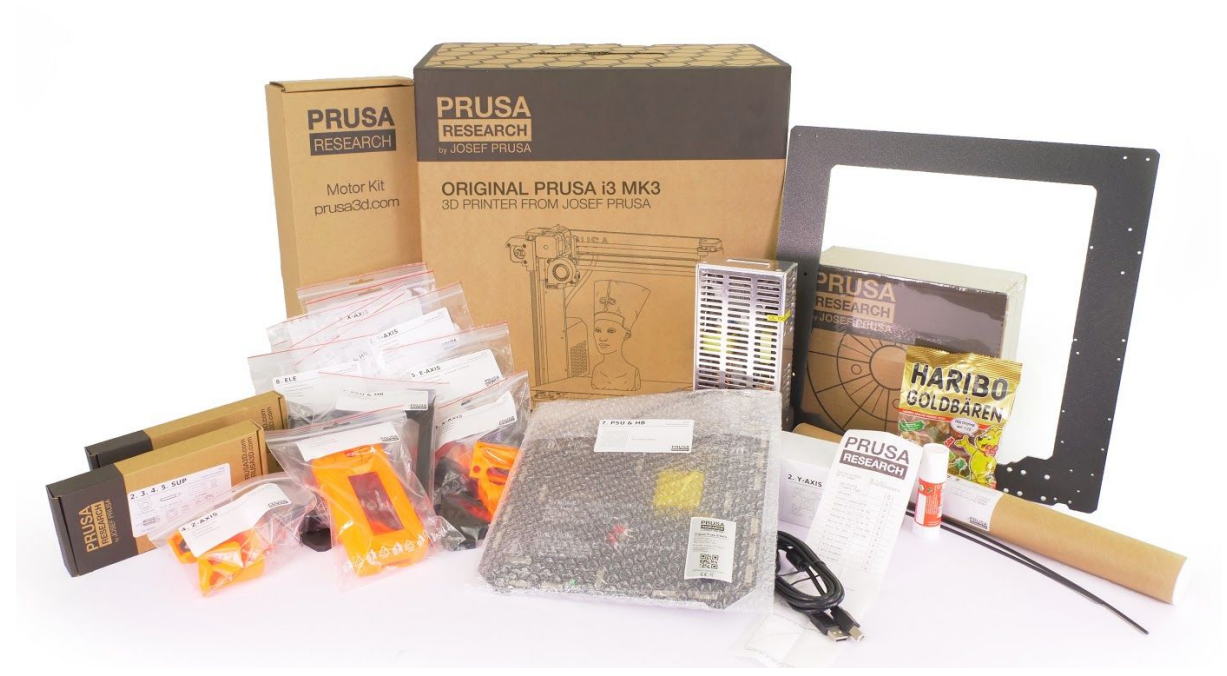

*Obr. 2 - Rozbalená stavebnice Original Prusa i3 MK3S*

# <span id="page-10-0"></span>6 Začínáme

### <span id="page-10-1"></span>**6.1 Vybalení tiskárny a manipulace**

Tiskárnu uchopte za horní rám a vyndejte z krabice. Při manipulaci s tiskárnou dbejte maximální opatrnosti, abyste nepoškodili elektroniku a tím i funkčnost tiskárny. Při jakékoliv manipulaci s tiskárnou držte tiskárnu vždy za horní rám s tiskovou plochou od sebe kolmo na zem, tak jak ukazuje obr. 3 níže. Při vybalování **sestavené tiskárny** vyjměte horní ochrannou pěnu a tiskárnu opatrně vytáhněte z krabice. Některé části tiskárny jsou chráněny další pěnou, kterou je třeba odstranit. Některé části jsou ještě navíc chráněny bílými stahovacími páskami - ty přestřihněte a odstraňte.

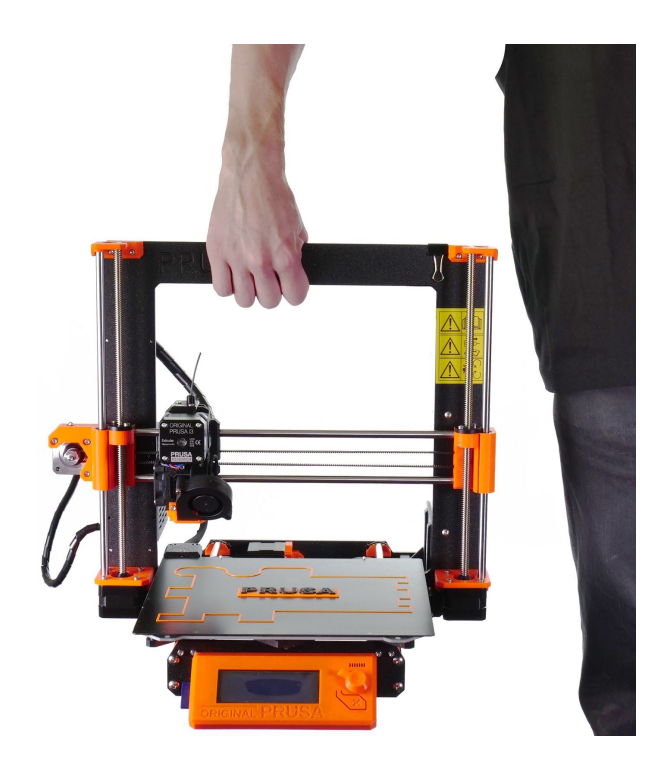

*Obr. 3 - Správná manipulace s tiskárnou*

Sestavená tiskárna i stavebnice obsahují v balení několik věcí, které se vám mohou hodit během používání tiskárny.

- **- USB kabel** potřebný pro nahrání nové verze firmware nebo alternativně pro tisk z počítače.
- **- Akupunkturní jehla** používá se pro vyčištění zaseknuté trysky. Podívejte se do kapitoly 12.5 Čištění trysky pro více informací.
- **- Lepidlo** používá se pro lepší přilnutí nylonu nebo jako mezivrstva pro tisk flexibilních materiálů. Podívejte se do kapitoly 11 [Materiály](#page-55-0) pro více informací.
- **- Testovací protokol** všechny komponenty jsou před odesláním zapojeny jako v sestavené tiskárně a důkladně otestovány. Pouze pokud všechny testy projdou, dostane elektronika sériové číslo a je vytištěn testovací protokol. Ten ukazuje výsledky testů pro každý komponent.

### <span id="page-11-1"></span>**6.2 Sestavení tiskárny**

Pokud vlastníte Stavebnici Prusa i3 MK3S, doporučujeme řídit se postupem a skládat stavebnici podle návodu přiloženého u stavebnice nebo podle on-line manuálu na adrese [manual.prusa3d.com.](http://manual.prusa3d.com/) (On-line manuál je totožný s manuálem přiloženým ke stavebnici, často ale může být novější). Manuály na webu jsou dostupné v

několika jazykových verzích. Samotná stavba tiskárny by neměla zabrat více než jeden den. Po úspěšném sestavení pokračujte k bodu 6.3 [Příprava](#page-11-2) tiskárny pro tisk.

### <span id="page-11-2"></span>**6.3 Příprava tiskárny pro tisk**

- Tiskárnu umístěte do vodorovné polohy, nejlépe na pevný pracovní stůl v místě, kde není průvan.
- Na rám tiskárny připevněte držák pro filament.
- **Filament** následně zavěste na držák. Ujistěte se, že se cívka s filamentem může bez problémů otáčet kolem své osy.
- Zapojte napájecí kabel do elektřiny a zapněte vypínač.
- Zkontrolujte verzi firmware (v menu Podpora na LCD panelu) a updatujte prosím na poslední verzi [\(http://www.prusa3d.cz/ovladace/](http://www.prusa3d.cz/ovladace/)).

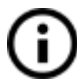

**Filament** je zažitý obecný název pro **tiskovou strunu** - materiál na cívce, z něhož tisknete objekty na své 3D tiskárně.

### <span id="page-11-0"></span>**6.3.1 Postup kalibrace a průvodce / wizard**

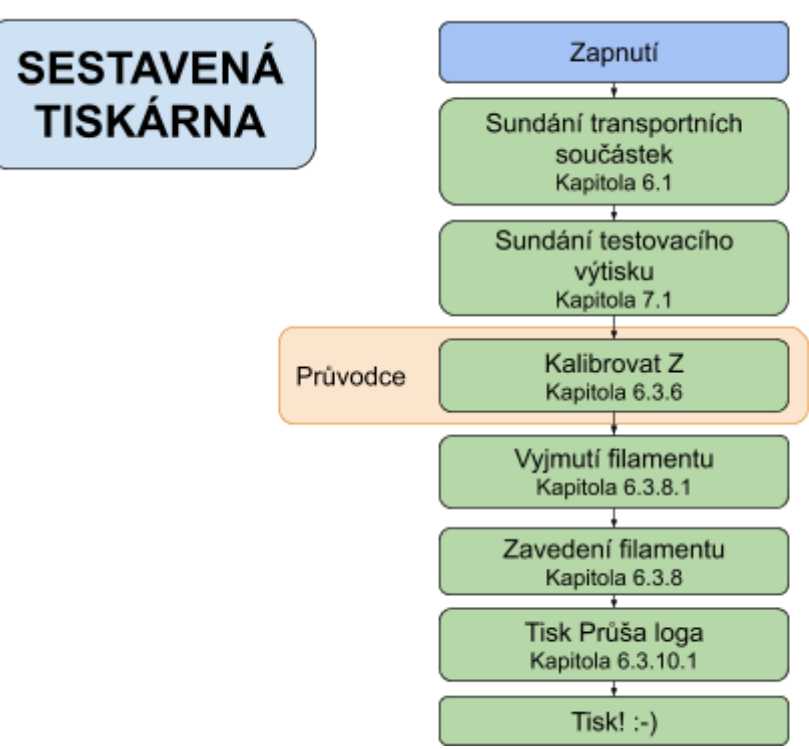

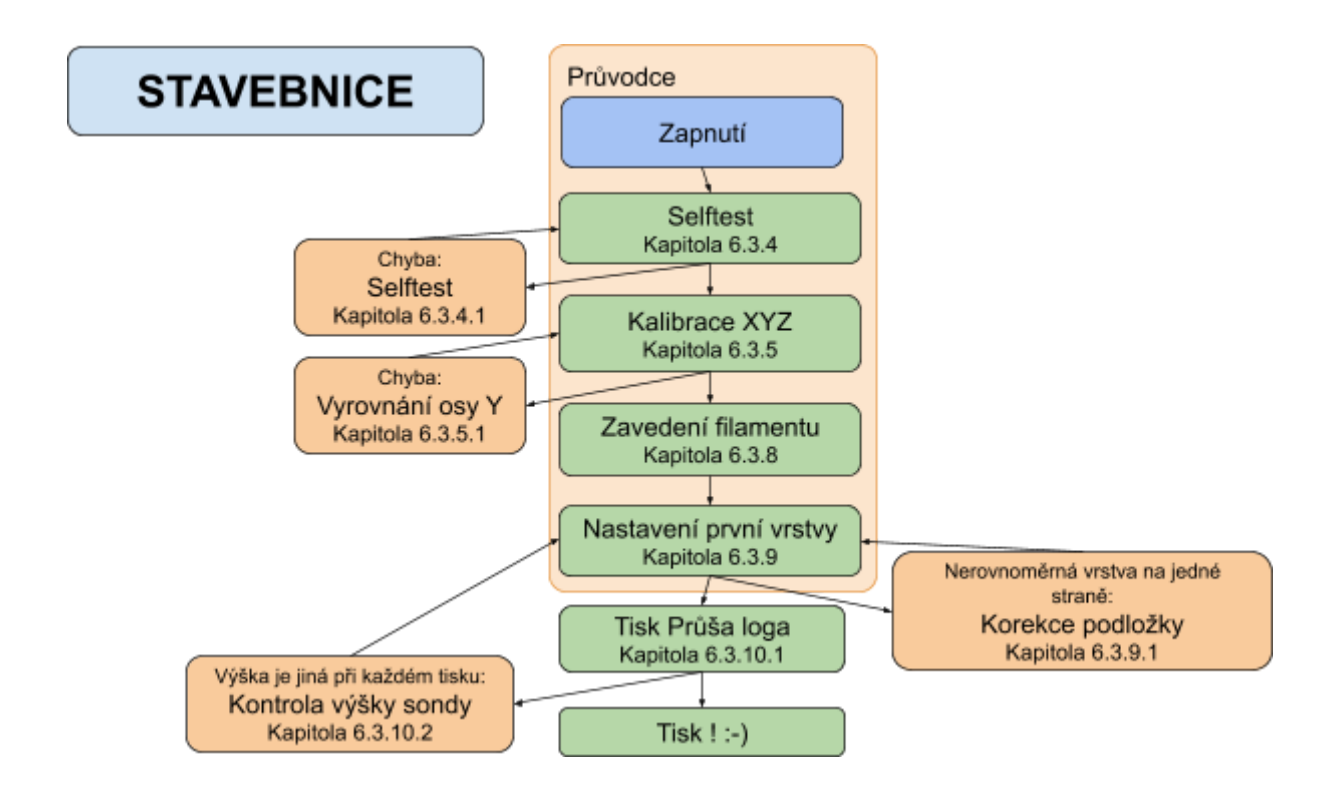

Při prvním startu vás vaše nově sestavená tiskárna provede všemi testy a kalibracemi, které je nutné provést ještě před tím, než začnete s tiskem.

Průvodce (wizard) můžete rovněž spustit ručně z LCD menu Kalibrace -> Wizard. Nezapomeňte si přečíst kapitolu 6.3.2 Příprava povrchu pružného [tiskového](#page-13-0) plátu před tím, než průvodce spustíte.

Průvodce vás provede procesem kalibrace a pomůže vám s těmito kroky:

- **● Selftest** [Kapitola](#page-17-1) 6.3.4
- **● Kalibrace XYZ** [Kapitola](#page-18-0) 6.3.5
- **● Zavedení filamentu** [Kapitola](#page-23-0) 6.3.8
- **● Nastavení první vrstvy** [Kapitola](#page-24-0) 6.3.9

Pokud nechcete, nemusíte průvodce používat a můžete jej hned na začátku zrušit. Pak ale musíte celý kalibrační proces projít ručně.

> Dobry den, jsem vase<br>tiskarna Original<br>Prusa i3.Chcete abych vas provedla kalib- $\times$

> > *Obr. 4 - Zahájení průvodce*

Během používání tiskárny můžete narazit na několik případů, kde bude nutné kalibraci zopakovat.

- **Nahrání nové verze firmware** kompletní návod najdete v kapitole 13.9 [Nahrání](#page-72-5) nové verze [firmware](#page-72-5). Po nahrání firmware je nutné znovu spustit 6.3.9 [Nastavení](#page-24-0) první [vrstvy](#page-24-0), jinak bude tiskárna hlásit chybu.
- **● Změna polohy sondy P.I.N.D.A.** spusťte 6.3.6 [Kalibrovat](#page-21-0) Z, abyste uložili nové referenční hodnoty Z výšky.

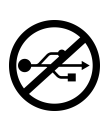

Během celého procesu kalibrace musí být USB rozhraní tiskárny odpojeno od jakéhokoliv počítače nebo od OctoPrintu běžícího na Raspberry Pi. Během kalibrace totiž tiskárna neodpovídá na dotazy zařízení připojeného k USB a čas pro komunikaci tak vyprší. Zařízení pak resetuje připojení a přinutí tiskárnu k restartu uprostřed kalibrace. To pak může vést k chybnému chování, jehož oprava vyžaduje

### 7.2.6 Obnova továrního [nastavení.](#page-30-1)

### <span id="page-13-0"></span>**6.3.2 Příprava povrchu pružného tiskového plátu**

V magnetické podložce MK52 jsou ukryty vysokoteplotní magnety, které drží na místě speciální tiskové ocelové pláty. Na zadní straně podložky najdete dva kolíčky, které přesně pasují na výřezy v tiskových plátech. Před tím, než plát nainstalujete na podložku, ujistěte se, že je podložka perfektně čistá. **Nikdy netiskněte přímo na podložku**.

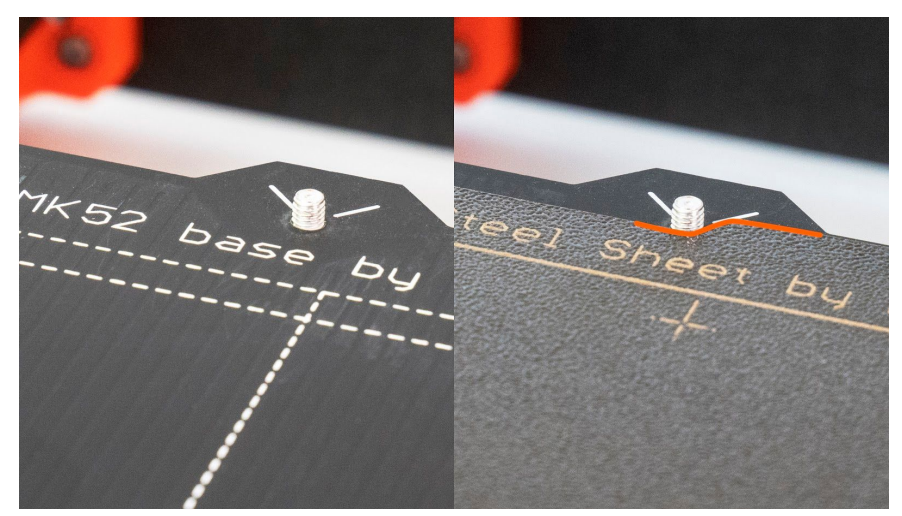

*Obr. 5 - Vyhřívaná podložka MK52 a tiskový plát se zrnitým práškovým PEI povrchem*

Abyste dosáhli co nejlepší přilnavosti nového povrchu, je třeba jej udržovat v čistotě. Vyčištění povrchu je velmi snadné. Nejlepší možností je čištění pomocí **isopropylalkoholu**, který seženete prakticky v každé drogerii. Tento prostředek je skvělý pokud tisknete z ABS, PLA a dalších materiálů - s výjimkou PETG, kde může být přilnavost příliš vysoká. Více informací najdete v kapitole 12.3 [PET/PETG.](#page-57-0) Kápněte malé množství prostředku na čistý papírový ubrousek a přetřete s ním tiskový povrch. Nejlepších výsledků dosáhnete, když bude tiskový plát studený, ale čistit můžete i pokud je předehřátý pro PLA. Jen dávejte pozor, ať se při čištění povrchu nedotknete holou rukou nebo nezavadíte o trysku. Když se budete pokoušet o čištění ve vyšších teplotách, alkohol se vypaří dříve, než stihne cokoliv vyčistit. Alternativní metodou čištění je použití teplé vody a **několika kapek prostředku na**

**mytí nádobí** nanesených na ubrousku. Třetí možností je pak vyčištění **denaturovaným alkoholem**.

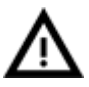

Záruka se nevztahuje na spotřební díly, kterými jsou například tiskové pláty (hladký, texturovaný, atd.). Jejich povrch se při tisku postupně přirozeně zeslabuje, nedojde-li k jinému poškození vinou únavy materiálu či výrobního zpracování. Záruka se nevztahuje na rýhy, škrábance, promáčknutí a další kosmetické vady. Záruka se vztahuje pouze na pláty defektní již při převzetí.

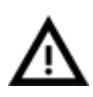

Povrch nemusíte čistit před každým tiskem! Je ale důležité nedotýkat se povrchu **holou rukou** nebo **znečištěnými nástroji**. Vyčistěte své nástroje **stejným způsobem**, jakým čistíte tiskový plát a další tisk můžete zahájit okamžitě..

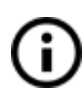

Kalibrace se může pro jednotlivé tiskové pláty mírně lišit vzhledem k tomu, že tloušťka povrchu není u všech naprosto stejná. Pokud tedy přecházíte mezi různými typy tiskový plátů, je vhodné zkontrolovat první vrstvu a upravit podle ní **Doladění Z**.

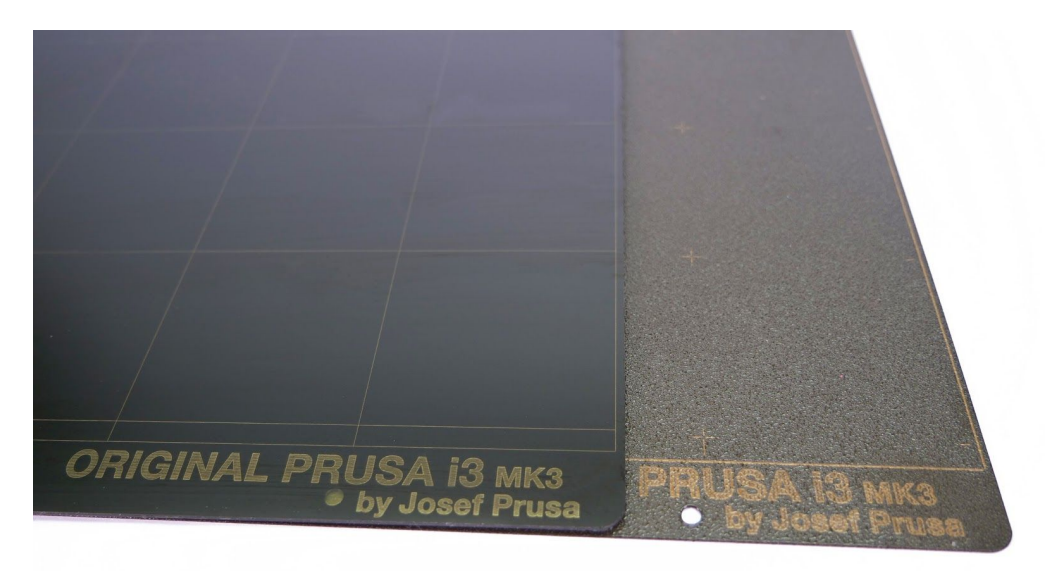

*Obr. 6 - Ocelové tiskové pláty - hladký PEI povrch a zrnitý práškový PEI povrch*

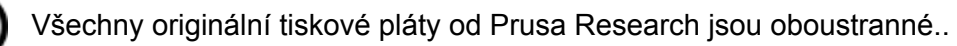

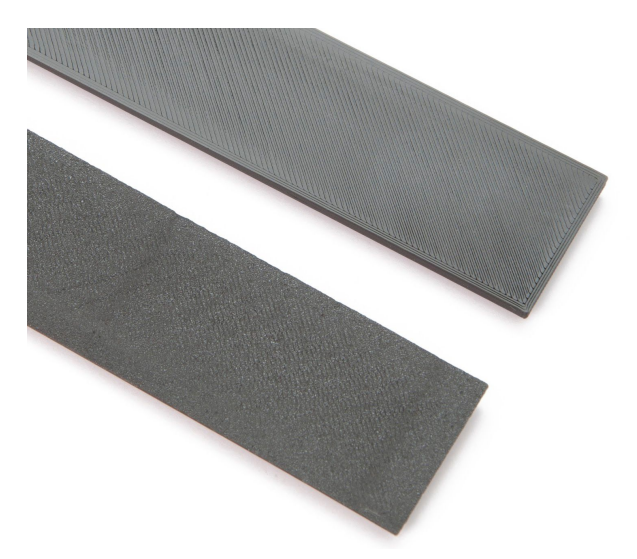

*Obr. 7 - Vliv povrchu na první vrstvu - hladký PEI povrch (nahoře) vs zrnitý práškový PEI povrch (dole)*

.

**6.3.2.1 Oboustranný ocelový tiskový plát se zrnitým práškovým PEI povrchem**

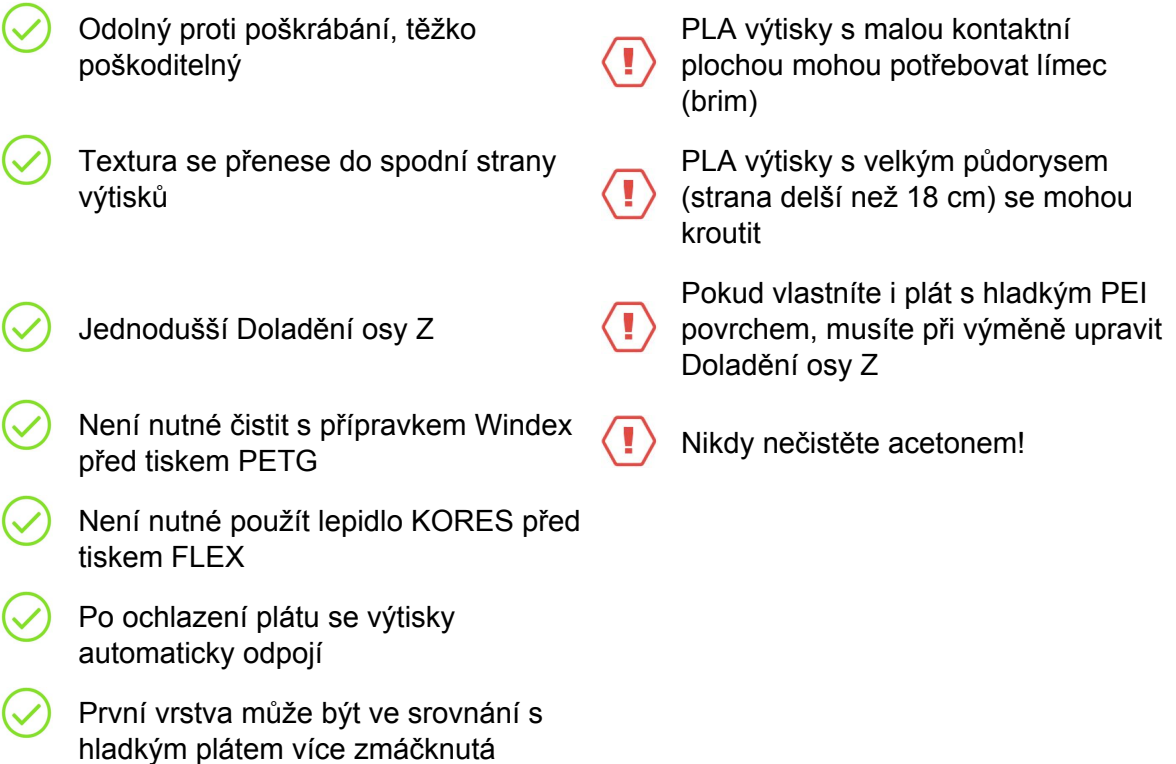

Práškový povrch je nanesený přímo na kovu, což činí tuto variantu plátu velmi odolnou proti poškození. Pokud do povrchu narazí rozpálená tryska, kov dokáže teplo rozptýlit. Prášková struktura rovněž dodává povrchu zřetelnou zrnitou texturu, která bude viditelná na vašich výtiscích.

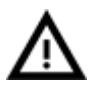

Nikdy nečistěte povrch plátu se zrnitým povrchem acetonem! Použití acetonu může způsobit tvorbu mikroskopických prasklin na PEI textuře a zhoršit tak vlastnosti povrchu plátu.

Zrnitý povrch schová většinu mechanických poškození způsobených používanými nástroji. Poškrábané mohou být jen vršky malých hrbolků na povrchu, které pak nebudou vidět na spodní straně výtisku.

Tento povrch používáme na naší tiskové farmě, takže se můžete podívat na plastové součásti vaší tiskárny, abyste viděli jeho efekt.

**6.3.2.2 Ocelový tiskový plát s hladkým oboustranným PEI povrchem**

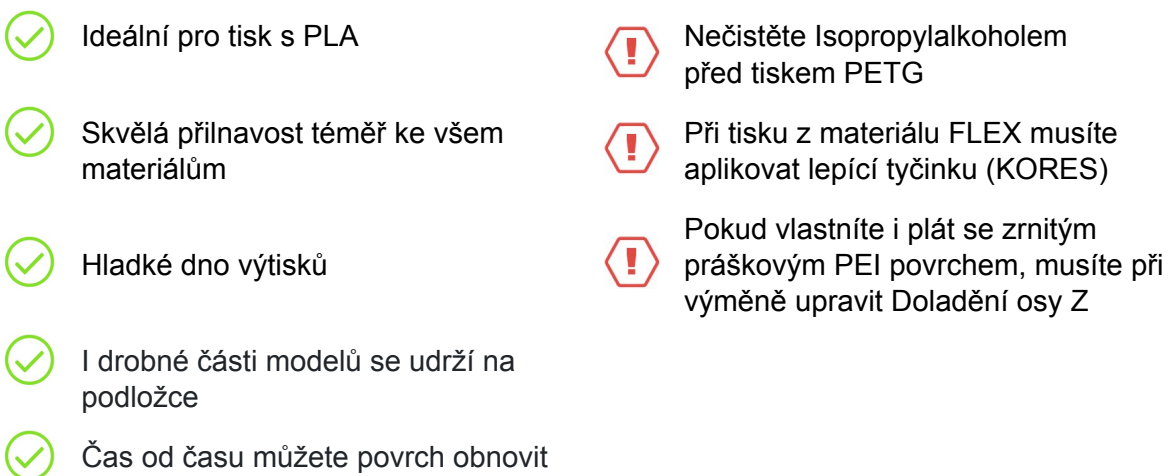

Jde o stejný povrch, jako najdete na PEI podložce u MK2/S.

Pokud tryska nebo vaše nástroje zanechají na tiskovém povrchu malé škrábance, budou většinou lesklejší než zbytek povrchu. Nicméně nijak neovlivňují funkčnost plátu nebo jeho přilnavost. Pokud ale chcete dosáhnout stejného vzhledu povrchu po celém plátu, můžete povrch obnovit. Nejjednodušší cestou je použití hrubé strany kuchyňské houbičky a jemném vybroušení postižené oblasti krouživými pohyby.

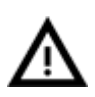

Průmyslové lepidlo, které drží PEI povrch na podložce má tendenci měknout pokud používáte teploty vyšší než 110 °C. Při těchto teplotách se může lepidlo pohybovat pod PEI povrchem a vytvářet na něm drobné hrbolky.

### **6.3.2.3 Tiskové pláty třetích stran**

acetonem

Jelikož MK3S je plně open source, očekáváme, že další výrobci začnou časem vyrábět své vlastní kompatibilní tiskové pláty. Před jejich koupí si nezapomeňte přečíst reference na internetu a ověřte si kompatibilitu s jejich zákaznickou podporou.

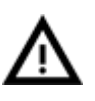

Pláty musí být oboustranné! Pokud byste si koupili jednostranný plát, kovové okraje na jeho spodní straně mohou poškodit vyhřívanou podložku a seškrábat její ochranný lak..

### <span id="page-17-0"></span>**6.3.3 Zvýšení přilnavosti**

V některých speciálních případech, jako např. u tisku velkých předmětů s velmi malou kontaktní plochou s tiskovou plochou, je třeba zvýšit přilnavost. Naštěstí PEI je velmi chemicky odolný polymer a je tak možné dočasně zvýšit jeho přilnavost bez toho, abyste jej poškodili. Totéž se týká materiálů, které běžně k PEI nepřilnou jako např. nylon. Předtím, než budete cokoliv nanášet na povrch tiskové plochy, zvažte použití možnosti **Brim** v nastavení PrusaSliceru, čímž dosáhnete zvětšení povrchu u první vrstvy. Pro materiály z PLA nebo nylonu běžně stačí použít lepidlo. To poté z tiskové plochy jednoduše odstraníte již popsaným čističem na okna nebo vodou se saponátem. Pro tisky z ABS je možné použít ABS juice a ten později odstranit čistým acetonem. V tomto případě však postupujte velmi opatrně a navíc tiskovou plochu čistěte vždy až po jejím vychladnutí. Pamatujte také na to, že ABS objekty budou na tiskové ploše držet opravdu velice pevně.

ABS juice nabízíme již připravený v našem [eshopu.](http://shop.prusa3d.com/cs/)

### <span id="page-17-1"></span>**6.3.4 Selftest (pouze stavebnice)**

Selftest zkontroluje nejběžnější chyby vzniklé během sestavení a zapojení elektroniky a pomůže diagnostikovat chyby po sestavení tiskárny. **Selftest** spustíte z menu **Kalibrace** na LCD panelu. Neměl by být nutný pro sestavené tiskárny, protože ty jsou otestované od výrobce.

Jeho vyvolání spustí sérii testů. Průběžné výsledky každého z nich se zobrazí na LCD displeji. V případě, že selftest odhalí nějakou chybu, testování se přeruší a zobrazí se příčina chyby tak, aby uživatele navedl na její odstranění.

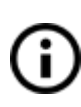

Tiskárna se při spuštění gcodu pokusí tisknout i v případě, že poslední self test neprošel v pořádku. Pokud jste si jistí, že součást, kterou selftest prohlásil za špatnou, funguje správně, můžete se zvýšenou opatrností pokračovat v tiscích.

Test se skládá z:

- Testu **větráčku extruderu a tiskového větráčku**
- Testu **zapojení vyhřívané podložky a hotendu**
- Testu **zapojení XYZ motorů** a jejich funkčnosti
- Testu **délky os X a Y**
- Testu **napnutí XY řemenů**
- Testu **protáčení řemeniček**
- **●** Testu **senzoru filamentu**

**6.3.4.1 Chybová hlášení Selftestu a jejich řešení (pouze stavebnice)**

### *Predni tiskovy vent/Levy vent na trysce - Netoci se:*

Zkontrolujte zapojení kabelů tiskového větráčku a větráčku trysky. Ujistěte se, že jsou oba větráčky správně zapojeny do EINSY elektroniky a že nejsou vzájemně prohozeny.

### *Zkontrolujte/Nezapojeno - Heater/ Thermistor:*

Zkontrolujte zapojení napájení hotendu a kabelů termistoru. Ujistěte se, že jsou správně zapojeny do EINSY elektroniky a že nejsou vzájemně prohozeny.

### *Bed/Heater - Chyba zapojeni:*

Zkontrolujte zda nedošlo k prohození kabelů vyhřívané podložky a napájení hotendu, nebo zda kabely termistoru z obou stran hotendu a vyhřívané podložky nejsou na EINSY elektronice prohozené.

### *Uvolnena remenicka - Remenicka {XY}:*

Řemenička je uvolněná a protáčí se na hřídeli motoru. Je důležité utáhnout stavěcí šrouby (červíky), první na plošce hřídele, následně druhý.

### *Delka os - {XY}:*

Tiskárna měří délku obou os tak, že posouvá tiskovou hlavu dvakrát z jednoho konce na druhý. Pokud je naměřená hodnota odlišná od reálné délky, tisková hlava se může při pohybu zablokovat. Ručně zkontrolujte, zda se tisková hlava pohybuje plynule ve chvíli, kdy je tiskárna vypnutá.

### *Endstops - Chyba zapojeni - Z:*

Zkontrolujte zapojení kabelů sondy PINDA. Test hlásí špatnou funkci sondy PINDA nebo její nesprávnou odezvu. Zkontrolujte její zapojení do EINSY elektroniky.

### *Endstop not hit - Motor Z:*

Zkontrolujte zda se tisková hlava může pohybovat až dolů po ose Z tak, aby spustila sondu PINDA až nad podložku.

### <span id="page-18-0"></span>**6.3.5 Kalibrace XYZ (pouze stavebnice)**

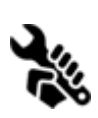

Original Prusa i3 MK3S má plně automatickou kalibraci tiskové plochy, nicméně nejprve je třeba provést zkalibrovat vzdálenost mezi špičkou trysky a P.I.N.D.A. (**P**růšovou **IND**ukční **A**utoleveling) autokalibrační sondou. Vlastní postup je velmi jednoduchý.

Kalibraci XYZ je potřeba provést za účelem změření a korekce zkosení os X/Y a změření pozic 4 kalibračních bodů tiskové podložky. **Kalibrace XYZ** se spouští z ovládacího panelu tiskárny v menu **Kalibrace**. Kalibraci XYZ nemusíte provádět, pokud jste zakoupili tiskárnu již sestavenou a zkalibrovanou od nás.

Vezmete si list běžného kancelářského papíru (např. balící protokol ke stavebnici) a přidržujte ho na podložce pod hrotem trysky během prvního kola kalibrace (kontrola prvních 4 bodů). Pokud tryska papír zachytí nebo o něj bude dřít, vypněte tiskárnu a autokalibrační sondu umístěte o kousek níž. Přečtete si kapitolu 6.3.10.2 [Kontrola](#page-26-1) výšky sondy. Papír nijak neovlivní

kalibrační proces. Tryska se v žádném případě nesmí dotknout podložky nebo dokonce podložku prohnout. Pokud vše dopadlo dobře, pokračujte v procesu kalibrace.

Kalibrace XYZ probíhá ve třech krocích: V prvním kroku, **během kterého nesmí být na podložce umístěn tiskový plát**, tiskárna opatrně hledá 4 kalibrační body podložky tak, aby nedošlo k poškození podložky tiskovou hlavou. Ve druhém kroku je pozice těchto bodů upřesněna. V posledním kroku, **již s tiskovým plátem na podložce**, tiskárna změří výšku nad všemi devíti kalibračními body a tyto hodnoty jsou uloženy do trvalé paměti jako reference. Tímto je kalibrace osy Z dokončena. Při zahájení procesu XYZ kalibrace tiskárna vrátí osy X a Y do základní polohy. Poté se osa Z začne zvedat dokud se obě strany nedotknou vytištěných částí nahoře.

Ujistěte se, že tisková hlava opravdu dojela až k hornímu dorazu. V tom případě jejich další pohyb vzhůru způsobuje přeskakování kroků obou Z motorů, což je indikováno hlasitým klapáním. Tento krok zaručuje, že 1) X osa je přesně horizontální a 2) je známa vzdálenost trysky od tiskové podložky. V případě, že se Z vozíky **nedotýkaly** horních dorazů, tiskárna nemůže znát výšku trysky nad tiskovou plochou a hrozí, že během Kalibrovat Z nabourá kalibrace do podložky.

### Kalibrovat Z Vás dále žádá: **"Pro úspěšnou kalibraci očistěte prosím tiskovou trysku. Potvrďte tlačítkem."**

Pokud nebudete dbát tohoto pokynu a tryska je obalena tiskovým plastem, potom hrozí, že tryska pomocí nánosu tiskového plastu bude odtlačovat tiskovou podložku od autokalibrační sondy, takže sonda nemůže sepnout ve správném okamžiku a kalibrace neproběhne správně.

Stav senzoru PINDA sondy můžete zkontrolovat v **LCD menu - Podpora - Senzor info**.

Poté, co kalibrace skončí, můžete zkontrolovat výsledné hodnoty a později je doladit. **Pokud jsou osy tiskárny kolmé nebo mírně zkosené**, nemusíte ladit nic - tiskárna bude pracovat normálně s maximální přesností. Více zjistíte v kapitole 8.3. [Zobrazení](#page-43-1) detailů kalibrace XYZ [\(nepovinné\)](#page-43-1) pod 8.Pokročilá kalibrace.

**6.3.5.1 Chybové hlášky Kalibrace XYZ a jejich řešení (pouze stavebnice)**

### 1) **Kalibrace XYZ selhala. Kalibrační bod podložky nenalezen.**

Kalibrační proces nenalezl kalibrační bod podložky. V tomto případě zastaví tiskárna tiskovou hlavu blízko prvního kalibračního bodu podložky, který nebyl úspěšně detekován. Prosím ověřte, že tiskárna byla správně sestavena, že lze všemi osami volně pohybovat, že řemeničky neprokluzují a že je tisková tryska čistá. Poté, co jsou závady odstraněny, spusťte znovu XYZ kalibraci a ověřte listem papíru mezi tryskou a tiskovou podložkou, že se tryska v průběhu kalibrace nedotýká nebo dokonce netlačí na tiskovou podložku. Pokud bude v průběhu kalibrace znatelné tření trysky o list papíru a tisková tryska je čistá, potom je autokalibrační sonda příliš vysoko. V tom případě snižte mírně pozici indukční sondy a zopakujte XYZ kalibraci.

### 2) **Kalibrace XYZ selhala. Nahlédněte do manuálu.**

Kalibrační body podložky byly nalezeny tam, kde by u správně sestavené tiskárny nalezeny být neměly. Prosím postupujte podle návodu pro případ 1).

### 3) **Kalibrace XYZ v pořádku. X/Y osy jsou kolmé. Gratuluji!**

Gratulujeme. Tiskárna byla sestavena přesně, osy X/Y jsou kolmé.

### 4) **Kalibrace XYZ v pořádku. X/Y osy mírně zkosené. Dobrá práce!**

Dobrá práce!. X/Y osy nejsou přesně kolmé, ale tiskárna je sestavena dostatečně přesně. Program tiskárny bude toto zkosení os X a Y korigovat v průběhu tisku, takže krabičky vytištěné vaší tiskárnou budou mít rohy o pravých úhlech.

### 5) **Kalibrace XYZ v pořádku. Zkosení bude automaticky vyrovnáno při tisku.**

Pokud se osy X a Y mohou volně pohybovat, program tiskárny bude korigovat i výraznější zkosení os X a Y. Je na Vás, zda se rozhodnete srovnat kolmost os X a Y mechanicky.

V průběhu automatické kalibrace podložky (Mesh bed leveling) může dojít k následujícím chybám, které jsou zobrazeny na displeji tiskárny:

### 1) **Kalibrace Z selhala. Senzor je odpojený nebo přerušený kabel. Čekám na reset.**

Ověřte, zda je kabel od autokalibrační sondy připojen do desky RAMBo. Pokud tak tomu je, potom je buď přerušený kabel, nebo je vadná samotná indukční sonda a je potřeba ji vyměnit.

### 2) **Kalibrace Z selhala. Senzor nesepnul. Znečištěná tryska? Čekám na reset.**

Tiskárna byla zastavena kvůli podezření, že tryska může nabourat do tiskové podložky. K tomu může dojít, pokud autokalibrační sonda nepracuje správně, nebo pokud dojde k poruše mechanických částí tiskárny (například pokud se uvolní řemenička). Toto bezpečnostní opatření může být spuštěno i v případě, kdy tiskárna byla přesunuta na nerovnou podložku. Ještě předtím, než uděláte cokoliv jiného, vraťte osu Z zpět nahoru a zkuste to znovu.

V posledním kroku XYZ kalibrace tiskárna změří výšku nad každým z devíti kalibračních bodů tiskárny a tyto hodnoty jsou uloženy do trvalé paměti tiskárny jako reference. V průběhu běžné automatické kalibrace podložky tiskárna ověřuje, že se vzdálenost každého kalibračního bodu podložky změřeného indukční sondou neliší od referenční hodnoty o více než 1 mm.

Pokud byla tiskárna přesunuta na nerovnou podložku, může dojít k mírnému zkroucení X/Y rámu. V tom případě může být potřeba nechat proběhnout funkci "Kalibrace Z", při které je srovnána X osa do vodorovné polohy a dojde k novému naměření a uložení referenčních hodnot výšek indukční sondy nad kalibračními body podložky. Pokud Kalibrace Z nepomůže, potom prosím ověřte, že se v průběhu měření výšky nad devíti kalibračními body podložky indukční sonda trefuje přibližně do středu každého kalibračního bodu. Pokud tomu tak není, je možné, že některá řemenička prokluzuje, nebo že se některý mechanický díl tiskárny uvolnil.

### 3) **Kalibrace Z selhala. Senzor sepnul příliš vysoko. Čekám na reset.**

Podobný případ jako 2). V tomto případě sepnul senzor autokalibrační sondy výše než 1 mm nad referenční hodnotou. Ještě předtím, než uděláte cokoliv jiného, vraťte osu Z zpět nahoru a zkuste to znovu.

### <span id="page-21-0"></span>**6.3.6 Kalibrovat Z**

Volba **Kalibrovat Z** se nachází v menu **Kalibrace. Je třeba ji vždy provádět s tiskovým plátem nasazeným na podložce.** Měli byste ji provést pokaždé, když tiskárnu přenesete na jiné místo.Funkce změří výšku indukční sondy nad všemi devíti kalibračními body podložky a tyto hodnoty jsou uloženy do trvalé paměti jako reference. Uložené hodnoty jsou před každým tiskem porovnány s hodnotami zjištěnými během automatické kalibrace podložky (Mesh bed leveling), a pokud se zásadně odlišují, tisk je preventivně zastaven. **Kalibrovat Z** je částí funkce **Kalibrace XYZ**, není nutné ji tak po úspěšné Kalibraci XYZ znovu spouštět.

Doporučujeme tuto funkci spustit pokaždé, když tiskárnu přenášíte nebo přepravujete, protože se jí mohla změnit geometrie a způsobit chyby při tisku.

Při zahájení procesu Z kalibrace tiskárna vrátí osy X a Y do základní polohy. Poté se osa Z začne zvedat dokud se obě strany nedotknou vytištěných částí nahoře.

Ujistěte se, že oba Z vozíky opravdu dojely až k hornímu dorazu. V tom případě jejich další pohyb vzhůru způsobuje přeskakování kroků obou Z motorů, což je indikováno hlasitým klapáním. Tento krok zaručuje, že 1) X osa je přesně horizontální a 2) je známa vzdálenost trysky od tiskové podložky. V případě, že se Z vozíky **nedotýkaly** horních dorazů, tiskárna nemůže znát výšku trysky nad tiskovou plochou a hrozí, že nabourá v prvním kroku XYZ kalibrace do podložky.

### Kalibrace Z Vás dále žádá: **"Pro úspěšnou kalibraci očistěte prosím tiskovou trysku. Potvrďte tlačítkem."**

Pokud nebudete dbát tohoto pokynu a tryska je obalena tiskovým plastem, potom hrozí, že tryska pomocí nánosu tiskového plastu bude odtlačovat tiskovou podložku od autokalibrační sondy, takže sonda nemůže sepnout ve správném okamžiku a kalibrace neproběhne správně.

### <span id="page-22-0"></span>**6.3.7 Mesh bed leveling**

Automatickou kalibraci podložky najdete v **LCD Menu - Kalibrace**. Tato procedura je prováděna před každým tiskem. Zároveň jde o stejnou proceduru, ke které dochází v druhém kroku XYZ kalibrace.

Sonda PINDA zkontroluje kalibrační body na tiskovém plátu (nezáleží na tom, zda jde o práškový nebo hladký povrch) a změří jejich vzdálenost. Tyto body jsou pak interpolovány a použity k vytvoření virtuální mřížky podložky. Pokud se během tisku podložka lehce zkroutí, sonda stále přesně kopíruje povrch podle naměřené mřížky.

### **Nastavení Mesh bed leveling**

Výchozí hustota mřížky je 3x3 (9 bodů). Pokud však stále dochází k nerovnoměrné přilnavosti první vrstvy k tiskovému plátu, můžete hustotu bodů zvýšit v **LCD Menu - Nastavení - Mesh bed leveling** na **7x7**. Změnou nastavení **Z-probe nr.** můžete měnit počet měření jednotlivých bodů. Doporučujeme 3 nebo 5 měření, výsledná hodnota se vypočítává jako průměr z naměřených hodnot. Změna těchto nastavení ovlivní dobu trvání procesu Mesh bed leveling, nicméně i ta nejpomalejší varianta se dokončí do jedné minuty.

Při 7x7 Mesh bed levelingu můžete dále zvolit, zda chcete použít **Kompenzaci magnetů** (Magnets compensation). Ocelový tiskový plát významně tlumí magnetické pole podložky. Přesto se 11 ze 49 měřených bodů nachází tak blízko magnetům podložky, že odchylka měření může být až 80 μm. Kompenzace magnetů tyto hodnoty ignoruje a dopočítá je z okolních bodů. Doporučujeme ponechat tuto funkci zapnutou.

V průběhu kalibrace Mesh bed leveling je aktivní funkce StallGuard. Pokud tryska narazí do podložky dříve než dojde k detekci sondou PINDA, kalibrační proces se přeruší a uživatel je vyzván ke kontrole trysky a odstranění případných nečistot.

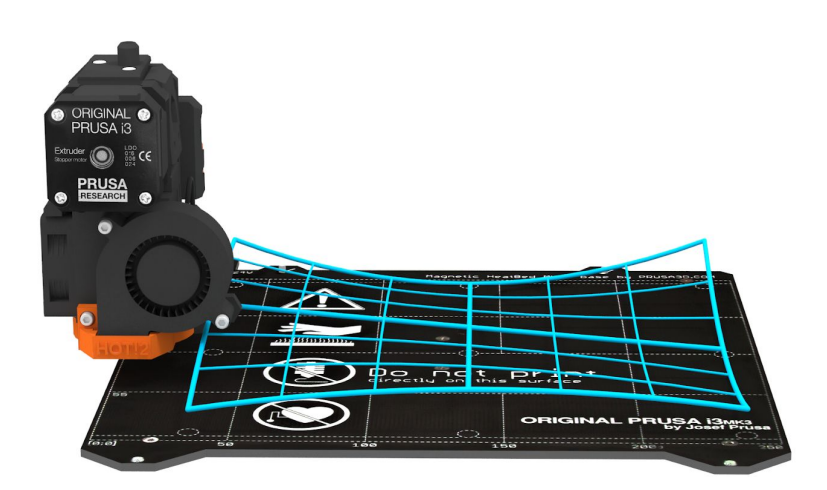

*Obr. 8 - Vizualizace procedury mesh bed leveling*

### <span id="page-23-0"></span>**6.3.8 Zavedení filamentu do extruderu**

Předtím než můžete zavést filament do extruderu, tiskárna musí být předehřátá na správný typ materiálu.

**Pokud máte v nastavení senzor filamentu a autozavedení filamentu vypnuté**, můžete spustit celý proces ručně z LCD menu.

- 1. Na LCD panelu stiskněte hlavní tlačítko, čímž se dostanete do hlavní nabídky.
- 2. Zasuňte filament do extruderu.
- 3. V hlavním menu vyberte možnost **Zavest filament** a potvrďte hlavním tlačítkem.
	- a. Pokud tryska není předehřátá, automaticky se zobrazí menu předehřátí tiskárny. Vyberte typ filamentu, který chcete použít a volbu potvrďte hlavním tlačítkem.
	- b. Počkejte, než tryska dosáhne požadované teploty.
	- c. Zasuňte filament do extruderu a potvrďte zavedení stiskem hlavního tlačítka.
- 4. Motor filament uchytí a sám zavede do extruderu.

Pokud máte **zapnutý senzor filamentu a autozavedení filamentu**, předehřejte tiskárnu a jednoduše vložte filament do extruderu. Vše dále proběhne automaticky. Ujistěte se, že konec filamentu je pěkně čistý a špičatý. Tiskárna je nastavena tak, aby zvedla osu Z, pokud je momentální výška méně než 20 mm nad tiskovým plátem. Díky tomu získáte lepší přístup k trysce a můžete ji snáze očistit před začátkem tisku.

Špičku filamentu sestřihněte tak jak ukazuje následující obrázek

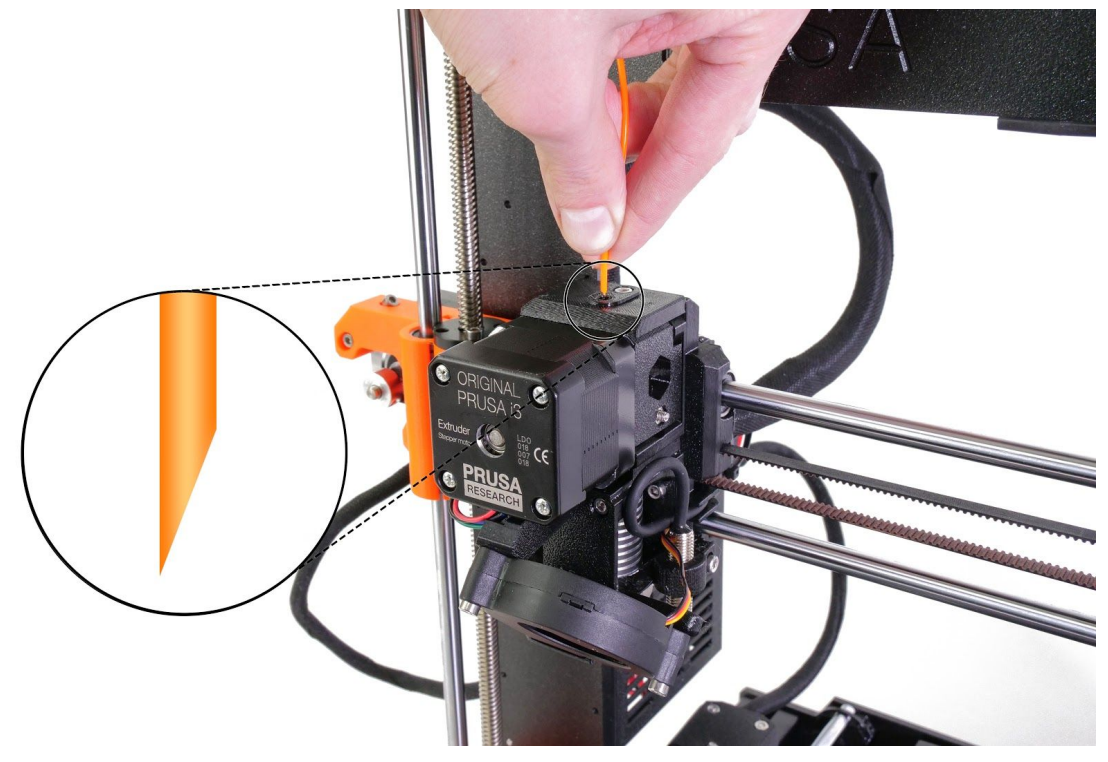

*Obr. 9 - Zavedení filamentu do extruderu*

**Zkontrolujte, zda z trysky začal vytékat roztavený filament.** Pokud měníte filament za jiný, nezapomeňte starý filament zcela vytlačit ještě před samotným tiskem modelu přes **Nastavení** - **Posunout osu** - **Extruder**.

Pokud vám během tisku dochází filament, můžete jednoduše změnit cívku. Jděte do LCD menu, zvolte **Ladit** a **Vyměnit filament**. Tisk se přeruší, hlava vyjede mimo tiskovou plochu, vysune starý materiál a LCD vám řekne, jak máte dále postupovat. Dokonce můžete vložit cívku s jinou barvou a tisknout vícebarevné objekty! Pokud vás toto téma více zajímá, přečtěte si 11.3 Tiskneme barevně s [Colorprintem](#page-53-0).

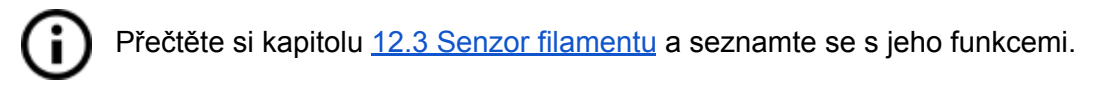

### **6.3.8.1 Vyjmutí filamentu**

Podobná operace jako zavádění. Zvolte **LCD Menu - Vyjmout filament.** Pokud tryska není předehřátá, automaticky se zobrazí menu **Predehrev**. Vyberte typ filamentu a volbu potvrďte stisknutím ovládacího tlačítka. Jakmile tiskárna dosáhne cílové teploty, můžete filament vyjmout stiskem tlačítka. Pokud byla tryska předehřátá, k vyjmutí filamentu dojde okamžitě.

### <span id="page-24-0"></span>**6.3.9 Nastavení první vrstvy (pouze stavebnice)**

Konečně zkalibrujeme vzdálenost vršku trysky a sondy.

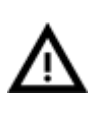

**Ujistěte se, že tiskový povrch je čistý!** Pokyny k čištění najdete v kapitole [6.3.2](#page-13-0) Příprava povrchu pružného [tiskového](#page-13-0) plátu. Nezapomeňte dokončit postup popsaný v kapitole 6.3.5 [Kalibrace](#page-18-0) XYZ, jinak můžete nenávratně poškodit tiskový povrch!

Kalibraci můžete spustit z nabídky **Kalibrace -> Kalibrace první vrstvy**. Tiskárna proměří podložku a začne na tiskové ploše tisknout meandr. Tryska je ve výšce určené nastavením kalibrační sondy a v žádném případě se nesmí dotknout tiskové plochy.

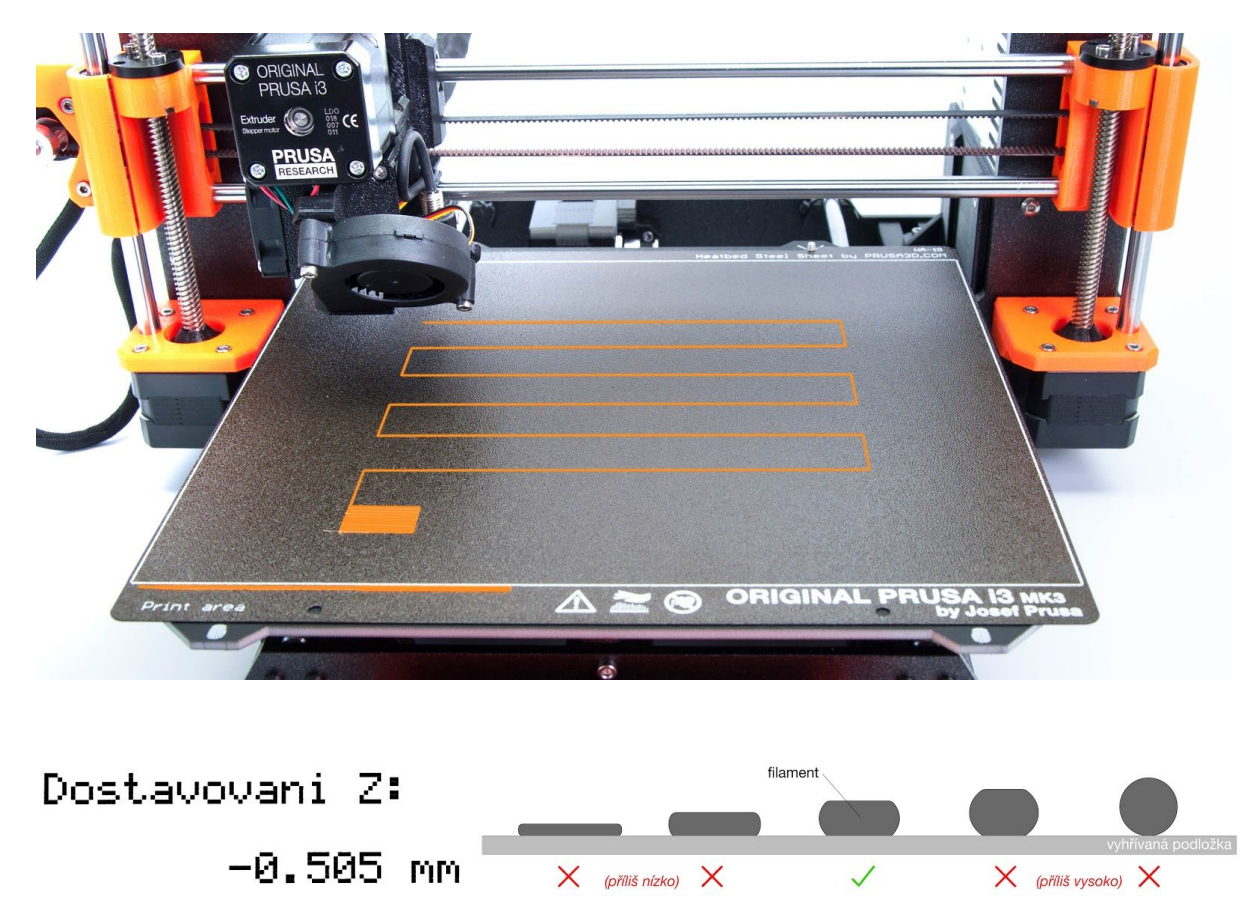

*Obr. 10 - Nastavení výšky trysky během testovacího výtisku. Hodnota -0.505 mm je pouze ilustrační - vaše nastavení bude odlišné!*

Pozorujte linku, která se tiskne na tiskový povrch. Objeví se nové menu, kde můžete během tisku doladit vzdálenost. Cílem je snižovat výšku trysky, dokud se vytlačovaný plast krásně nepřichytává k podložce a není hezky rozmáčknutý (obr. 11). Nastavené hodnoty by neměly překročit -2 mm, **pokud musíte nastavit víc, posuňte sondu trochu nahoru.**

Doladění dosáhnete povolením šroubu M3 na držáku sondy. Jemně zatlačte nebo zatáhněte za senzor a upravte tak výšku. Poté šroub M3 znovu utáhněte. Po nastavení výšky a utáhnutí šroubu vždy spusťte Kalibrovat Z, následované Kalibrací první vrstvy..

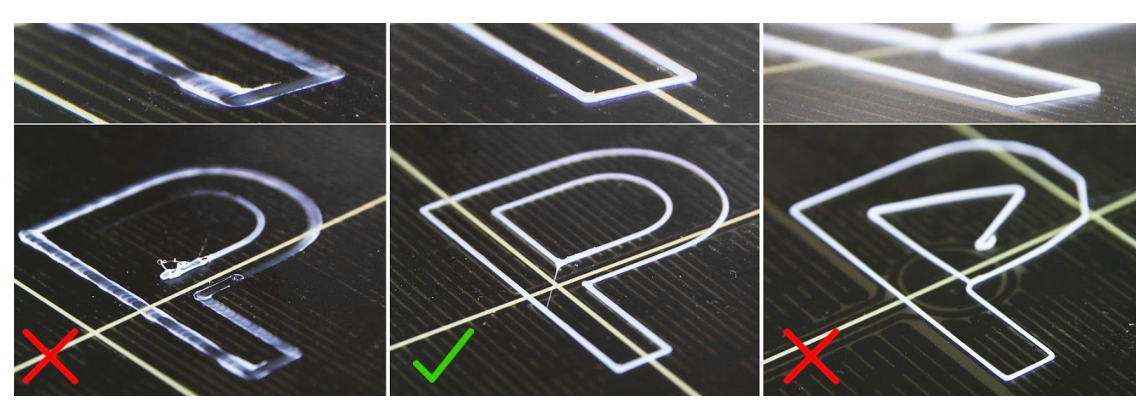

*Obr. 11 - Správně přichycená první vrstva*

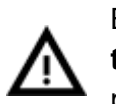

Během tisku může teplota motoru extruderu dosáhnout až 55 **°C. Nemějte obavy, tato teplota je naprosto v pořádku.** Motor je navržen tak, že vydrží až 100°C. V porovnání s MK2 totiž musí pracovat na vyšší výkon, protože podávací kolečka Bondtech jsou větší.

### **6.3.9.1 Korekce podložky (pouze stavebnice)**

Korekce podložky je funkce pro pokročilé uživatele, která by měla doladit i úplně nejmenší nedokonalosti první vrstvy. K dispozici je od firmware 3.0.6 a najdete ji v **LCD menu** – **Kalibrace** – **Korekce podložky**. Např. pokud se první vrstva zdá trochu více rozpláclá na pravé straně, můžete na této straně virtuálně zvýšit výšku trysky o **+20** mikronů. Nastavení je dostupné pro levou, pravou, přední a zadní část. Maximální velikost korekce je +100 mikronů a i +-20 mikronů je velká změna. Pokud budete tuto funkci používat, dělejte malé změny postupně. Záporná hodnota virtuálně snižuje výšku podložky ve zvoleném směru.

### <span id="page-26-0"></span>**6.3.10 Vyladění první vrstvy**

**6.3.10.1 Tisk Průša loga**

Po dokončení kalibračního gcode doporučujeme vytisknout si nějaký jednoduchý předmět. Ideálním příkladem je Prusa logo z přiložené SD karty. Funkce **Doladeni osy Z** (popsaná v 6.3.9. [Nastavení](#page-24-0) první vrstvy) se dá použít během každého tisku, takže můžete ladit, kdykoliv uznáte za vhodné. Na následujícím obrázku č. 12 vidíte správně přichycenou první vrstvu.

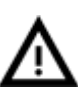

Kalibrace se může pro jednotlivé tiskové pláty mírně lišit vzhledem k tomu, že tloušťka povrchu není u všech naprosto stejná. Pokud tedy přecházíte mezi různými typy tiskový plátů, je vhodné zkontrolovat první vrstvu a upravit podle ní **Doladění Z**.

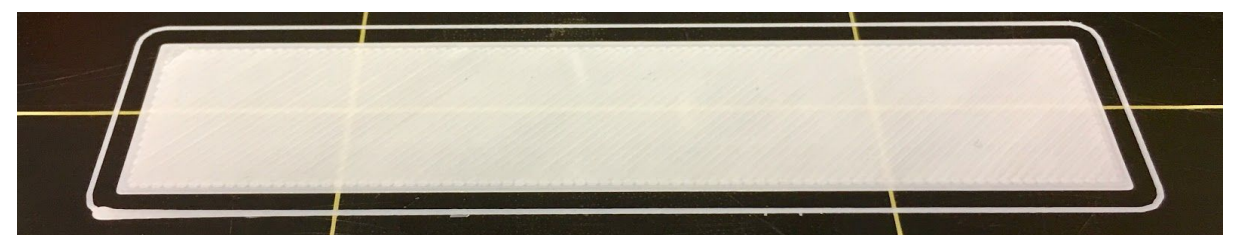

*Obr. 12 - Perfektní první vrstva Průša loga*

<span id="page-26-1"></span>**6.3.10.2 Kontrola výšky sondy (pouze stavebnice)**

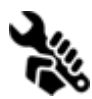

Pokud je první vrstva jiná při každém tisku, je možné, že máte kalibrační sondu příliš vysoko. Umístěte ji trochu níže. Povolte šroub M3 na držáku sondy a jemně zatlačte na senzor, čímž výšku upravíte. Potom znovu utáhněte šroub M3. Poté

znovu spusťte funkci **Kalibrace XYZ**. Dávejte vždy pozor na to, že sonda musí být vždy výše než špička trysky, jinak se bude zachytávat o tisky!

# **Máte hotovo!**

# <span id="page-27-0"></span>7 Tisk

● Ujistěte se, že tryska i podložka jsou nahřáté na požadovanou teplotu. Pokud zapomenete před tiskem předehřát trysku a podložku, nic se neděje. Tiskárna v takovém případě automaticky zkontroluje stav trysky a podložky a tisk zahájí až po dosažení požadovaných teplot - to může zabrat několik minut. Přesto doporučujeme předehřívat tiskárnu předem podle postupu uvedeného v kapitole 6.3.8 [Zavedení](#page-23-0) filamentu do [extruderu.](#page-23-0)

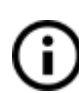

Nikdy nenechávejte tiskárnu dlouho předehřátou, aniž byste spustili tisk modelu. Pokud je tiskárna nahřátá, postupem času materiál v tiskové hlavě degraduje, což může způsobit ucpání trysky.

- **●** Hlavním ovládacím tlačítkem přejděte do hlavní nabídky, najděte možnost **Tisk z SD**, po rozkliku následně zvolte model **nazev\_modelu.gcode**. Tiskárna začne daný model tisknout.
- **● Sledujte tisk prvních vrstev kvůli kontrole přilnutí filamentu na podložku (5-10 minut).**

Mějte na paměti, že **název souboru v .gcode NESMÍ obsahovat diakritiku**, jinak se soubor na SD kartě na tiskárně nezobrazí.

# <span id="page-27-1"></span>**7.1 Sundávání objektů z tiskárny**

Odstranění výtisků z tiskového plátu je mnohem snazší, než z klasické tiskové podložky, protože plát můžete jednoduše vyjmout a prohnout. Sejmutí modelu z plátu rovněž napomáhá rozdílná tepelná roztažnost ocelového plátu a plastu, který se používá k 3D tisku. Ta se projeví ve chvíli, kdy plát po tisku zchladne.

- Jakmile tisk skončí, nechte chvíli vychladnout trysku i podložku před tím, než se budete snažit vytištěný objekt sundat. Je nutné počkat, než teplota trysky a podložky klesne na pokojovou teplotu. Po vychladnutí vyjměte pružný ocelový plát a lehce jej prohněte; výtisk by se měl krásně uvolnit.
- Pokud máte problém se sundáním výtisků (speciálně se to může stát u velmi malých objektů), můžete použít ploché nástroje, jako je špachtle s kulatými rohy, abyste předešli poškození PEI povrchu. Jeďte špachtlí pod roh objektu a jemně zatlačte, dokud se výtisk neuvolní.

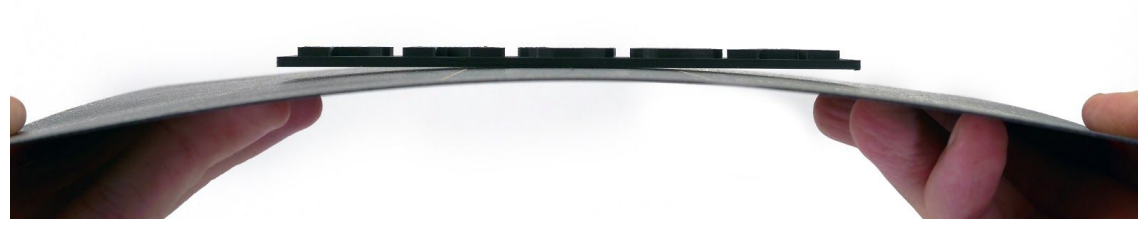

*Obr. 13 - Sundání modelu z PEI povrchu prohnutím ocelového plátu. Pokud výtisk z podložky přesto nejde sundat, zkuste plát ohnout dovnitř.*

### <span id="page-28-0"></span>**7.2 Ovládání tiskárny**

Tiskárnu můžete ovládat dvěma způsoby. Přes LCD panel integrovaný přímo v tiskárně nebo připojením počítače přes USB kabel. Tiskárnu doporučujeme ovládat přes **LCD pane**l nejste závislí na počítači, také je to rychlejší a spolehlivější.

### <span id="page-28-1"></span>**7.2.1 LCD**

Výchozí obrazovkou je **informační obrazovka**, kde vidíte přehled všech důležitých údajů. Nejdůležitější jsou údaje o teplotě trysky a podložky (1, 2), dále pak čas tisku (3) a v neposlední řadě také aktuální souřadnice osy Z (5).

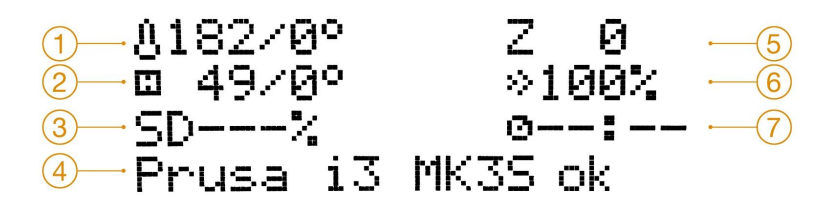

*Obr. 14 - Schéma LCD displeje*

- 1. Teplota trysky (aktuální teplota / teplota, na kterou se má tryska nahřát)
- 2. Teplota podložky (aktuální teplota / teplota, na kterou se má podložka nahřát)
- 3. Pokud tiskárna tiskne, uvidíte průběh tisku vyjádřený v procentech
- 4. Stavový (informační) řádek (Prusa i3 MK3S ok / Nahrivani / nazev\_modelu.gcode apod.)
- 5. Pozice osy Z
- 6. Rychlost tisku
- 7. Odhad zbývajícího času do konce tisku

### <span id="page-28-2"></span>**7.2.2 Ovládání LCD obrazovky**

Veškerá navigace v nabídkách na LCD obrazovce se provádí pomocí hlavního ovládacího tlačítka. Je možné s ním otáčet a stiskem potvrdit akci.

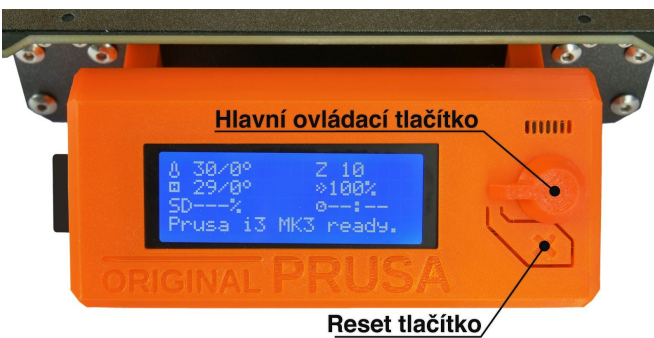

*Obr. 15 - LCD obrazovka a ovládací tlačítka*

Stisknutím ovládacího tlačítka na informační obrazovce vstoupíte do LCD menu.

Reset tlačítko je umístěno pod hlavním ovládacím tlačítkem. Jeho stisk má stejnou funkci jako rychlé vypnutí a zapnutí napájecího zdroje. Užitečné je hlavně v momentech, kdy se tiskárna chová nestandardně nebo pokud si všimnete, že je nutné okamžitě přerušit zkažený tisk.

Na některých obrazovkách, například v Průvodci nastavením, se můžete setkat se speciálními symboly v pravém dolním rohu.

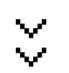

Dvě šipky směřující směrem dolů značí, že text pokračuje na další obrazovce. Počkejte, než se další obrazovka automaticky po chvíli zobrazí.

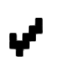

Symbol OK značí nutnost stisknout ovládací tlačítko pro pokračování.

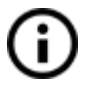

**Zkratka:** Rychlý přístup k posunu osy Z - podržte Hlavní ovládací tlačítko po dobu 3 vteřin

### <span id="page-29-0"></span>**7.2.3 Statistiky tisku**

Tiskárna sleduje statistiky tisku. Pokud tuto možnost zvolíte během tisku, ukáže se vám statistika aktuálního tisku. V době, kdy tiskárna netiskne, uvidíte celkový přehled. Sledují se statistiky spotřebovaného filamentu i tiskového času.

*Obr. 16 - Statistiky tisku*

### <span id="page-29-1"></span>**7.2.4 Statistiky selhání (Fail stats)**

Tiskárna ukládá statistiky o všech selháních, která zaznamenala a opravila během posledního tisku. To může být velmi užitečné zejména u dlouhodobých projektů, kdy tisknete třeba přes celou noc nebo dokonce přes celý víkend. Statistiky najdete na úplném konci LCD menu.

Selhání, která tiskárna zaznamenává:

- Nedostatek filamentu
- Výpadek proudu
- Ztracené kroky / posunuté vrstvy

### <span id="page-30-0"></span>**7.2.5 Normal vs. Tichý režim**

Tiskárna nabízí dva režimy tisku. **Normální režim** je vyžadován v případě, že chcete mít aktivní detekci ztracených kroků (posunutých vrstev). Je nicméně stále tišší než tichý mód u MK2/S. Druhý režim se jmenuje **Tichý mód** a využívá vlastností Trinamic StealthChop technologie k téměř neslyšitelnému tisku. Tiskový větráček bude v takovém případě nejhlučnější částí tiskárny. Tichý mód nicméně neumožňuje detekci posunu vrstev. Navíc je tisk ve Tichém módu o **zhruba 5-20% pomalejší** (v závislosti na tištěném objektu).

Mezi režimy můžete přepínat dvěma způsoby:

- 1. V **LCD menu - Nastavení - [Normal/ Tichý]**
- 2. Během tisku v **LCD Menu - Ladit - [Normal/ Tichý]**

### <span id="page-30-1"></span>**7.2.6 Obnova továrního nastavení**

Obnova továrního nastavení se používá ve chvílích, kdy se snažíte odladit problémy s tiskárnou a potřebujete ji dostat do stavu v jakém byla po své výrobě.

### **Vstup do menu obnovy továrního nastavení:**

- 1. **Zmáčkněte a uvolněte reset tlačítko** (označené X umístěné pod hlavním tlačítkem).
- 2. **Zmáčkněte a držte hlavní tlačítko**, dokud neuslyšíte pípnutí.
- **3. Pusťte hlavní tlačítko**

Tiskárna má několik možností obnovení továrního nastavení:

- **Language** vyresetuje nastavený jazyk
- **Statistics –** vyresetuje statistiky délky tisku a filamentu
- **Shipping prep** vynuluje pouze nastavení jazykové verze. Všechna kalibrační data, včetně Doladění osy Z zůstanou beze změny, přesto tiskárna poté požádá o spuštění Kalibrovat Z. Tento reset používáme hlavně pro vyresetování sestavených tiskáren, než je zabalíme na cestu k zákazníkům, kdy po vybalení musí zvolit jazyk a provést Kalibrovat Z.
- **All data** vyresetuje vše včetně kalibračních dat a vynuluje EEPROM. Měli byste tedy projít znovu celým Kalibračním procesem, kromě nastavení výšky sondy.

Pokud se potýkáte s náhodnými problémy pro upgradu firmware nebo tiskárny, proveďte **All Data** reset.

### <span id="page-30-2"></span>**7.2.7 Řazení souborů na SD kartě**

Soubory na SD kartě je možné řadit. V nabídce Nastaveni -> Trideni: [Typ] si nyní můžete vybrat řazení podle **jména**, **data přidání** nebo řazení **vypnout**. Nejlepší je řazení podle data přidání, kde najdete nejnovější soubory na začátku seznamu. Složky jsou zobrazeny v seznamu nahoře, až poté nasledují soubory.

Seřazení se týká prvních 100 souborů. Pokud jich je na kartě více, některé zůstanou neseřazeny.

### <u>Trideni souboru</u> I BE E Z A K Z B B Z B B B B B B B B

\*Hlavni nabidka 李 Nejnovejsi.scode Starsi.scode Nejstarsi.gcode

*Obr. 17 - Řazení souborů na SD kartě*

### <span id="page-31-0"></span>**7.2.8 Kontrola kompletnosti .gcode souboru**

Tiskárna automaticky hledá v .gcode souboru příkazy, které většinou značí konec souboru. Pokud je nenalezne, upozorní vás na to. I přesto můžete tisk zahájit, ale doporučujeme daný soubor alespoň zkontrolovat.

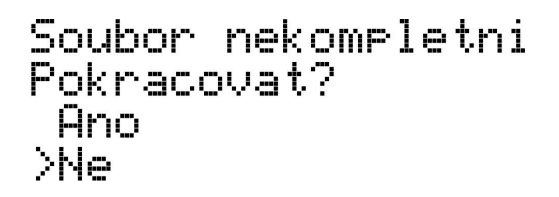

*Obr. 18 - Upozornění na nekompletní .gcode soubor*

### <span id="page-32-0"></span>**7.2.9 Schéma LCD panelu**

Položky, které zde nejsou zmíněny, neslouží k běžným úpravám před tiskem - proto neměňte jejich hodnoty, pokud si nejste jisti tím, co děláte.

- ❏ Informace
- ❏ Doladění osy Z (pouze pokud tiskárna tiskne)
- ❏ Ladit (pouze pokud tiskárna tiskne)
	- ❏ Rychlost
	- ❏ Tryska
	- ❏ Bed
	- ❏ Rychlost vent.
	- ❏ Průtok
	- ❏ Vyměnit filament
	- ❏ Mod
- ❏ Pozastavit tisk (pouze pokud tiskárna tiskne)
- ❏ Zastavit tisk (pouze pokud tiskárna tiskne)
- ❏ Predehrev
	- ❏ PLA 215/60
	- ❏ PET 240/90
	- ❏ ABS 255/100
	- ❏ ASA 260/105
	- ❏ HIPS 220/100
	- ❏ PP 254/100
	- ❏ FLEX 230/50
	- ❏ Zchladit
- ❏ Tisk z SD
- ❏ AutoZavedeni fil. (Zavest filament, pokud je filament senzor vypnutý)
- ❏ Vyjmout filament
- ❏ Nastaveni
	- ❏ Teplota
		- ❏ Tryska
		- ❏ Bed
		- ❏ Rychlost vent.
	- ❏ Posunout osu
		- ❏ Posunout X
		- ❏ Posunout Y
		- ❏ Posunout Z
		- ❏ Extruder
	- ❏ Vypnout motory
	- ❏ Senzor filamentu Zap / Vyp
	- ❏ F. autozav Zap / Vyp / N/A
	- ❏ Kontr. vent. Zap / Vyp
	- ❏ Mod Normal / Tichy
	- ❏ Crash det. Zap / Vyp
	- ❏ HW nastaveni
- ❏ Tiskove platy
- ❏ Tryska 0.25 / 0.40 / 0.60
- ❏ Kontrola
	- ❏ Tryska varovat / prisne / zadne
	- ❏ Model varovat / prisne / zadne
	- ❏ Firmware varovat / prisne / zadne
- ❏ Mesh bed leveling
	- ❏ Mesh 3x3 / 7x7
	- ❏ Z-probe nr. 1 / 3 / 5
	- ❏ Magnets comp. On / Off
- ❏ Korekce lin.
- ❏ Teplot. kalibrace Zap / Vyp
- ❏ RPi port On / Off
- ❏ Doladeni osy Z
- ❏ Vyber jazyka
- ❏ SD karta Normal / FlashAir
- ❏ Trideni Cas / Abeceda / Zadne
- ❏ Zvuk Hlasity / Jednou / Tichy / Assist
- ❏ Kalibrace
	- ❏ Wizard / Průvodce
	- ❏ Kalibrace prvni vrstvy
	- ❏ Auto home
	- ❏ Selftest
	- ❏ Kalibrace XYZ
	- ❏ Kalibrovat Z
	- ❏ Mesh Bed Leveling
	- ❏ Korekce podlozky
	- ❏ Kalibrace PID
	- ❏ Stav P.I.N.D.A.
	- ❏ Stav konc. spin.
	- ❏ Reset XYZ kalibrace
	- ❏ Teplotni kalibrace
- ❏ Statistika
- ❏ Fail stats
- ❏ Podpora
	- ❏ Verze firmware
	- ❏ Detaily XYZ kalibrace
	- ❏ Extruder info
	- ❏ Senzor info
	- ❏ Stav remenu
	- ❏ Teploty
	- ❏ Napeti

### <span id="page-34-0"></span>**7.2.10 Rychlost a kvalita tisku**

Tisk malého jednoduchého modelu zabere jen pár minut, když se ale pustíte do větších a složitějších objektů, doba potřebná k vytištění se počítá na hodiny a výjimkou nejsou ani tisky trvající celý den. Dobu tisku můžete ovlivnit několika faktory. Prvním krokem je nastavení výšky vrstvy v PrusaSliceru - v pravé horní části je položka **Print settings**. V rolovacím menu je základní nastavení 0,15 mm (QUALITY), zrychlit tisk můžete změnou výšky na 0,20 nebo 0,30 mm. To se samozřejmě projeví na vizuální podobě modelu, jednotlivé vrstvy budou patrnější a model nebude tak detailní. Pokud naopak preferujete detail na úkor času, zvolte možnost 0,10 mm (DETAIL). Doba tisku se přibližně zdvojnásobí, ale model bude mnohem detailnější. Nedoporučujeme tisknout vrstvy nižší než 0,10 mm, protože zlepšení kvality tisku s 0,07 nebo 0,05 mm vrstvami je relativně malé s výrazně delšími časy tisku.

Naše nejpoužívanější profily 0,15 mm a 0,20 mm nabízíme ve dvou variantách.

- **● Quality -** pomalejší perimetry a výplň za cenu hladšího povrchu
- **● Speed -** rychlejší perimetry a výplň s nepatrným zhoršením kvalitu povrchu

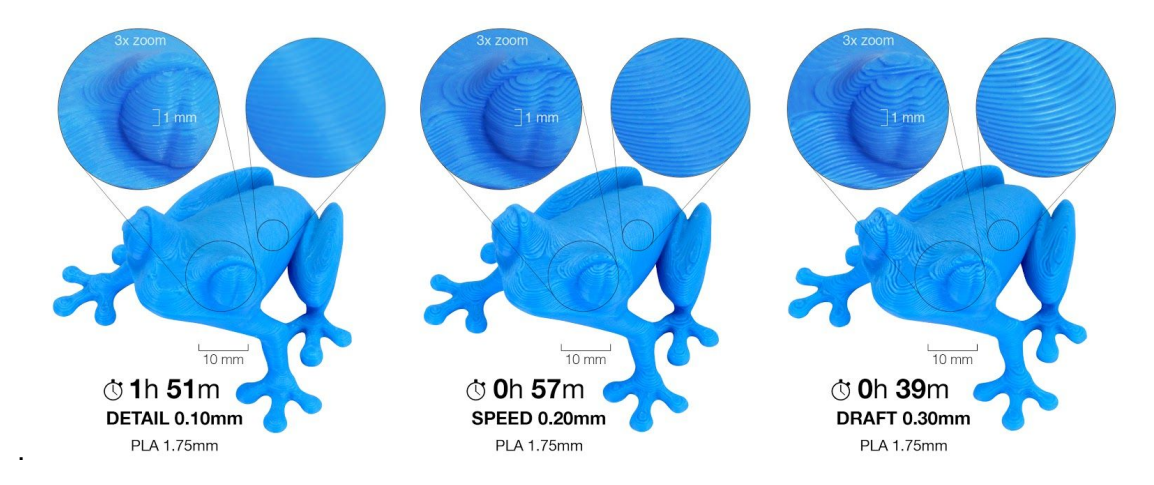

*Obr. 19 - Kvalita tisku vs doba tisku*

Rychlost můžete měnit i v průběhu tisku přímo na tiskárně. V pravé části LCD je na infoobrazovce údaj RT 100 % - rychlost tisku. Otáčením hlavního tlačítka po směru hodinových ručiček můžete rychlost tisku zvyšovat až do hodnoty 999 %. Nedoporučujeme zvyšovat rychlost tisku nad 200 %. Sledujte, jak se zrychlení tisku projevuje na vzhledu modelu a případně rychlost upravte.

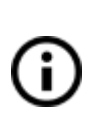

Zvyšujete-li rychlost tisku, vždy sledujte, zda se objekt stíhá chladit - obzvláště při tisku malých objektů z ABS dochází z tohoto důvodu často k deformacím výsledného modelu. Řešením je tisk více malých předmětů najednou - interval mezi tiskem jednotlivých vrstev se tím dostatečně prodlouží.

Pokud se model netiskne v takové kvalitě, jakou jste si představovali, můžete naopak tisk zpomalit. Otáčením hlavního tlačítka proti směru hodinových ručiček tisk zpomalíte, zpomalení má význam maximálně do hodnoty 20 % standardní rychlosti.

### <span id="page-35-0"></span>**7.2.11 USB kabel a program Pronterface**

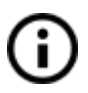

Důrazně doporučujeme pro tisk na tiskárně Original Prusa i3 MK3S používat **LCD panel** - Pronterface nepodporuje všechny funkce nového firmware (například výměnu filamentu během tisku).

Mějte na paměti, že pokud tisknete na tiskárně pomocí programu Pronterface, **počítač musí být připojený k tiskárně po celou dobu tisku** a nesmí přejít do stavu spánku, hibernace nebo se vypnout. Přerušení spojení s počítačem má za následek přerušení tisku bez možnosti jeho pokračování.

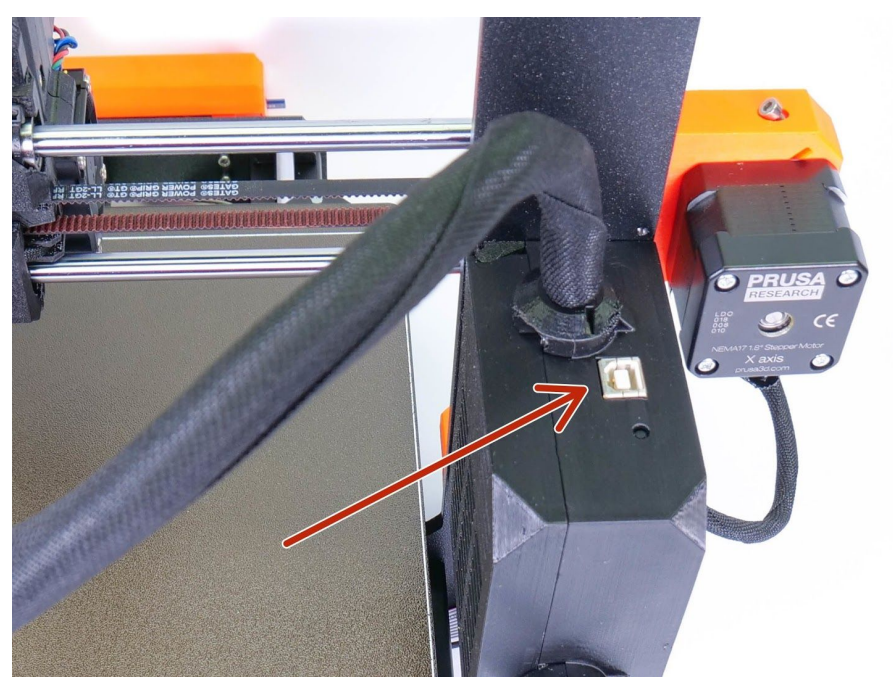

Propojte tiskárnu s počítačem pomocí USB kabelu.

*Obr. 20 - Umístění USB portu*

- V programu Pronterface (ke stáhnutí spolu s ovladači k tiskárně viz sekce 9 Ovladače k tiskárně) zvolte port (u počítačů Mac se většinou jedná o port */usbmodem*, u počítačů s Windows jsou porty značené COM1, COM2 atd., správné číslo zjistíte například ve správci zařízení (device manager), zařízení s Linuxem se připojí k tiskárně pomocí virtuálního sériového portu. Po připojení k tiskárně stiskněte tlačítko **Connect**. V pravém sloupci se vám zobrazí údaje o připojení.
- Následně načtěte model tlačítkem **Load model** a vyberte model **nazev\_modelu.gcode** (název musí být **bez diakritiky**).
- Na ovládacím poli můžete ovládat pohyb všech os tiskárny.
- Níže lze tiskárnu nahřát a tím připravit na tisk. Nastavte teploty trysky (heater) a podložky (bed) a zmáčkněte **Set**. Tiskárna se okamžitě začne nahřívat. **Vždy zkontrolujte, že je v programu Pronterface správně nastavena teplota k zvolenému materiálu podle našeho návodu!**
- V programu můžete zkontrolovat aktuální teplotu trysky a podložky.
● Po načtení modelu se v pravém sloupci zobrazí odhadovaný čas doby tisku: **Estimated duration (pessimistic)**

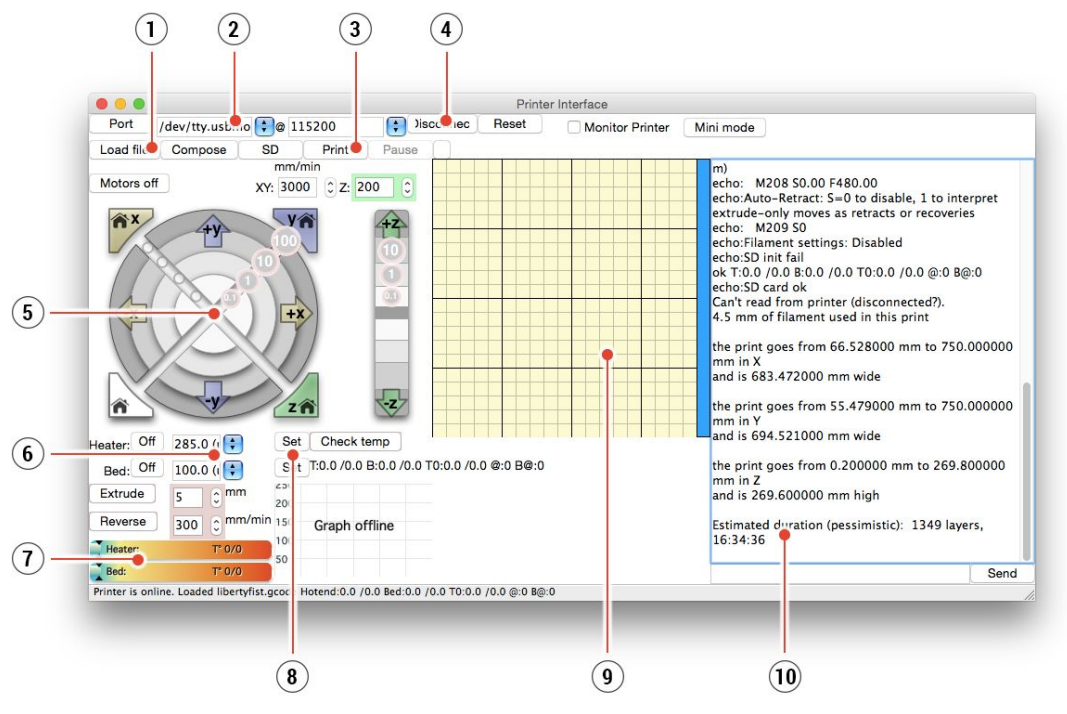

*Obr. 21 - Pronterface*

- 1. Tlačítko **Load file** slouží pro načtení modelu, který chcete tisknout. Model musí být ve formátu **\*.gcode**.
- 2. Zvolení portu, na kterém je tiskárna připojena. (většinou se jedná o port */usbmodem* u Macu, COM1, COM2 atd. u Windows).
- 3. Tlačítko **Print** zahájí tisk.
- 4. Tlačítko **Disconnect** odpojí tiskárnu od počítače.
- 5. Ovládání tiskárny. Zde můžete manipulovat všemi osami.
- 6. Nastavení teplot pro trysku a podložku.
- 7. Teploměr.
- 8. Potvrzení nastavení teplot a start nahřívání.
- 9. 2D náhled na průběh tisku.
- 10. Informační panel. Po načtení modelu můžete vidět odhadovaný čas tisku, souřadnice os a další informativní zprávy.

#### **7.2.12 Výpadek proudu**

Tiskárna se dokáže plně zotavit z kompletní ztráty napájení bez nutnosti použití baterií. Speciální senzor hlídá hlavní napětí a v případě jeho přerušení okamžitě vypne vyhřívání podložky a extruderu, čímž zároveň uchová v kondenzátorech dostatek energie na to, aby byla uložena pozice a na odsunutí hlavy od výtisku. V případě velmi krátkého výpadku proudu se tiskárna pokusí pokračovat v tisku přesně tam, kde skončila, aniž by čekala na potvrzení od uživatele. Tiskárna si dokáže poradit i s velmi krátkým (<50 ms) výpadkem proudu a dokonce i se sérií po sobě jdoucích výpadků.

V ostatních případech, jakmile je přívod energie obnoven, se vás tiskárna zeptá, zda může pokračovat v tisku. Mějte ale na paměti, že dlouhý výpadek mohl způsobit vychladnutí podložky a odpojení výtisku od tiskového plátu.

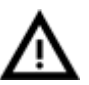

Pozor, obnovení po výpadku proudu nefunguje, pokud tisk přerušíte vypnutím hlavního vypínače na zdroji.

## **7.2.13 Crash detekce**

Trinamic drivery na základní desce EINSY zvládnou detekovat přeskočené kroky a posun vrstev. Tato funkce je dostupná jen v Normálním režimu (ne ve Tichém režimu). Prahy detekce nárazu jsou nastaveny na vyšší rychlosti, protože k posunu vrstev dochází nejčastěji ve chvílích, kdy se extruder rychle pohybuje mezi objekty a narazí do vyvýšené části výtisku. Ujistěte se, že řemeny a řemeničky jsou správně napnuté. Pokud totiž dojde k jejich uvolnění, může se stát, že řemen přeskočí přes řemeničku nebo že se řemenička začne protáčet na hřídeli motoru. Crash detekce pak v takovém případě nebude fungovat. Projděte si kapitolu 14.4 Volné [řemeny](#page-75-0).

Pokud chcete funkčnost detekce nárazu otestovat, podržte z obou stran hlazené tyče prsty a nechte extruder aby do nich při pohybu narazil. Crash detekce nebude fungovat pokud strčíte rukou do extruderu ve směru jeho pohybu. V tomto případě ale nejde o scénář, ke kterému při tisku běžně dochází.

### **7.2.14 Teploty**

Tiskárna standardně ukazuje teplotu vyhřívané podložky a trysky přímo na LCD. Pokud si ale chcete zkontrolovat okolní teplotu a teplotu naměřenou uvnitř sondy P.I.N.D.A., můžete tak učinit v **LCD Menu - Podpora - Teploty**. To samé menu je vám k dispozici i během tisku.

Tiskárna využívá čtení okolní teploty k rozlišení mezi MINTEMP chybami způsobenými nízkou okolní teplotou (pod 16 °C) a problémy způsobenými chybou termistoru nebo zahřívání. Termistor v sondě P.I.N.D.A. 2 se používá ke kompenzaci teplotního driftu a zajišťuje tak perfektní první vrstvu bez ohledu na použitý materiál.

### **7.2.15 Napětí**

Pokud zahřívání vaší tiskárny trvá neobvykle dlouhou dobu nebo se tiskárna obecně chová nestandardně, můžete zkontrolovat výchozí napětí zdroje v **LCD Menu - Podpora - Napeti**. Zde byste měli vidět hodnotu PWR (power supply) kolem 24V (+- 0.5 V). Pokud je hodnota výrazně odlišná, prověřte zapojení mezi zdrojem a základní deskou EINSY. Pokud problém přetrvává, kontaktujte naši zákaznickou podporu. Hodnota napětí BED (heatbed) by měla být skoro stejná jako hodnota napětí PWR. Pokud je hodnota PWR 0V, zkontrolujte prosím pojistku s hodnotou 15A ve spodní části Einsy desky.

## **7.2.16 Automatické vypnutí předehřevu**

Pokud je tiskárna nečinná déle než 30 minut, automaticky vypne předehřev trysky a podložky.

#### **7.2.17 Zvuková signalizace**

Firmware 3.4.0 přináší možnost nastavit hlasitost zvukové signalizace ve čtyřech krocích: Hlasitý, Jednou, Tichý a Asistovaný. Volbu hlasitosti lze provést v **LCD Menu - Nastaveni - Zvuk.** Zvukovou signalizaci lze změnit i v průběhu tisku a to přes **LCD Menu - Ladit.**

#### **Popis úrovní hlasitosti:**

- **Hlasitý** tiskárna používá zvukovou signalizaci při chybě nebo při upozornění
- **Jednou** Podobné jako režim "Hlasitý", ale všechna pípnutí se přehrají pouze jednou
- **Tichý** Většina zvukových signálů je vypnutá, uživatel je notifikován pouze když dojde k zásadnímu problému / chybě
- **Assist** Funkce usnadnění přístupu, přehraje jiný zvuk při procházení menu a na konci nabídky

#### **7.2.18 Volba jazyka**

V menu tiskárny je přítomna volba pro změnu jazyka. Momentálně jsou dostupné jazyky angličtina, čeština, němčina, španělština, italština, polština a francouzština.

Změna jazyka probíhá skrz **LCD Menu - Nastaveni - Vyber jazyka,** kde si můžete zvolit jednu z nabízených možností. V dalších verzích firmwaru plánujeme nabídku jazyků rozšířit. Pro aktualizaci firmwaru je nutné použít program PrusaSlicer. V kapitole 13.9 [Nahrání](#page-72-0) nové verze [firmware](#page-72-0) naleznete detailní návod.

# **7.3 Příslušenství k tiskárně**

# **7.3.1 Jiné trysky**

Pozor, pro jiné trysky musíte zvolit správná přednastavení v PrusaSliceru. Jak vyměnit trysku se dozvíte v sekci 12.6 [Výměna](#page-70-0) / Změna trysky

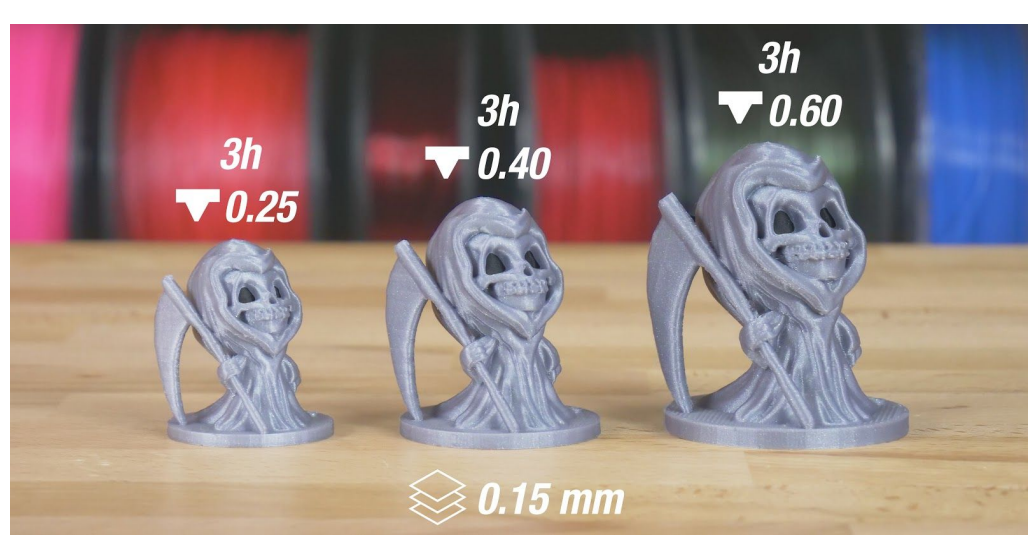

*Obr. 22 - Průměr trysky má velký vliv na rychlost tisku*

#### **7.3.1.1 Tryska 0.6mm od E3D**

E3D, anglická společnost dodávající trysky pro Original Prusa i3 MK3S, má celý ekosystém upgradů a výměnných trysek. Některé z nich podporujeme, jako například trysky 0,6 mm, 0,25 mm a také trysku z tvrzeného nerezu.

0,6 mm tryska je vhodná pro jakýkoli model, pokud se obejdete bez drobných detailů. Stojánky na sluchátka, různé držáky nebo květináče. To vše lze tisknout za polovinu obvyklého času. Prusa Slicer je dodáván s přednastavením pro trysku 0,6 mm, stačí přepnout nastavení tiskárny na "Original Prusa i3 MK3S 0,6 nozzle".

#### **7.3.1.2 Tryska 0.25mm od E3D**

Pokud chcete lepší detaily s 0.1mm nebo 0.05mm tiskovým nastavením, můžete použít 0.25mm trysku. Používejte ji ale jen na malých objektech, maximálně par centimetrů velkých. Tiskový čas je totiž výrazně delší než se standardní 0.4mm tryskou. Ideální využití jsou třeba šperky. Prusa Slicer je dodáván s přednastavením pro trysku 0,25 mm, stačí přepnout nastavení tiskárny na "Original Prusa i3 MK3S 0,25 nozzle".

#### **7.3.1.3 Tryska z tvrzeného nerezu od E3D**

Použití trysky z tvrzeného nerezu je nutností v případě tisku z vysoce abrazivních materiálů. Normální tryska by se velice rychle obrousila a ztratila své vlastnosti.

Většina abrazivních materiálů jsou kompozity, tedy plasty s příměsí kovu nebo dřeva. Příklady jsou ColorFabb XT CF20, ColorFabb Bronzefill, ColorFabb Brassfill nebo některé filamenty, které svítí ve tmě. Vždy se zeptejte prodejce filamentů, pokud si nejste jistí nastavením či výběrem trysky. Nevýhodou nerezové trysky je, že některé standardní materiály, jako je třeba ABS, nejdou tisknout tak rychle jako s normální tryskou.

#### **7.3.1.4 Tryska Olsson Ruby**

Stejně jako tryska z tvrzeného nerezu, i tryska Olsson Ruby je navržena tak, aby mohla tisknout vysoce abrazivní materiály. Tato tryska je však vyrobena převážně z mosazi a zachovává si tak skvělou tepelnou vodivost a průchodnost základní mosazné trysky. Rubín umístěný uvnitř trysky je velmi odolný proti opotřebení, ale zároveň je také velmi křehký. Pokud nastavíte během Doladění Z špatnou hodnotu (velmi nízkou - tzn. velké záporné číslo) nebo pokud špatně vyrovnáte sondu P.I.N.D.A. a tryska narazí do tiskového plátu, může rubín prasknout. Dávejte si také pozor, ať trysku nepřetáhnete (max 1 Nm)

#### **7.3.2 Original Prusa Multi Material Upgrade 2S**

Multi Material Upgrade 2S je nástupcem druhé generace našeho unikátního doplňku, který vám umožňuje tisknout až s pěti materiály současně.

MMU2S je kompatibilní s 3D tiskárnami Original Prusa i3 MK2.5S and MK3S. MMU2S prošlo kompletním redesignem, tudíž je nová verze méně složitá a výrazně spolehlivější. Počet současně zavedených materiálů se zvýšil na pět, díky čemuž mohou uživatelé tisknout ještě složitější a barevnější objekty než kdy dříve.

Jednotky MMU2 a MMU2S jsou skoro identické. Ke změně došlo především na extruderu tiskárny, který je vybavený novým mechanickým filament senzorem. Díky novému typu a umístění senzoru má jednotka MMU2 informaci o tom, zda došlo k zavedení filamentu mezi podávací kolečka Bondtech. Navíc díky této změně již není potřeba dělat kalibraci délky filamentu a obsluha je tak snadnější.

MMU2S má přepracované tělo a nový mechanismus pro zavádění a výměnu filamentů. Namísto předchozího bowden systému na MMU1 nyní používáme spolehlivější přímý náhon (Direct Drive) a jednu PTFE trubičku pro zavedení filamentu do extruderu. Motorizovaný selektor má zabudovaný filament senzor (F.I.N.D.A.) a čepel pro odřezávání konců filamentu, čímž je zabráněno zasekávání strun.

Pro plnohodnotné využití MMU2S je potřeba využívat náš vlastní software PrusaSlicer, který vám rovněž umožní využívat chytré funkce jako čištění do objektu, čištění do výplně, a lze v něm i plně nakonfigurovat chytrou čistící věž.

Více informací naleznete na webu [https://www.prusa3d.cz](https://www.prusa3d.cz/)

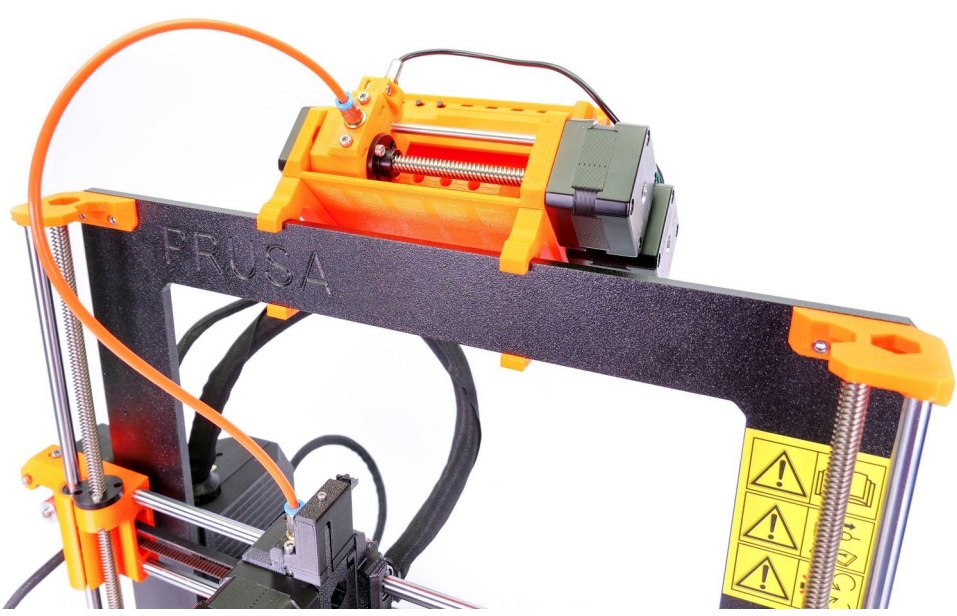

*Obr. 23 - Multi Material Upgrade 2S na tiskárně Original Prusa i3 MK3S*

# **7.3.3 Připojení Raspberry Pi Zero W**

Raspberry Pi Zero W lze připojit do dedikovaného slotu na základní desce tiskárny (EINSY RAMBo), který pro Raspberry zajistí napájení a sériovou datovou linku pro komunikaci. Uživatel pak může spouštět aplikace jako OctoPrint ([octoprint.org](http://octoprint.org/)) nebo Repetier Server ([www.repetier-server.com/](https://www.repetier-server.com/)) a ovládat tiskárnu přes rozhraní webového prohlížeče.

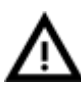

Ochrana proti výpadku proudu není při používání Octoprintu funkční. Prusa Research nicméně ve spolupráci s vývojáři Octoprintu pracuje na implementaci této funkce.

Aktuální a detailní návod na připojení Raspberry Pi Zero W najdete na stránkách [manual.prusa3d.com](http://manual.prusa3d.com/) v sekci MK3. V návodu najdete informace o zakoupení všech nezbytných komponentů, rozebrání tiskárny, složení a konfiguraci.

K dispozici je i článek na [help.prusa3d.com](https://help.prusa3d.com/l/en/article/Loz15FAgEk-octo-print-raspberry-pi-zero-w), který vám pomůže s nastavením Octoprintu a pokročilou konfigurací. Najdete jej v sekci Printing (česká verze bude k dispozici později).

# 8 Pokročilá kalibrace

Nástroje a nastavení pokročilé kalibrace jsou určeny pro zkušené uživatele, ale přestože jsou dostupné všem, jsou nepovinné a některé dokonce experimentální.

# **8.1 Profily pro tiskové pláty**

Jak tiskový plát s hladkým PEI povrchem, tak i plát se zrnitým práškovým PEI povrchem má své výhody a nevýhody, jak je vysvětleno v kapitole Příprava povrchu pružného [tiskového](#page-13-0) [plátu.](#page-13-0) Je možné, že vlastníte oba typy tiskového plátu a přejete si mezi nimi přepínat podle svých aktuálních potřeb.

Vzhledem k jejich rozdílné tloušťce je nutná individuální kalibraci první vrstvy pro každý plát. Chcete-li se vyhnout kalibraci při každé jeho výměně, můžete si uložit nastavení až pro 8 plátů. Poté mezi nimi můžete snadno přepínat a tiskárna načte uložené hodnoty kalibrace. Chcete-li nastavit individuální profil plátu, přejděte do **LCD Menu - Nastavení - HW nastaveni - Tiskove Platy**. Pro každý plát jsou k dispozici následující nastavení:

- **Vybrat** potvrdí výběr plátu
- **Kalibrace první vrstvy** spustí proces kalibrace první vrstvy pro daný profil
- **Prejmenovat** umožňuje změnit název, až na sedm znaků
- **Reset** navrátí profil zpět na tovární hodnoty

Jakmile jsou nakonfigurovány alespoň dva profily (pomocí kalibrace první vrstvy), budete mezi nimi moci rychle přepínat přímo z hlavní nabídky.

### **8.2 Nastavení průměru trysek**

Všechny originální tiskárny Prusa i3 jsou dodávány s tryskou 0,4 mm. V případě, že trysku vyměníte, můžete nastavit správný průměr v **LCD Menu - Nastavení - HW nastavení - Tryska**. Tiskárna poté před každým tiskem porovná uloženou hodnotu průměru trysky s parametry v G-codu. Pokud dojde k neshodě, tiskárna vás varuje a předejdete tak zkaženému tisku.

### **8.3 Kalibrace PID pro hotend (nepovinné)**

Pokud u vás dochází k velkým výkyvům teploty trysky (zhruba +/- 5 °C), můžete provést kalibraci PID (řízení teploty) vaší tiskárny. *Pokud jsou výkyvy teploty vyšší, ujistěte se nejprve, že termistor hotendu správně sedí na topném bloku a je správně zapojen do desky EINSY RAMBo.*

Doladění můžete provést přes **Kalibrace - Kalibrace PID**. V tomto menu si můžete vybrat teplotu, pro níž PID poběží. Nastavte zde teplotu, na kterou tisknete nejčastěji a vše bude vyladěno tak, abyste na ní získávali nejlepší výsledky. Celková stabilita se nicméně vylepší u všech teplot (PLA/ABS/PETG). Následně dojde k nahřátí trysky v pěti po sobě jdoucích cyklech. Během cyklů tiskárna vyladí optimální množství energie nutné k dosažení a udržení požadované teploty.

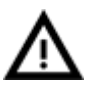

V průběhu tohoto procesu se v žádném případě trysky nedotýkejte! Dosahuje totiž velmi vysokých teplot!

Kalibrace PID ovšem není řešením pro všechny problémy s kolísáním teploty. Vždy se nejprve ujistěte, že tiskárna je umístěna v místnosti se stabilní teplotou. Více se o tomto problému dočtete na stránce help.prusa3d.com.

## **8.4 Kalibrace sondy PINDA / Teplot. kalibrace (experimentální/nepovinné)**

U všech indukčních sond dochází k posunutí naměřené vzdálenosti se zvyšující se teplotou. Tato vlastnost může negativně ovlivnit kvalitu první vytištěné vrstvy. Sonda PINDA v2, kterou najdete v MK3S, má proto v sobě zabudovaný termistor, který měří teplotu a plně kompenzuje teplotní drift.

V paměti tiskárny je uložena tabulka s předkalibrovanými daty a kalibrace teploty je ve výchozím nastavení aktivní.

Rekalibraci datové tabulky můžete provést z menu, které najdete pod **Kalibrace - Tepl. kalibrace - Kalibrovat**. Ještě před tím, než kalibraci spustíte, se ujistěte, že jsou tryska a vyhřívaná podložka tiskárny perfektně čisté. Extruder se totiž bude během procesu pohybovat kolem podložky.

Kalibrace musí být prováděna v místnosti s normální pokojovou teplotou kolem 21 °C.

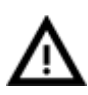

Během tohoto procesu se nedotýkejte trysky nebo vyhřívané podložky dokud není vše dokončeno. Dosahují velmi vysokých teplot!

Během kalibrace sondy PINDA dochází k porovnávání dat ze sondy pod rozdílnými teplotami a navíc dochází k započítávání dat z dolaďování Z. Výsledkem je pak stabilnější doladění osy Z.

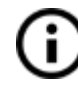

Po kalibraci se ujistěte, že první vrstva tisku vypadá tak, jak má. Více o vyladění první vrstvy najdete v kapitole **6.3.10. [Vyladění](#page-26-0) první vrstvy**

# **8.5 Zobrazení detailů kalibrace XYZ (nepovinné)**

Tuto funkci najdete v LCD menu pod Podpora -> Detaily XYZ kalibrace a poskytne vám přístup k detailnějším informacím o výsledcích XYZ kalibrace. Na první obrazovce zjistíte vzdálenost "perfektní" polohy 1., 2. a 3. kalibračního bodu. V ideálním případě budou všechny hodnoty kladné a budou nejméně 10 mm nebo větší. **Pokud jsou osy vaší tiskárny kolmé nebo mírně zkosené, nemusíte nic ladit. Tiskárna bude i tak maximálně přesná.**

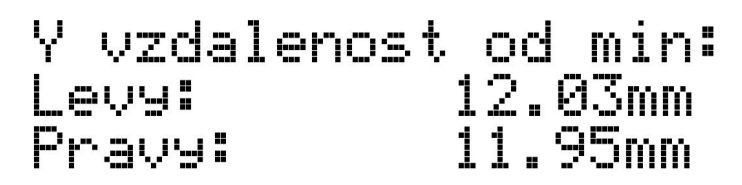

*Obr. 24 - Vzdálenost předního kalibračního bodu od začátku osy Y.*

Stisknutím tlačítka se dostanete na druhou obrazovku. Ta vám zobrazí detaily o zkosení os X a Y, čímž zjistíte, jak daleko jste od perfektní kolmosti os.

*Až 0.25° = Kompenzace silného zkosení vyrovnává 1.1 mm na 250 mm výšky Až 0.12° = Kompenzace mírného zkosení vyrovnává 0.5 mm na 250 mm výšky Méně než 0.12° = Kompenzace není nutná. Gratulujeme, osy X a Y jsou kolmé!*

## **8.6 Linear Advance**

Linear Advance je nová technologie, který předpovídá tlak vytvářený v extruderu během tisku při vyšších rychlostech. Firmware tiskárny používá toto předpovídání ke snížení množství vytlačovaného filamentu před zastavením a zpomalením extruderu, což zabraňuje tvorbě drobných kapek a dalších nedostatků na ostrých rozích výtisku. **Pokud používáte PrusaSlicer, Linear Advance je již v profilech jednotlivých materiálů nastaven.**

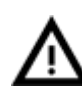

Pokud používáte jiné slicery než PrusaSlicer, případně pokud chcete ladit a hrát si s nastavením různých hodnot, můžete ručně změnit nastavení v gcode skriptu. **Nicméně, pokud dostatečně nerozumíte konceptu gcodů nebo jste je nikdy needitovali, přeskočte na další kapitolu.**

Hodnoty K (parametr, který určuje, jak moc ovlivňuje Linear Advance tisk) jsme měřili a testovali následovně::

- PLA: **M900 K30**
- ABS: **M900 K30**
- PET: **M900 K45**
- Multi material upgrade: **M900 K200** pro všechny materiály

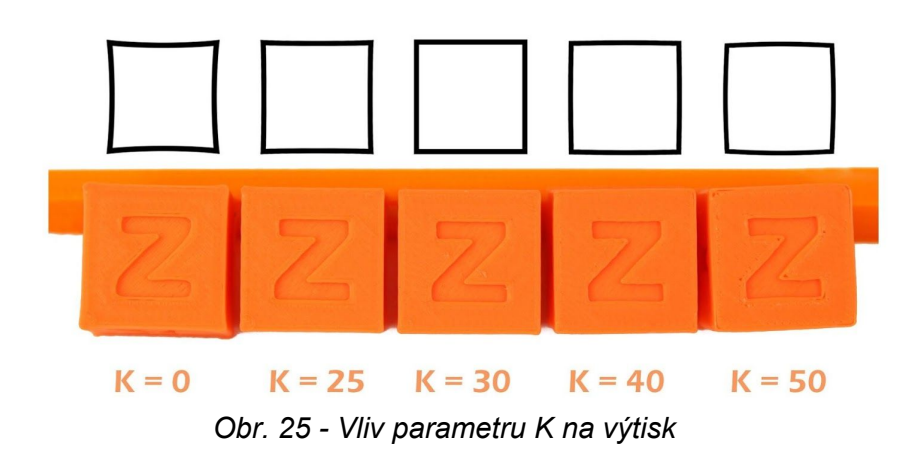

Tyto hodnoty jsou přednastavené v PrusaSliceru. Hodnota K se nastavuje pod záložkou **Filament Settings v sekci Vlastní G-code -> Začátek G-code**, NIKOLIV pod nastavením *Vlastní G-code* tiskárny.

Uživatelé **Simplify3D, Cura** a dalších musí přidat "M900 K??" na **začátek gcode skriptu**. Mějte na paměti, že hodnoty musíte manuálně změnit pro každý filament. Pouze v PrusaSliceru najdete přednastavení pro jednotlivé filamenty a hodnota K se tak změní automaticky.

Nastavte rychlost, kterou chcete a následně vytiskněte něco dostatečně velkého, aby se změna projevila. Pokud najdete na **ostrých hranách kapky, zvyšte K**. Pokud si všimnete **chybějícího filamentu, K naopak snižte**.

Mějte na paměti, že rozdílné značky a barvy toho samého materiálu mohou vyžadovat mírně odlišné hodnoty K ve chvíli, kdy chcete tisknout ve velmi vysokých rychlostech. Naše přednastavené hodnoty by nicméně měly fungovat bez problémů ve všech případech.

# **8.7 Extruder info**

Extruder info naleznete v **LCD menu - Podpora - Extruder info.** Poskytne vám ladící informace o ventilátorech.

Konkrétně z něj zjistíte následující:

- **● Otáčky za minutu (RPM) chladícího větráčku extruderu**
- **● Otáčky za minutu (RPM) chladícího tiskového větráčku**

#### **8.8 Senzor info**

Tuto nabídku naleznete v **LCD Menu - Podpora - Senzor info.** Poskytne stavy těchto senzorů:

**PINDA** - [0, 1] Indukční sonda umístěná na pravé straně extruderu. Pokud senzor detekuje kovový předmět (například tiskový plát), zobrazí se hodnota 1.

**FINDA** - [0, 1, N/A] Indukční sonda v selektoru MMU jednotky. Hodnota 1 značí zavedený filament v selektoru. Pokud jednotka MMU2S není připojená, hodnota je N/A.

**IR** - [0, 1] Infračervený filament senzor je umístěný na vrchu extruderu. Hodnota 0 znamená, že není detekovaný zavedený filament. Naopak hodnota 1 značí zavedený filament.

# 9 Ovladače k tiskárně

Aktuální ovladače ke stažení a další informace naleznete na <http://www.prusa3d.cz/ovladace/>.

V balíčku najdete tato nastavení a programy: **PrusaSlicer** - pro přípravu 3D modelů do gcode tiskárny **Pronterface** - starší ovládací program pro tisk z počítače (pokud nechcete tisknout z SD karty) **NetFabb** - pro úpravu poškozených nebo nevytisknutelných modelů **Nastavení** - optimalizované nastavení tisku pro Cura, Simplify3D a KISSlicer **Ovladače pro tiskárnu Prusa i3** - k dispozici pro Windows a Mac. **Testovací objekty**

# 10 Tisk vlastních modelů

## **10.1 Kde stahovat 3D modely?**

Nejlepší způsob, jak začít s vlastním 3D tiskem, je najít si na internetu modely ve formátu **.stl** nebo **.obj**, které již někdo vytvořil. Naštěstí je podobných nadšenců spousta a existují stránky, ze kterých si můžete stáhnout nepřeberné množství hotových 3D modelů - od jednoduchého držáku na holicí strojek až po detailní model leteckého motoru.

3D modely jsou většinou volně ke stažení pod licencí **Creative Commons - Attribution - Non Commercial** (Model nesmí být použit komerčně, musíte vždy uvést jméno autora) či za malý poplatek pohybující se v jednotkách až desítkách dolarů. Vybrali jsme pro vás ty nejzajímavější servery s kvalitními modely.

- 1. **<https://www.prusaprinters.org/>**
- 2. <http://www.thingiverse.com/>
- 3. <https://pinshape.com/>
- 4. <http://www.shapeways.com/>
- 5. [http://www.myminifactory.com](http://www.myminifactory.com/)

### **10.1.1 PrusaPrinters**

PrusaPrinters je jediná G-code databáze na celém internetu! S databází dokonale připravených tiskových souborů můžete přeskočit slicování a ihned tisknout. Pokročilí uživatelé mohou stahovat soubory STL a 3MF, sami si objekt naslicovat a sdílet výsledný G-code o ostatními. Přihlaste se na [www.prusaprinters.org.](http://www.prusaprinters.org/)

### **10.1.2 Ukázkové 3D modely**

Oslovili jsme několik známých designérů 3D objektů a připravili jsme pro vás několik objektů pro tisk, a to včetně G-code. Jsou ideální na první testování tiskáren. Soubory naleznete po instalaci ovladačů ve složce 3D Objekty nebo na SD kartě. Podívat se na ně můžete na [www.prusa3d.cz/3d-modely-pro-tisk](http://www.prusa3d.cz/3d-modely-pro-tisk)

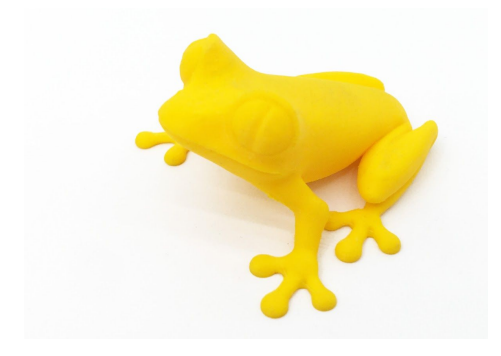

*Obr. 26 - 50mikronová žába se často používá pro srovnání kvality tisku*

# **10.2 Který 3D program použít pro tvorbu vlastního modelu?**

.

Chcete-li vytvořit 3D model vlastnoručně, budete potřebovat program na jeho tvorbu. Nejsnazší cestou k rychlé tvorbě modelu je TinkerCad ([www.tinkercad.com](http://www.tinkercad.com/)) - jde o online editor bez nutnosti instalace. Svůj 3D model tak tvoříte přímo v okně internetového prohlížeče. Je zadarmo, je jednoduchý na ovládání a najdete u něj i výuková videa, takže vám po pár minutách nic nebrání stvořit svůj vlastní 3D objekt.

Dalším populárním nástrojem na vytváření modelů je Fusion 360 ([https://www.autodesk.com/products/fusion-360/\)](https://www.autodesk.com/products/fusion-360/) pro PC, Mac a iPad. Webové stránky vás provedou základy práce a najdete na nich i detailní video průvodce, takže jde o velmi dobrou volbu pro začínající nadšence.

Variant, ať už zdarma, nebo placených, je velké množství, záleží spíše na osobním vkusu a preferencích. Mezi další programy používané pro přípravu 3D modelů patří například OpenScad, DesignSpark Mechanical, Blender, Maya, 3DS Max, Autocad a mnoho dalších…

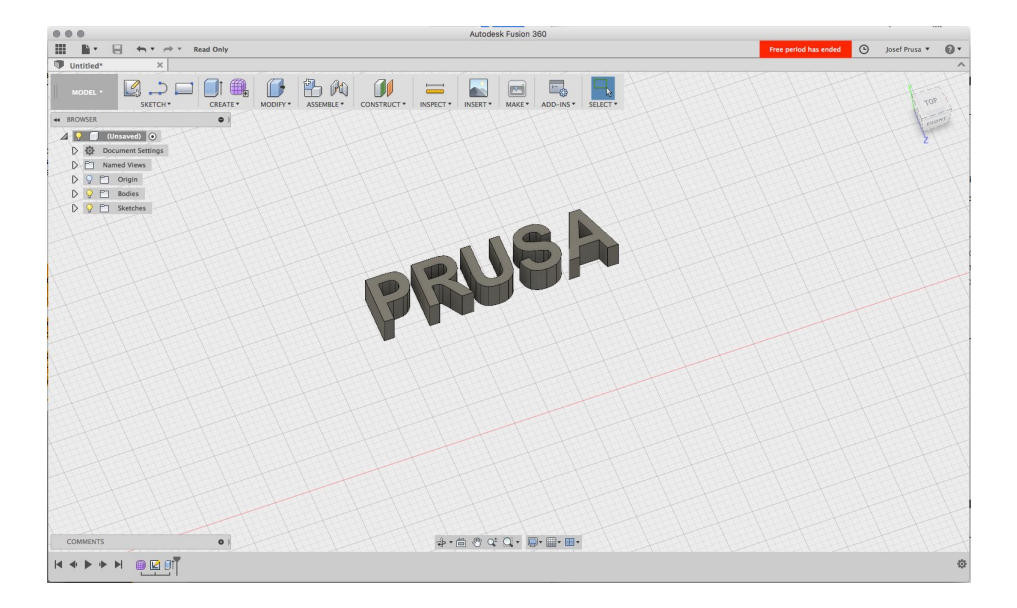

*Obr. 27 - Fusion 360*

# **10.3 Modelování pro 3D tisk**

Modelování pro 3D tisk představuje několik zajímavých výzev.

## **10.3.1 Podpory a převisy**

Vhodným návrhem a modelováním můžete ovlivnit množství a nutnost podpůrného materiálu. Omezením podpor ušetříte jak materiál, tak tiskový čas a v některých případech dosáhnete lepšího povrchu. Pamatujte na to, že 3D tiskárna nemůže tisknout "do vzduchu". Krátké vodorovné mosty (bridges) ale tiskárna zvládne tisknout bez podpor.

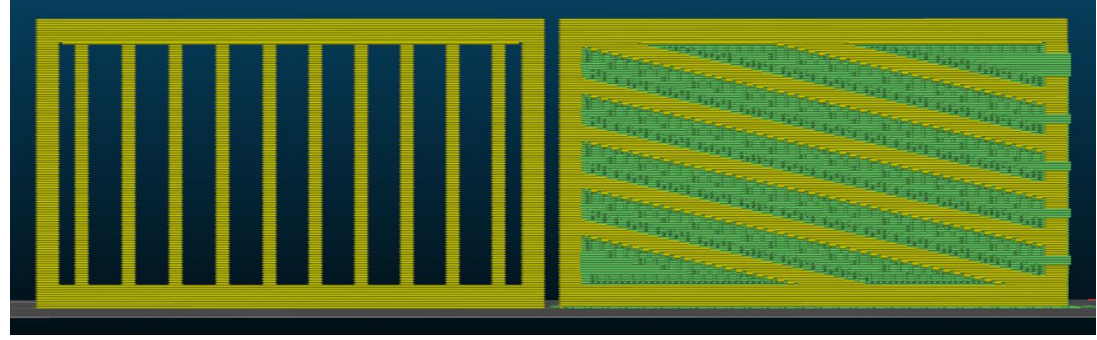

*Obr. 28 - Model tisknutelný bez podpor vs model vyžadující velké množství podpor*

#### **10.3.2 Zaoblení vs zkosení hran**

Zaoblení orientováno směrem k podložce vytváří velmi strmý převis, který negativně ovlivňuje povrch objektu. Je-li vaší prioritou dokonalá povrchová úprava, použijte raději zkosení hran.

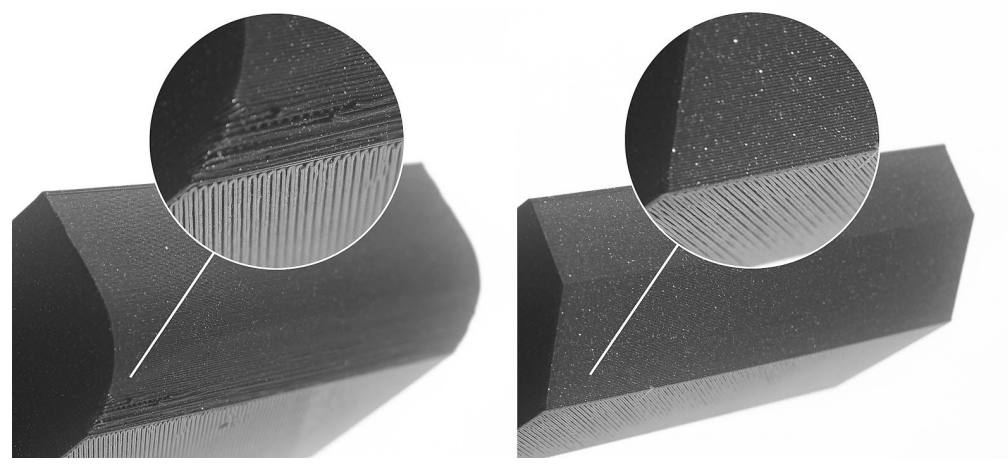

*Obr. 29 - Zaoblení (vlevo) vs zkosení (vpravo) hrany*

### **10.3.3 Tenké stěny a minimální velikost detailu**

Dalším důležitým parametrem je průměr trysky. Výchozí velikost trysky je 0,4 mm s **šířkou extruze 0,45 mm**. Při modelování tento rozměr zohledněte a nevytvářejte stěny tenčí než jeden perimetr.

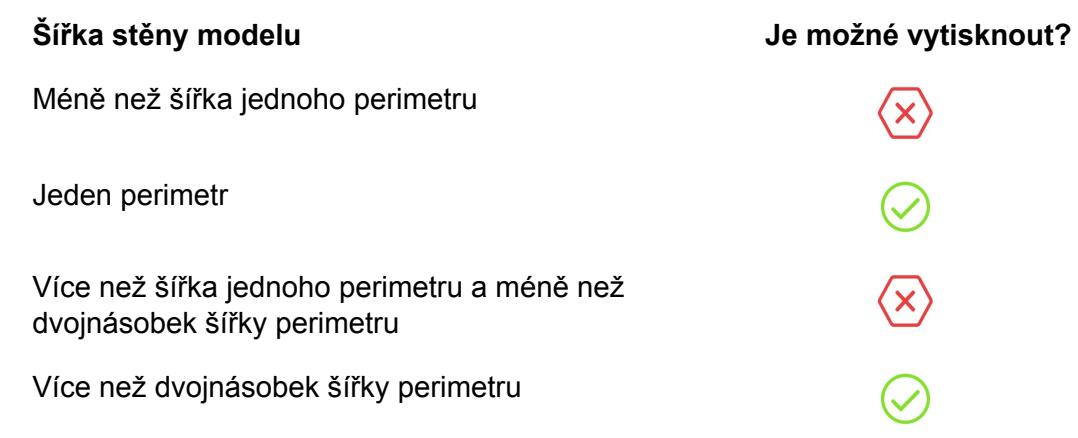

### **10.3.4 Rozdělení modelu na více částí**

Zvažte rozdělení modelu na více částí a ty na podložce natočte co nejvhodnějším způsobem. Můžete tak minimalizovat množství podpor nutné k úspěšnému tisku. Jednotlivé části pak můžete jednoduše slepit dohromady.

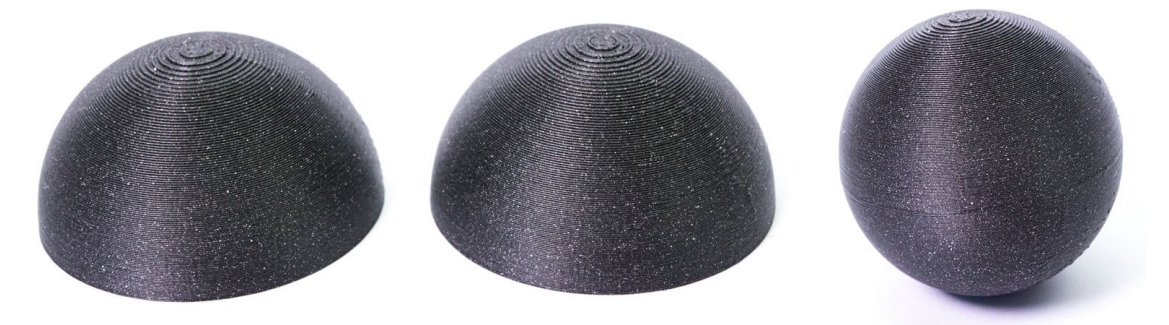

*Obr. 30 - Koule vytištěná na dvě části a následně slepená dohromady*

### **10.3.5 Tolerance**

Když navrhujete více částí, které do sebe mají zapadnout, musíte přidat malou toleranci (mezeru). Pokud například chcete, aby válec pasoval do kruhového otvoru, musí být průměr válce minimálně o 0,1 mm menší. Dobrá věc na 3D tisku je, že můžete rychle iterovat a vyzkoušet, která tolerance funguje nejlépe pro vaši aplikaci.

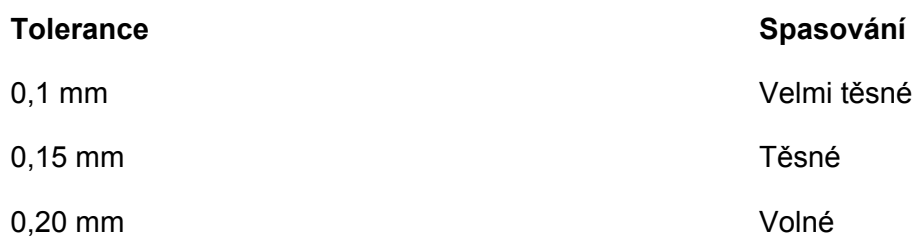

# 11 Slicování

Ať už si 3D model stáhnete z internetu nebo si ho vytvoříte sami, budete muset převést 3D geometrii (.stl, .obj) na sadu instrukcí pro tiskárnu známou jako G-code. Soubor G-code obsahuje informace jako je pohyb extruderu, množství filamentu, které se má vytlačit, nastavení teploty nebo rychlosti ventilátoru.

K dispozici jsou desítky slicerů, každý s vlastními výhodami a nevýhodami. Tři nejčastěji používané slicery mezi vlastníky tiskáren jsou:

- **● PrusaSlicer (doporučujeme)**
- Cura
- Simplify3D

# **11.1 PrusaSlicer**

Jak již název napovídá, PrusaSlicer je nás vlastní slicer založený na open-source projektu Slic3r. Má mnoho užitečných funkcí, jako například:

- Perfektně vyladěné tiskové profily pro široký výběr filamentů
	- Automatické aktualizace tiskových profilů
- Variabilní výšku vrstvy
- Upravitelné podpory a modifikátory
	- Rozdílové tiskové profily (upravené profily se nadále aktualizují)

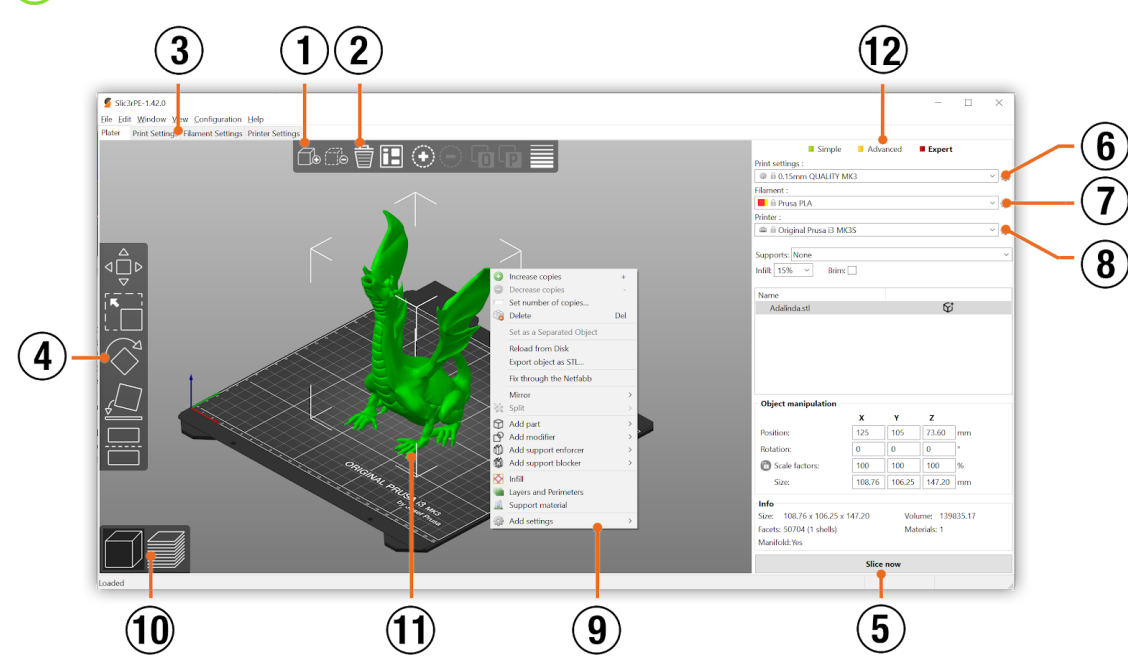

Nástroj pro nahrávání aktualizací tiskárny

*Obr. 31 - Rozhraní programu PrusaSlicer*

- 1. Tlačítko **Přidat** slouží pro přidání modelu.
- 2. Tlačítka **Smazat** a **Smazat vše** odstraní model / všechny modely
- 3. Zobrazení podrobnějšího nastavení tisku, nastavení filamentu a tiskárny.
- 4. Nástroje posun, změna měřítka a otočení
- 5. Tlačítko pro generování náhledu a export **G-code**
- 6. Výběr kvality / rychlosti tisku
- 7. Výběr materiálu
- 8. Výběr tiskárny
- 9. Kliknutí pravým tlačítkem na model otevřete kontextové menu
- 10. Přepínání mezi náhledem a 3D editorem
- 11. Náhled modelu
- 12. Přepínání mezi Jednoduchým / Pokročilým / Expert módem

## **11.2 Tisk nestandardních objektů**

Program PrusaSlicer vám také pomůže při tisku nestandardních objektů - objektů s příliš ostrým úhlem stoupání (s velkými převisy) nebo objektů, jejich rozměry přesahují rozměr tiskové podložky.

#### **11.2.1 Tisk s podporami**

Pokud budete tisknout předmět, jehož tvar se směrem vzhůru rozšiřuje pod přílišným úhlem (obecně méně než 45°), převis materiálu bude příliš velký a předmět by nedržel požadovanou strukturu. Proto má PrusaSlicer řešení v podobě tisku s odlomitelnou podporou (support). Podpůrný materiál je speciální vytištěná struktura, která slouží jako "lešení" pro daný objekt - podporu můžete po dokončení tisku odstranit.

Na záložce *Print Settings* **(1)** klikněte na položku *Support Material* **(2)** v levém sloupcovém menu. Jako první musíte zaškrtnout políčko *Generate support material* **(3)**. Další položka *Overhang threshold* **(4)** vám umožní nastavit, od jakého úhlu má tiskárna přidávat k tisku podporu. Vložíte-li do tohoto pole nulu, tiskárna sama zdetekuje problémová místa a podporu bude tisknout automaticky. Položka *Enforce support* **(5)** se hodí u malých modelů nebo u modelů s malou základnou - zadáním hodnoty vynutíte tisk podpory pro několik prvních vrstev a tím zabráníte rozlomení nebo odtržení modelu od podložky.

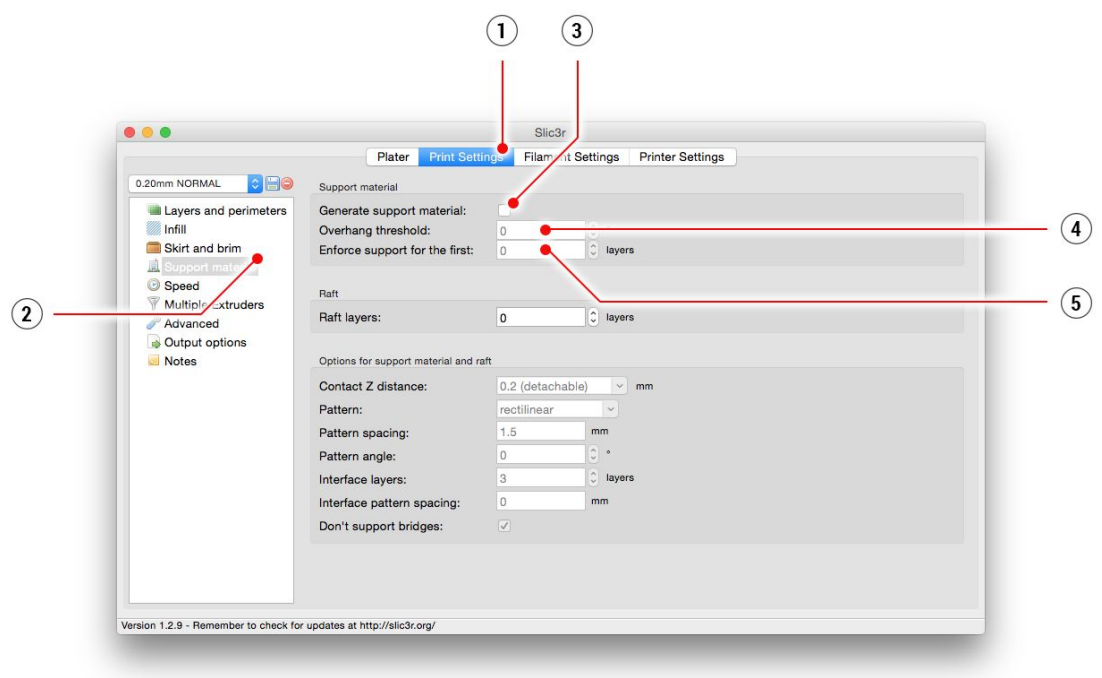

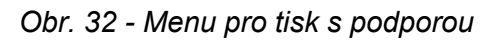

#### **11.2.2 Tisk rozměrných objektů**

Pokud se objekt nevejde do tiskového objemu, máte dvě možnosti jak model vytisknout. Jestliže vám nezáleží na měřítku, můžete pomocí PrusaSliceru objekt zmenšit. Použijte nástroj Změna měřítka v levém panelu nástrojů (zkratka klávesa **S**) nebo přepište hodnotu měřítka v pravém dolním rohu.

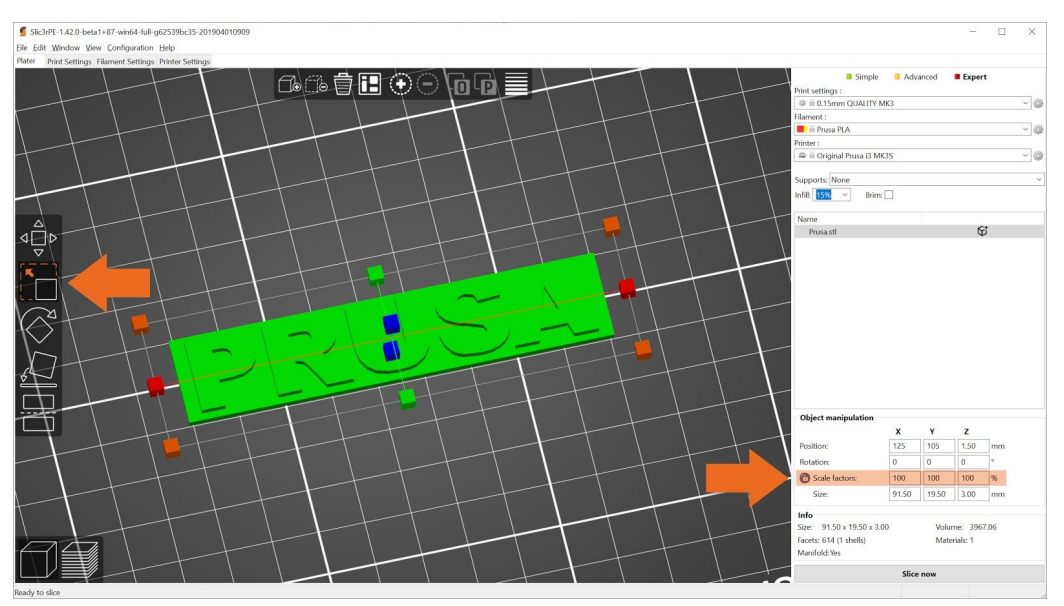

*Obr. 33 - Změna velikosti tisknutého objektu*

Druhou možností je objekt rozřezat. Opět vám pomůže PrusaSlicer, konkrétně nástroj Cut (zkratka klávesa **C**), který rovněž naleznete v levém panelu nástrojů. Napozicujte řeznou

rovinu tažením myši nebo zadáním přesné výšky řezu v kontextovém menu. Zachovat můžete jen horní, dolní nebo obě části modelu.

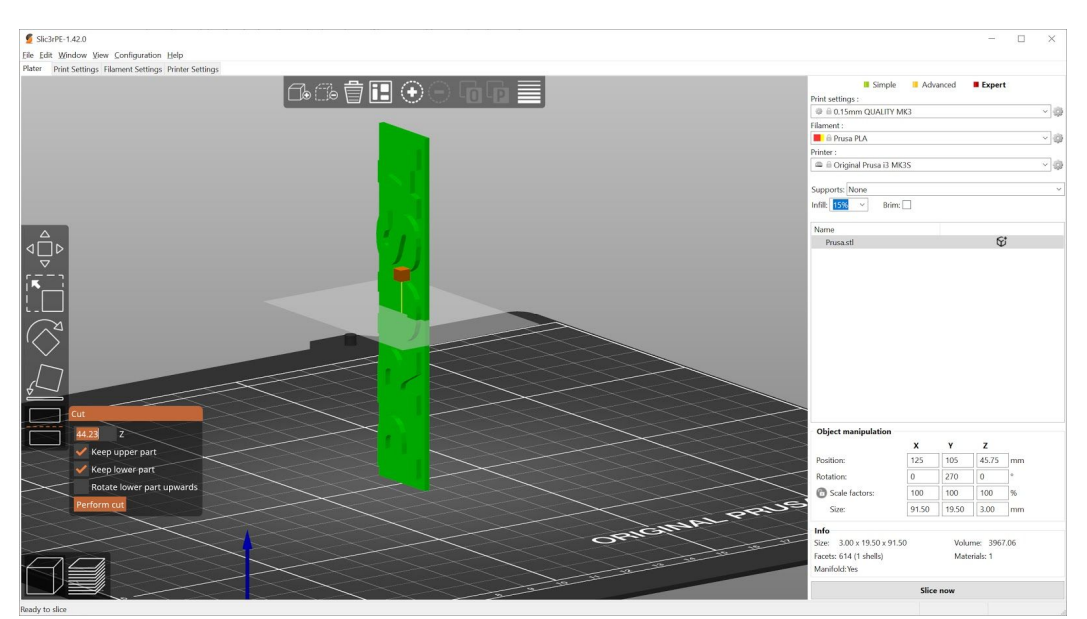

*Obr. 34 - Rozříznutí předmětu pomocí funkce Cut*

# **11.3 Tiskneme barevně s ColorPrintem**

Vícebarevné 3D tisky, založené na ručním vyměňování filamentu různých barev po vrstvách, můžete velmi snadno vytvořit pomocí PrusaSliceru nebo v naší jednoduché online aplikaci Colorprint.

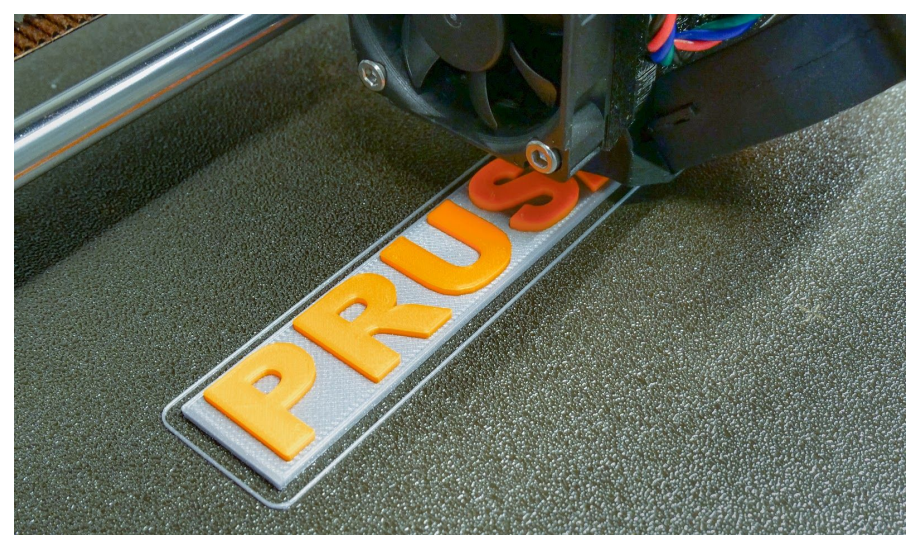

*Obr. 35 - Vícebarevný objekt tisknutý pomocí Colorprintu*

#### **ColorPrint v PrusaSliceru**

- 1. Přepněte se do náhledu vrstev pomocí tlačítka v levém dolním rohu
- 2. Pomocí posuvníku na pravé straně vyberte vrstvu, kde by mělo dojít ke změně barvy
- 3. Klikněte na oranžovou ikonu plus
- 4. Okamžitě se zobrazí náhled. Změnu barvy můžete odstranit kliknutím na šedé tlačítko, které se zobrazí místo oranžového tlačítka plus
- **5.** Exportujte G-code **a jste připraveni k tisku!**

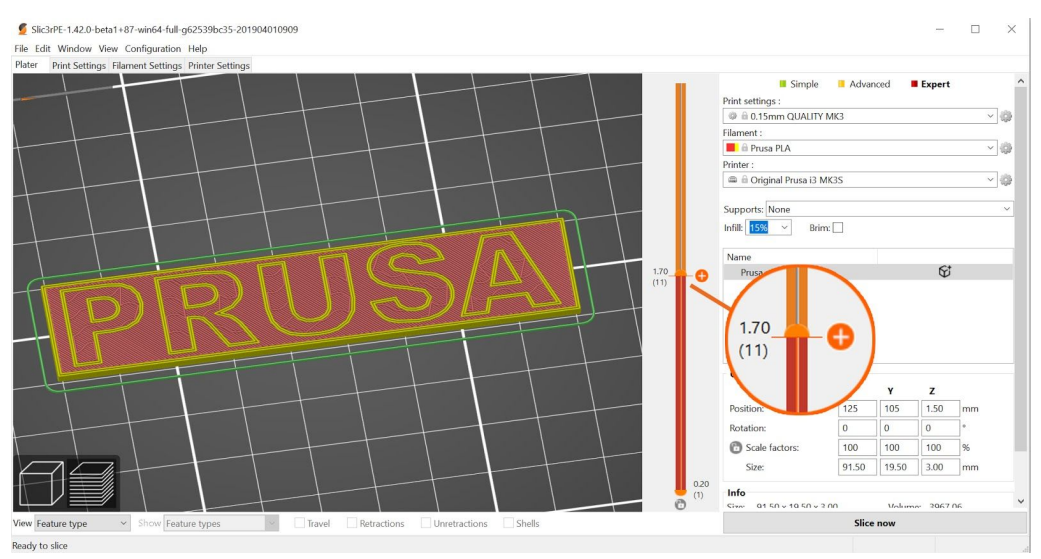

*Obr. 36 - Nastavení ColorPrintu v PrusaSliceru*

#### **ColorPrint ve webové aplikaci**

- 1. Nejdříve si musíte vygenerovat obvyklý gcode s běžným nastavením tisku a materiálu. Soubor si uložte.
- 2. Poté jděte na **www.prusaprinters.org** a zvolte si v menu [ColorPrint](http://prusaprinters.org/color-print/).
- 3. Přetáhněte váš gcode do rámečku a klikněte na tlačítko **Add change** (přidat změnu).
- 4. Najděte **výšku vrstvy**, kde chcete, aby došlo ke změně filamentu. Výška se dá přesně zjistit po vygenerování gcode přímo v programu PrusaSlicer na záložce Vrstvy. Stupnice odpovídá výškám jednotlivých vrstev. Dané číslo nastavte do kolonky i na stránce s colorprintem. Tlačítkem Add change můžeme přidat další změnu. Počet změn není nijak omezen.
- 5. Až budete s modifikací hotoví, soubor si uložte **Download**. Stažený soubor je připraven k vytištění!

Do tiskárny zaveďte filament, který chcete použít jako první, a spusťte tisk běžným způsobem.

Až tiskárna při čtení gcode narazí na příkaz změny, následují tyto kroky:

- Zastaví se a přestane vytlačovat filament
- Zvedne tiskovou hlavu v Z-ose o 2 mm a posune ji mimo vyhřívanou podložku
- Vyjměte současný filament
- Budete požádání o vložení nového filamentu. Jakmile tak učiníte a zvolíte pokračování, filament bude zaveden do trysky a displej tiskárny zobrazí zprávu **"Výměna OK?"** se třemi možnými volbami:
- 1. **"Ano"** Všechno proběhlo v pořádku a tisk může pokračovat. Zkontrolujte, jestli je nová barva čistá a nenese v sobě stopy po předchozím filamentu - pokud ne, zvolte tuto volbu a pokračujte v tisku novou barvou.
- 2. **"Filament nezaveden"** Pokud nebyl filament správně zaveden, zvolte tuto volbu a tiskárna se automaticky pokusí filament znovu zavést. Jakmile bude filament zaveden správně, zvolte volbu "Ano" a pokračujte v tisku novou barvou.
- 3. **"Barva není čistá"** Filament byl zaveden, ale barva je pořád trochu namíchaná s předchozím filamentem. Vyberte tuto možnost a tiskárna vytlačí více filamentu z trysky. Jakmile je barva prosta zbytků předchozího filamentu, můžete zvolit volbu "Ano" a pokračovat v tisku novou barvou.

Po potvrzení se tisková hlava vrátí na původní pozici a bude pokračovat v tisku již s novou barvou.

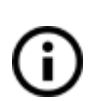

Další možnost jak tisknout barevně je **využít funkce výměny filamentu**. V průběhu tisku zvolte v menu **Ladit** a **Vymenit filament**. Tiskárna přeruší proces tisku, vysune filament a požádá o zavedení nového. Postup je pak stejný jako výše.

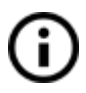

Pro vícebarevný tisk byste měli vždy používat stejný materiál. Popřípadě kombinovat materiály, které se tisknou pod podobným nastavením tisku a teplot.

# 12 Materiály

Tiskové materiály jsou seřazeny od těch nejčastěji po nejméně používané. U každého materiálu jsou popsány jeho základní charakteristiky, tiskové teploty a typické příklady použití. Pokud s 3D tiskem začínáte, vaším prvním filamentem by měl být určitě PLA. Až ve chvíli, kdy narazíte na některou z jeho nevýhod, se poohlédněte po materiálech PETG či ASA. Všechny další materiály jsou velmi specifické pro konkrétní případy použití.

# **12.1 PLA**

PLA je nejčastěji používaným materiálem pro 3D tisk. Je **biologicky odbouratelný**, **snadno se s ním tiskne** a výtisky z PLA jsou **velmi tvrdé**. Perfektní volba pro tisk **velkých objektů** díky nízké teplotní roztažnosti (tisky se na podložce nekroutí) a pro tisk detailních **drobných modelů**. **Jde o jediný materiál, který je ověřen pro tisk 50mikronových vrstev.**

# **Výhody Nevýhody**

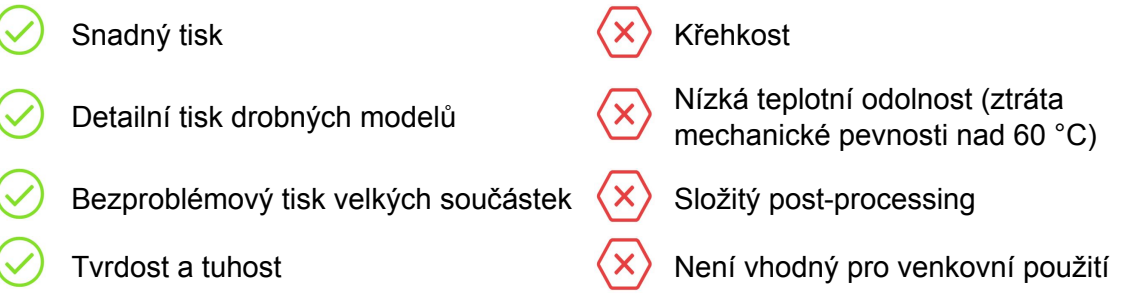

- Při tisku takřka bez zápachu
- Cenově nejdostupnější
- Široké barevné spektrum

#### **Typické použití**

- prototypy (malých i velkých rozměrů)
- hračky
- figurky
- šperky (malé a detailní modely)
- architektonické modely

### **Tipy a triky**

Při povrchových úpravách PLA je lepší použít broušení za mokra. Bez vody může rychle dojít k zahřátí plastu třením, ten se místy roztaví a znesnadní se tak jeho další broušení. PLA je rozpustné pouze v chemikáliích jako chloroform nebo horký benzen. Pro spojení více částí dohromady je nejlepší použít vteřinové lepidlo.

- **● Teplota trysky:** 190 220 °C
- **● Teplota podložky:** 40 60 °C
- **● Podložka:** Ujistěte se, že povrch je čistý tak, jak je popsáno v kapitole 6.3.2 [Příprava](#page-13-0) povrchu pružného [tiskového](#page-13-0) plátu

# **12.2 PET/PETG**

PETG je dalším z nejpoužívanějších materiálů pro 3D tisk. Jde o skvělou volbu pro tisk **mechanicky namáhaných částí**. Ve srovnání s PLA má **vyšší teplotní odolnost**, je **pružnější** a **méně křehký**. Díky malé teplotní roztažnosti **dobře drží na podložce** a **nekroutí se.** Tisknout s ním je téměř stejně snadné jako s PLA, ale na rozdíl od PLA může nabídnout mnoho lepších mechanických vlastností. Díly na naše tiskárny jsou tištěny právě z PETG!

# **Výhody Nevýhody**

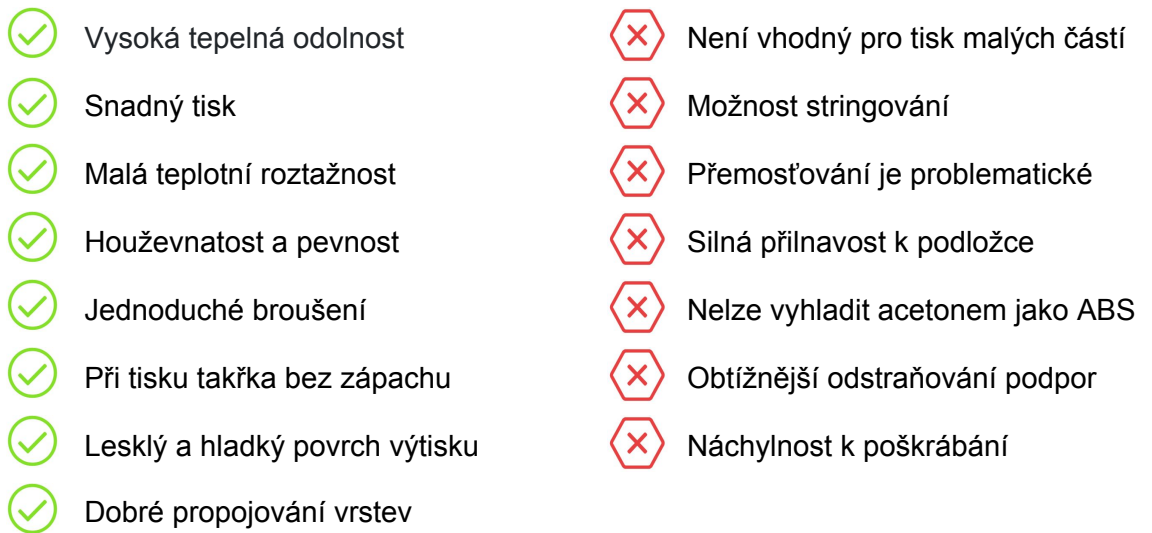

- Dobré propojování vrstev
- Neabsorbuje vodu
- $(\checkmark)$ Recyklovatelnost

#### **Typické použití**

- mechanicky namáhané díly
- držáky
- vodotěsné tisky

### **Tipy a triky**

Na rozdíl od PLA nebo ABS, PETG má tendenci mírně stringovat, neboli při přejezdu tahat **tenká vlákna plastu**. Můžete s tím bojovat zvýšením retrakce a snížením teploty, ale pokud používáte naše přednastavené profily v PrusaSliceru, udělali jsme to již za vás a míra stringování by měla být minimální. Pokud se s ním přesto setkáte, můžete se ho zbavit tím, že hotové výtisky rychle (několik vteřin) ofouknete horkovzdušnou pistolí.

- **● Teplota trysky:** 240 260 °C
- **● Teplota podložky:** 70 100 °C
- **● Podložka:** Ujistěte se, že povrch je čistý tak, jak je popsáno v kapitole 6.3.2 [Příprava](#page-13-0) povrchu pružného [tiskového](#page-13-0) plátu. K čištění podložky nepoužívejte isopropyl alkohol, protože přilnavost podložky by mohla být příliš velká. Na přípravu pro tisk PET jsou ideální čističe oken (Okena, apod...).

# **12.3 ASA/ABS**

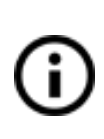

ASA a ABS jsou velmi podobné materiály. ASA je v mnoha ohledech dokonce lepší než ABS, a proto lze materiál ASA považovat za nástupce ABS. ASA je oproti ABS UV stabilní a o něco méně se při tisku smršťuje. Jedinou výhodou ABS je snadnější úprava povrchu acetonem. Dále již budeme mluvit pouze o materiálu ASA, ale to samé platí i pro materiál ABS.

ASA je pevný a všestranný materiál. Vyšší teplota tání než u PLA dává ASA excelentní tepelnou odolnost, vaše výtisky nebudou vykazovat známky deformace až do teplot okolo 100 °C. ASA má bohužel ve srovnání s PLA velmi vysokou teplotní roztažnost, která komplikuje jednoduchost tisku a to zejména u rozměrnějších modelů. Dokonce i s vyhřívanou podložkou nastavenou na 100 °C se může výtisk začít kroutit a odlepovat od podložky. Při tisku vzniká nepříjemný zápach.

- Vysoká odolnost proti nárazu a
	-
	- Vhodné pro venkovní použití UV
	- Rozpustnost v acetonu možnost Rozpusnicst v accionu – moznost (X) Zápach během tisku

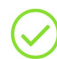

Možnost vyhlazení acetonovými parami

#### **Typické použití**

- obaly, kryty a ochranná pouzdra
- prototypy
- náhradní díly (interiéry aut)
- hračky a figurky

#### **Tipy a triky**

Tisk s ASA/ABS je výrazně snazší pokud je tiskárna umístěna **uvnitř boxu**. Při tisku se vyhřívaná podložka rychle ohřeje box a sníží se tepelný šok na vytlačovaný filament. V důsledku toho se významně sníží jak deformace, tak separace vrstev. Díky acetonu je snadné spojit více výtisků dohromady. Stačí kontaktní plochy lehce potřít a díly přitisknout k sobě. Navíc je možné výtisky vyhladit acetonovými výpary a získat tak dokonale lesklý povrch. Při manipulaci s acetonem musíte být sice opatrní, není ale zdaleka tak nebezpečný, jako například rozpouštědla PLA.

**● Teplota trysky:** 245 - 265 °C

## **Výhody Nevýhody**

výsoká odomost proti narázu a výsoká obtížnější tisk<br>opotřebení Teplotní odolnost  $\langle x \rangle$  Tendence k deformování stabilní stabilní stabilní stabilní stabilní stabilní stabilní stabilní stabilní stabilní stabilní stabilní st

- **● Teplota podložky:** 90 110 °C. (větší objekt vyžaduje vyšší teplotu)
- **● Podložka:** Ujistěte se, že povrch je čistý tak, jak je popsáno v kapitole 6.3.2 [Příprava](#page-13-0) povrchu pružného [tiskového](#page-13-0) plátu

### **12.4 Flex**

Flex je velmi silný a pružný materiál. V mnoha případech se může stát, že klasický tvrdý plast pro tisk modelu není ideální, nebo je dokonce zcela nevhodný. Ať už budete tisknout kryt na telefon, pouzdro na akční kameru nebo třeba kola pro auto na vysílačku, bude lepší použít pružný materiál.

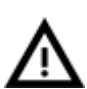

Než začnete tisknout z Flexu, pročistěte trysku od předchozího materiálu tak, že do předehřáté tiskové hlavy zavedete PLA a tím vytlačíte veškerý předchozí materiál. Při zavádění Flexu povolte co nejvíce přítlačné šrouby na extruderu.

### **Výhody Nevýhody**

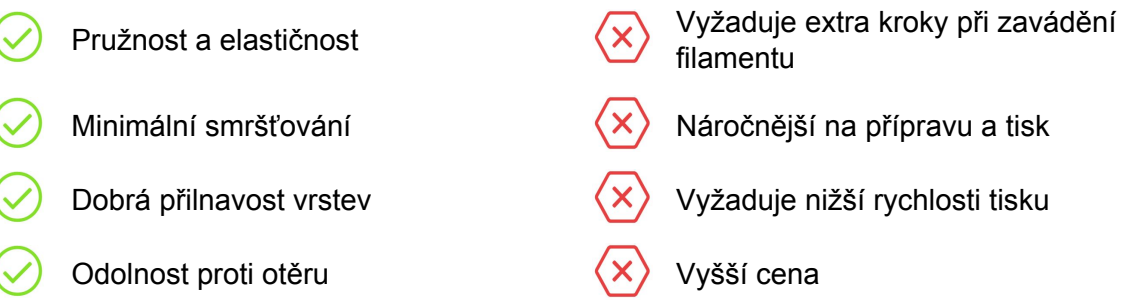

- **Teplota trysky:** 230 260 °C
- **Teplota podložky:** 45 65 °C (větší objekt vyžaduje vyšší teplotu)
- **Podložka:** Ujistěte se, že povrch je čistý tak, jak je popsáno v kapitole 6.3.2 [Příprava](#page-13-0) povrchu pružného [tiskového](#page-13-0) plátu. **POZOR:** některé velmi měkké materiály mohou k hladkému PEI povrchu přilnout velmi silně a vyžadují použití lepidla (lepicí tyčinka KORES) jako oddělovače, abyste povrch nepoškodili. Se zrnitým práškovým PEI povrchem není tento krok nutný.

# **11.5 CPE (co-polyester)**

CPE (copolyester) je speciální materiál vlastnostmi podobný PETG. Materiál byl navržen pro snadný a kvalitní tisk s vlastnostmi, které překonávají standardní PET materiály. Podobně jako PETG se při tisku nedeformuje a nezpůsobuje nepříjemný zápach. Je chemicky odolný a vyniká skvělou přilnavostí vrstev.

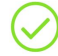

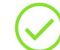

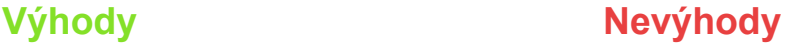

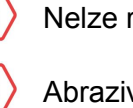

Vysoká odolnost a pevnost v tahu  $\langle x \rangle$  Nelze rozpouštět v parách acetonu

Vhodný na mechanické části  $\langle X \rangle$  Abrazivnější než standardní PETG

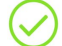

Skvělá přilnavost vrstev

- **Teplota trysky:** 255 275 °C
- **Teplota podložky:** 70 90 °C (větší objekt -> vyšší teplota)
- **Podložka:** Ujistěte se, že tiskový povrch je čistý

### **12.6 Nylon (Taulman Bridge)**

Nylon je velice silný, odolný, houževnatý a všestranný materiál vhodný zejména pro mechanické součástky. Je flexibilní v tenkých vrstvách, ale s velmi vysokou adhezí mezi vrstvami. Aby byl tisk s nylonem úspěšný, musí být vlákno suché. V opačném případě vzniknou na materiálu bublinky. Suché nylonové vlákno tiskne hladké předměty s lesklým povrchem.

# **Výhody Nevýhody**

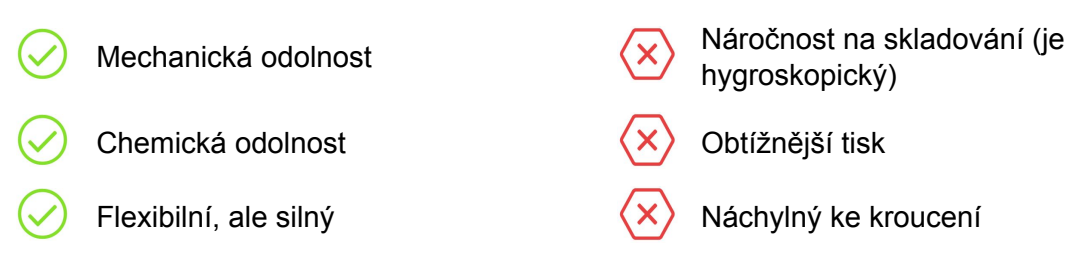

- **Teplota trysky:** 240 °C
- **Teplota podložky:** 80 90 °C.
- **Podložka:** Použijte jednu vrstvu lepidla. Po skončení tisku podložku vyčistěte.

#### **Typické použití**

- Plastové převodovky
- Šrouby, matice

### **12.7 XT (ColorFabb)**

Materiál XT od firmy ColorFabb je pevný a houževnatý. Výtisky se nekroutí, mají dobrou teplotní odolnost a lesklý povrch.

- Vyšší teplotní odolnost (do 80 °C) (X) Mírně horší přemosťování
- - Bezpečný pro kontakt s potravinami  $\langle x \rangle$  Vyšší cena

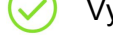

Vysoká pevnost a houževnatost

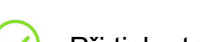

Při tisku takřka bez zápachu

#### ● **Teplota trysky:** 240 - 260 °C

- **Teplota podložky:** 60 90 °C (větší objekt -> vyšší teplota)
- **Podložka:** Ujistěte se, že tiskový povrch je čistý.

# **Výhody Nevýhody**

- -

# **12.8 HT (ColorFabb)**

Tisková struna HT, copolyester Amphora je vhodná pro náročné uživatele, kteří požadují trvanlivost a vysokou tepelnou odolnost materiálu až do 100 °C. Hodí se pro tisk funkčních prototypů.

## **Výhody Nevýhody**

- Vysoká teplotní odolnost (do 100 °C) (X) Vyšší cena Vysoká pevnost a houževnatost  $(x)$  Horší přilnavost k podložce
- Při tisku bez zápachu
- **Teplota trysky:** 250 280 °C
- **Teplota podložky:** 100 120 °C (větší objekt -> vyšší teplota)
- **Podložka:** Ujistěte se, že tiskový povrch je čistý.

### **12.9 Kompozitní materiály**

Kompozitní materiály (corkfill, copperfill, bronzefill, karbonové nebo aramidové kompozity a mnohé další) jsou založeny na hlavní plastové složce a sekundárním materiálu ve formě prachu. Tyto materiály jsou velmi abrazivní, tudíž pokud s nimi plánujete tisknout dlouhodobě, doporučujeme používání tvrzené trysky. Při používání dřevěných kompozitů pak doporučujeme větší trysky (0.5 mm a větší). Parametry tisku jednotlivých materiálů se mohou lišit v závislosti na plastovém základu, takže využívejte příslušná nastavení tisku ve PrusaSliceru.

#### **Tipy a triky**

Prvním krokem při leštění je broušení brusným papírem. Je vhodné začít nejprve hrubým (80) a postupně používat jemnější a jemnější brusný papír. Poté můžete model zbrousit pomocí mosazného kartáče. Pokud s povrchovou úpravou materiálu stále nebudete spokojeni, můžete na závěr použít broušení za mokra s velmi jemným brusným papírem (1500).

# **Výhody Nevýhody**

Jednoduchý tisk  $\langle x \rangle$  Vyžaduje trysku s tvrzeného nerezu

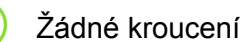

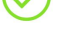

- Skvělý vzhled po post-processingu
- **Teplota trysky:** 190 210 °C
- **Teplota podložky:** 50 70 °C (větší objekt -> vyšší teplota)
- **Podložka:** Ujistěte se, že povrch je odmaštěný a čistý.

## **12.10 HIPS**

HIPS se nejčastěji používá jako podpůrný materiál ve spojení s ABS či ASA. Materiál HIPS se rozpustí lemonesolem a zbyde hladký výtisk bez známek po odstraňování podpor. HIPS se skvěle hodí i pro tisk mechanických součástí.

#### **Výhody Nevýhody**

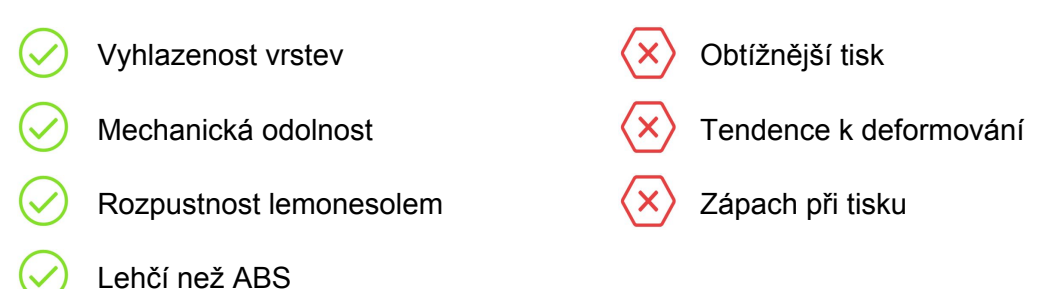

- **● Teplota trysky:** 215 225 °C
- **● Teplota podložky:** 90 -110 °C (větší objekt vyžaduje vyšší teplotu)
- **● Podložka:** Ujistěte se, že povrch je čistý tak, jak je popsáno v kapitole 6.3.2 [Příprava](#page-13-0) povrchu pružného [tiskového](#page-13-0) plátu.

#### **Typické použití**

- ochranná pouzdra
- podpůrný materiál pro ABS či ASA

# **12.11 PVA a BVOH**

Jedná se o vodou rozpustné materiály, které se díky tomu používají pro tisk podpor ve spojení s nejpoužívanějším tiskovým materiálem PLA. Podpory je tak možné tisknout i v hůře přístupných místech a ve složitých modelech, odkud je náročné či nemožné obyčejné podpory vylámat.

# **Výhody Nevýhody**

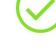

Rozpustné v teplé vodě  $\langle x \rangle$  Vysoká cena

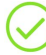

Nejsou třeba žádná další rozpouštědla  $\langle x \rangle$  Citlivé na vlhkost

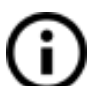

PVA a BVOH skladujte v suchu a ideálně v uzavřené nádobě se silica gelem. Materiál je vysoce hygroskopický!

- **● Teplota trysky:** 185 210 °C
- **● Teplota podložky:** 40 -60 °C

## **12.12 nGen**

Materiál nGen vyvinuly společnosti Eastman Chemical Company a colorFabb. Je odolnější vůči vyšším teplotám, prostorově stabilnější, takřka bez zápachu a neobsahuje styrén.

### **Výhody Nevýhody**

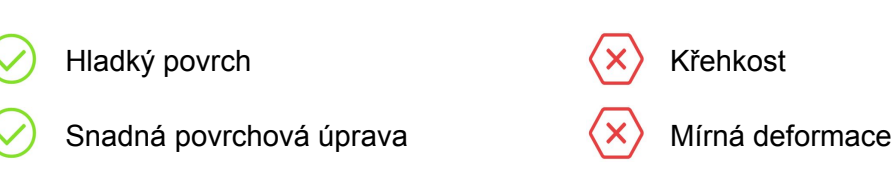

- Dobrá přilnavost vrstev
- **● Teplota trysky:** 240 °C
- **● Teplota podložky:** 80 100 °C (větší objekt -> vyšší teplota)
- **● Podložka:** Ujistěte se, že je povrch čistý. Na přípravu podložky nepoužívejte isopropyl alkohol, protože může být přílišná přilnavost. Na přípravu pro tisk nGen jsou ideální čističe oken (Okena, Windex…).

# **12.13 PC-ABS (E3D)**

Polykarbonát ABS (PC-ABS) je vylepšenou verzí tradičního ABS. Je lépe zpracovatelný, má vyšší pevnost a tuhost a je i tepelně odolnější. PC-ABS je také vhodný pro konstrukce s otvory, protože jeho vlastnosti při přemostění jsou lepší než v případě ABS. PC-ABS najde využití zejména při výrobě odolných plastových dílů, například televizních či počítačových krytů a skříní.

# **Výhody Nevýhody**

Velmi lehký velmi lehký velmi lehký velmi lehký velmi lehký velmi lehky velmi lehky

Vhodný na mechanické části  $\langle x \rangle$  Nízká ohebnost

- **● Teplota trysky:** 270 280 °C
- **● Teplota podložky:** 100 110 °C (větší objekt -> vyšší teplota)
- **● Podložka:** Ujistěte se, že tiskový povrch je čistý.

## **12.14 PP**

Polypropylen má velmi dobré mechanické vlastnosti, je částečně pružný, snese vyšší teploty než ABS nebo PLA a je odolný vůči řadě chemikálií.

## **Výhody Nevýhody**

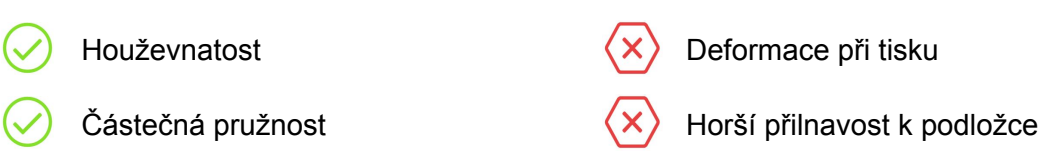

- Teplotní odolnost
- **Teplota trysky:** 210 -230 °C
- **Teplota podložky:** 95 100 °C.
- Podložka: Pro přípravu tisku z PP nejlépe funguje klasická balící páska použijte širokou průhlednou lepící pásku, kterou nalepte přímo na tiskovou plochu.

### **12.15 T-Glase (Taulman)**

T-Glase se vysoce pevný tiskový materiál. Teplotně odolný je do 78 °C. Díky malému smršťování umožňuje tisk velkých objektů.

# **Výhody Nevýhody**

Skvělá přilnavost vrstev (X) Vyšší cena

Vysoká pevnost

Minimální kroucení

- Při tisku bez zápachu
- **Teplota trysky:** 230 240 °C
- **Teplota podložky:** 90 110 °C (větší objekt -> vyšší teplota)
- **Podložka:** Ujistěte se, že tiskový povrch je čistý.

### **12.16 Ladění nových materiálů**

Každý výrobce dodává trochu odlišný materiál, např. Prusament PLA a ColorFabb PLA mají lehce odlišné tiskové vlastnosti, přestože jsou oba materiály PLA. U některých výrobců se dokonce může stát, že se odlišně chovají i různé barvy stejného materiálu.

Abyste dosáhli nejlepšího výsledku, měli byste **experimentovat** s nastavením **teploty trysky** a **vyhřívané podložky**, **rychlosti ventilátoru**, **rychlosti tisku** a **průtoku materiálu**. Všechno toto se dá upravit během tisku v menu **Ladit** na LCD panelu.

**To samé platí i pro materiály, pro které nemáme připravené nastavení.** Vezměte doporučené nastavení od výrobce, najděte nejbližší materiálový profil v PrusaSliceru, upravte ho a uložte ho jako nový. **Pokračujete zkušebními tisky a nastavení postupně upravujte v menu Ladit**. Jakmile jste spokojení, nastavení uložte přímo do profilu v PrusaSliceru.

Nezapomeňte pak ale testovací hodnoty v **Ladit** vynulovat před novým tiskem!

**Pokud jste s novým nastavením spokojeni, klidně se o něj podělte na fóru nebo přímo s námi.**

# 13 FAQ - Údržba tiskárny a problémy při tisku

## **13.1 Běžná údržba**

#### **13.1.1 Ložiska**

Jednou za několik stovek hodin tisku je vhodné očistit hladké tyče papírovým ubrouskem. Poté na ně naneste kapku univerzálního strojního oleje a několikrát po sobě posuňte osou tam a zpět. Tím očistíte nečistoty a zvýšíte životnost ložisek.

Pokud cítíte, že se osy nepohybují plynule, můžete ložiska vyjmout a promazat je zevnitř (je třeba je z osy skutečně vyjmout, protože plastový okraj zabraňuje tomu, aby se mazivo dostalo dovnitř). Použít můžete Super-lube nebo jiné víceúčelové mazivo.

#### **13.1.2 Větráčky**

Oba větráčky je třeba jednou za několik stovek hodin tisku zkontrolovat a vyčistit, protože prach nebo plasty mohou znatelně snížit jejich účinnost nebo je dokonce zničit. Pro odstranění prachu použijte stlačený vzduch ve spreji. Plastové nitky odstraníte pomocí pinzety.

Větráček extruderu i tiskový větráček měří aktuální RPM (počet otáček za minutu). Díky tomu můžete odhalit jakýkoliv problém související se snížením otáček ventilátoru, například v případech, kdy se v něm zasekne kousek filamentu. Pokud narazíte na chybu větráčku, zkontrolujte, zda se může plynule otáčet a případně odstraňte veškeré kousky, které by mu mohly bránit v pohybu.

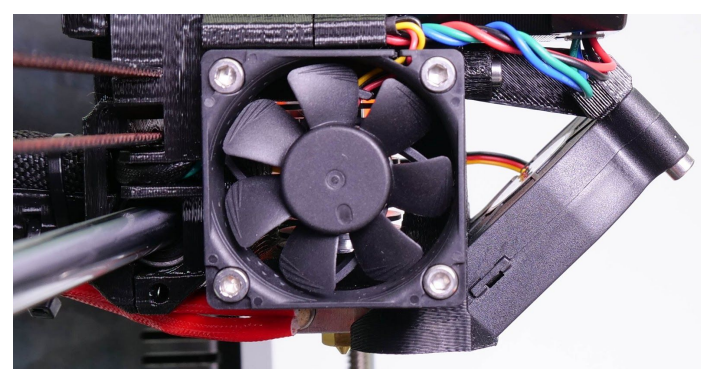

*Obr. 37 - Chladící větráček trysky značky Noctua*

# Selftest error ! Zkontrolujte: zkontroiujte:<br>Predni tiskovy vent? Chyba zarojeni

*Obr. 38 - Chyba větráčku*

Větráček trysky byl vyroben firmou **Noctua**. Tyto prémiové větráčky jsou proslavené svým skvělým výkonem a tichostí.

Sledování RPM větráčků můžete vypnout v LCD menu pod **Nastavení -> Kontr. vent.** pro případ, kdybyste jeden z větráčků nahrazovali jiným, nepodporujícím sledování RPM.

#### **13.1.3 Podávací kolečka extruderu**

Drážky podávacích koleček na hřídeli motoru extruderu se mohou zanést hoblinami filamentu a způsobit nedostatečné vytlačování. Ideálním nástrojem k vyčištění drážky je malý mosazný štětec, použít ale můžete i obyčejné párátko. Využijte oba přístupové otvory na bocích konstrukce extruderu. Vyčistěte vše, co půjde. Potom kolečko otočte a pokračujte. Nemusíte nic rozebírat. Čištění proveďte vždy, když na objektu najdete známky chybějícího plastu, tzn. chybějící linky vytlačování.

Podávací kolečka od firmy Bondtech jsou vyrobena z tvrzené oceli. Protože se během extruze ozubená kolečka neustále otáčejí, potřebují pro snížení otěru a hluku namazat lubrikantem. Doporučujeme použít **lithiové mazivo**. **Olej nedoporučujeme**, protože by mohl stéct a dostat se do kontaktu s filamentem. Příležitostně můžete také namazat osu protilehlého podávacího kolečka (kolečko, které není připevněné k ose motoru extruderu).

#### **13.1.4 Elektronika**

Čas od času není od věci zkontrolovat a eventuálně znovu přepojit konektory na desce EINSY RAMBo. Kontrolu proveďte po prvních 50 hodinách tisku a poté po každých několika stovkách hodin.

#### **13.1.5 Obnovení PEI povrchu**

Povrch PEI může s narůstajícími stovkami hodin tisku začít ztrácet přilnavost. Pokud vaše modely přestanou při tisku držet, potřete celý povrch důkladně acetonem, čímž přilnavost obnovíte.

# **13.2 Příprava tiskové plochy**

Příprava tiskové plochy je podrobně popsána v kapitole 6.3.2. Příprava povrchu [pružného](#page-13-0) [tiskového](#page-13-0) plátu.

# **13.3 Senzor filamentu**

Nový mechanický IR senzor je více spolehlivý než optický senzor filamentu v předešlé verzi Original Prusa i3 MK3. Senzor filamentu zajišťuje spolehlivou detekci konce filamentu a umožňuje automatické zavádění filamentu.

## **13.3.1 Docházející filament**

Docházející filament už **nikdy nebude příčinou pokaženého tisku**. Ve chvíli, kdy filament dochází, tiskárna automaticky pozastaví tisk, vytlačí pár zbývajících centimetrů filamentu a posune X-carriage dál od výtisku. Následně budete vyzváni k výměně cívky a zavedení nového filamentu. K odstranění vytlačeného filamentu použijte kleště. Poté můžete pokračovat dále v **aktuálním tisku**.

## **13.3.2 Chybné čtení senzoru a jeho ladění**

V některých případech se může stát, že vám filament senzor začne hlásit plané poplachy. Nejprve se podívejte do menu **LCD - Podpora - Senzor info** a následujícím způsobem zkontrolujte, zda senzor funguje správně. Vložte filament do extruderu a hodnota IR senzoru by se měla změnit na "1". Pokud vyjmete filament z extruderu, tak by IR hodnota měla být "0".

Pokud se senzor nechová tak, jak je popsáno výše, problémy mohou spočívat v:

#### **13.3.2.1 Zapojení kabelu**

Jestliže senzor nemění stav mezi hodnotami "0" a "1", zkontrolujte prosím, že je konektor správně zapojený jak na straně IR senzoru, tak na straně desky Einsy. V případě, že je problém s kabelem nebo konektory, uvidíte stav IR senzoru pořád "0". Ani v případě zavedení filamentu se nezobrazí hodnota "1".

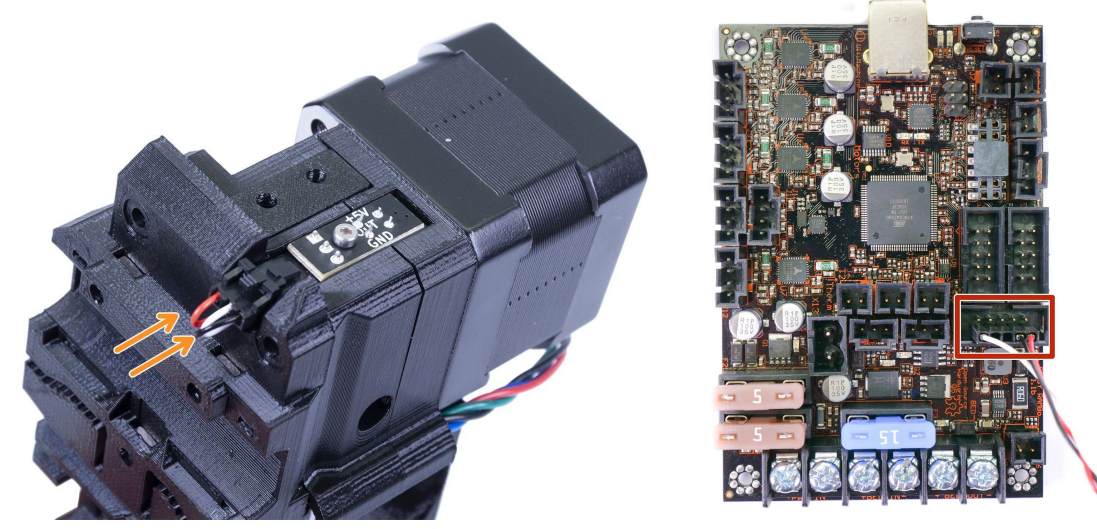

*Obr. 39 - Správné usazení a připojení senzoru filamentu*

#### **13.3.2.2 Nesprávné usazení IR senzoru**

Filament senzor musí být usazený tak, jak je vidět na obrázku 36. Pro více informací o montáži extruderu a senzoru nahlédněte do návodu ke stavbě tiskárny.

#### **13.3.2.3 Prach na senzoru - postup vyčištění**

Tato příčina nebývá běžná. Považujte ji proto až za poslední možnost. Odšroubujte kryt filament senzoru a také samotný filament senzor. Vyčistěte snímač v místě označeném na obrázku 37 -nejjednodušším způsobem je využití stlačeného vzduchu.

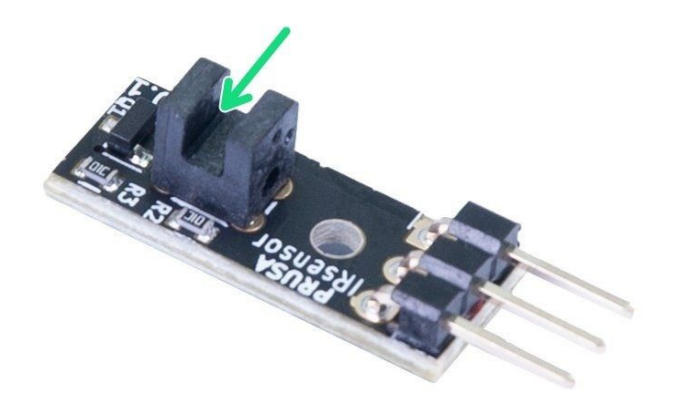

*Obr. 40 - IR filament senzor*

Než namontujete senzor zpět do extruderu, tak senzor připojte ke kabelu (**dbejte na správnou orientaci konektoru**) a zapněte tiskárnu. Otevřete **LCD menu - Podpora - Senzor info** a zkuste do senzoru vložit kus papíru (viz zelená šipka na obrázku 37). Pokud se hodnota IR senzoru změní z "0" na "1", tak senzor funguje správně. To znamená, že pravděpodobně máte mechanický problém v extruderu (nadměrně utažený FS-lever, zaseknutá kovová kulička, chybná orientace magnetů). Prosím, podívejte se do manuálu ke stavbě tiskárny a ujistěte se, že je extruder složený správně.

#### **13.3.2.4 IR senzor je vadný**

Jestliže jste bez úspěchu vyzkoušeli všechny možné řešení zmíněné výše, tak je pravděpodobné, že je IR filament senzor vadný. V takovém případě kontaktujte naší online podporu.

#### **13.4 Ucpaný nebo zaseklý extruder**

Zaseklý materiál v extruderu může způsobit problémy s tiskem nebo se zavedením nového filamentu.

● Nahřejte trysku, filament vytáhněte z extruderu a ulomte asi 10 cm nad poškozeným místem.

- Dále je potřeba vyčistit vnitřek extruderu. Na pravé straně tiskové hlavy je čistící otvor, skrz který máte přístup k podávacímu kolečku (viz obr. 41).
- Po očištění podávacího kolečka nažhavte tiskárnu a zaveďte filament.
- Pokud problémy stále přetrvávají, vyčistěte trysku.

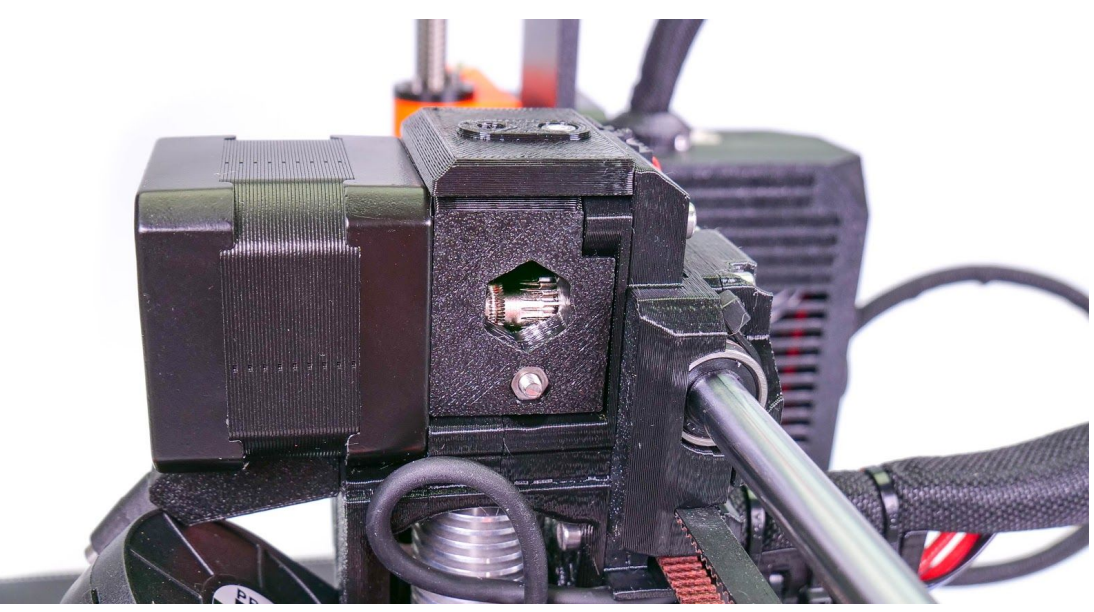

*Obr. 41 - Čištění extruderu - skrz servisní otvor vidíte podávací kolečko*

# **13.5 Čištění trysky**

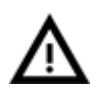

Během tohoto postupu se nedotýkejte trysky. Je zahřátá a mohlo by dojít k popálení!

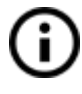

Abyste si čištění ulehčili, posuňte extruder nahoru, protože budete pracovat s hotendem. V LCD menu běžte do **Nastavení -> Posunout osu -> Posunout osu Z.**

*Trysku můžete zvenku očistit ocelovým kartáčem. Nezapomeňte ji předtím nahřát.*

#### **Filament vytéká velmi málo**

Pokud z trysky nevytéká filament, nebo vytéká jen velmi málo, zkontrolujte, zda se točí větráček, zda máte správně nažhaveno (**PLA 210 °C; ABS 255 °C, HIPS 220 °C, PET 240 °C**) a zda se filament správně dostal až do extruderu.

Pokud toto není váš případ, postupujte podle následujících instrukcí:

- 1. Nažhavte tiskárnu na teplotu podle filamentu, ze kterého chcete tisknout, zaveďte filament a prostrčte **akupunkturní jehlu** (0,3-0,35 mm) ze spodní strany cca 1-2 cm dovnitř trysky. Jehlu jste dostali spolu s tiskárnou.
- 2. Na LCD panelu vyberte položku **Zavest filament** a zkontrolujte, zda filament začal z trysky vytékat.

3. Znovu zasuňte **akupunkturní jehlu** zpět do trysky a tento postup několikrát opakujte. Ve chvíli, kdy začne plast opět z trysky vytékat, je tryska vyčištěná.

#### **Filament vůbec neprochází tryskou**

Pokud z trysky nevychází vůbec žádný filament, je pravděpodobně ucpaná. Abyste ji vyčistili, postupujte podle následujících instrukcí:

- 1. Nahřejte trysku na 250 °C při ucpáním PLA nebo na 270 °C při ucpáním ABS.
- 2. Počkejte 3-5 minut a poté běžte v LCD menu do nabídky **Zavést filament**. Jakmile se zbavíte ucpaného filamentu a ten začne procházet tryskou, snižte teplotu na normální a znovu zaveďte filament.
- 3. Pokud se filament zavedl správně, můžete pokračovat v tisku.

# <span id="page-70-0"></span>**13.6 Výměna / změna trysky**

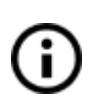

Pokud měníte trysku Olsson Ruby, pořádně si přečtěte instrukce na stránkách výrobce, jinak ji můžete poškodit! <http://support.3dverkstan.se/article/66-the-olsson-ruby-instructions-for-use> .

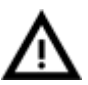

**POZOR: Předehřátá tryska a její okolí vás může při doteku popálit!** Buďte opravdu opatrní okolo kabelů termistoru! Jsou tenké a můžete je snadno poškodit.

- 1. Předehřejte trysku na 285°C (**LCD Menu - Nastavení - Teplota - Tryska**)
- 2. Vyjměte filament, pokud je nějaký zaveden.
- 3. Vytáhněte si extruder nahoru, ať k němu máte snazší přístup (**LCD Menu - Nastavení - Posunout osu - Posunout Z**), do stejného menu se dostanete i podržením ovládacího tlačítka po dobu několika sekund. Otáčením nastavte výšku.
- 4. Odšroubujte kryt ventilátoru chlazení tisku (drží ho jeden šroubek)
- 5. Přidržte topný blok klíčem č. 16 a lehce ho odšroubujte
- 6. Pomocí kleští přibalených k tiskárně, nebo lépe pomocí hlavice 7mm odšroubujte trysku. **Buďte opatrní, tryska bude stále horká.**
- 7. Ujistěte se, že předehřev trysky je stále na 285°C. Opatrně zašroubujte novou trysku do topného bloku. Ten si nezapomeňte přidržovat klíčem.
- 8. Dotáhněte topný blok.
- 9. Přišroubujte zpět kryt ventilátoru, zaveďte filament a jste připraveni k tisku.

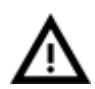

**Buďte opatrní, tryska je během celého procesu nažhavená a můžete se snadno popálit!**

**Buďte opatrní, drátky termistoru jsou velice jemné a můžete je snadno poničit!**

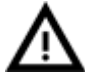

**Po celou dobu povolování/utahování nevytvářejte boční tlak na topný blok, můžete snadno ohnout izolační dutinku mezi blokem a chladičem.**

Po výměně trysky doporučujeme znovu spustit **6.3.9 [Nastavení](#page-24-0) první vrstvy**.

Plně dotažená tryska má mezi sebou a topným blokem malou mezeru. **To je v pořádku**, nesnažte se trysku ještě více dotáhnout a mezery se zbavit.

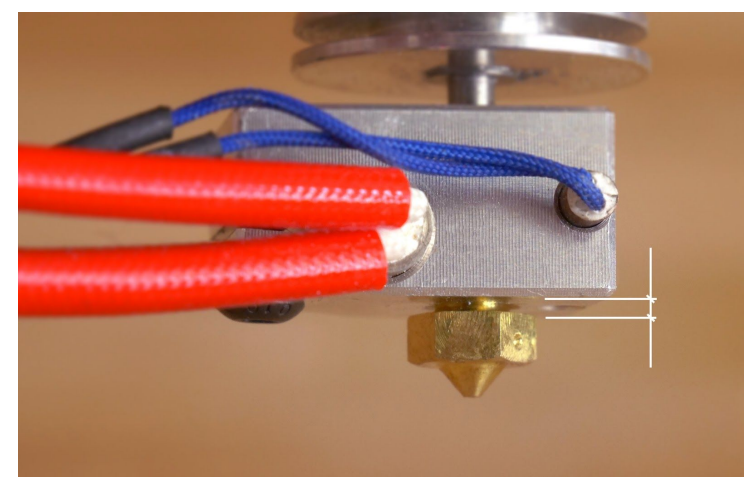

*Obr. 42 – Mezera mezi tryskou a topným blokem při plném dotažení*

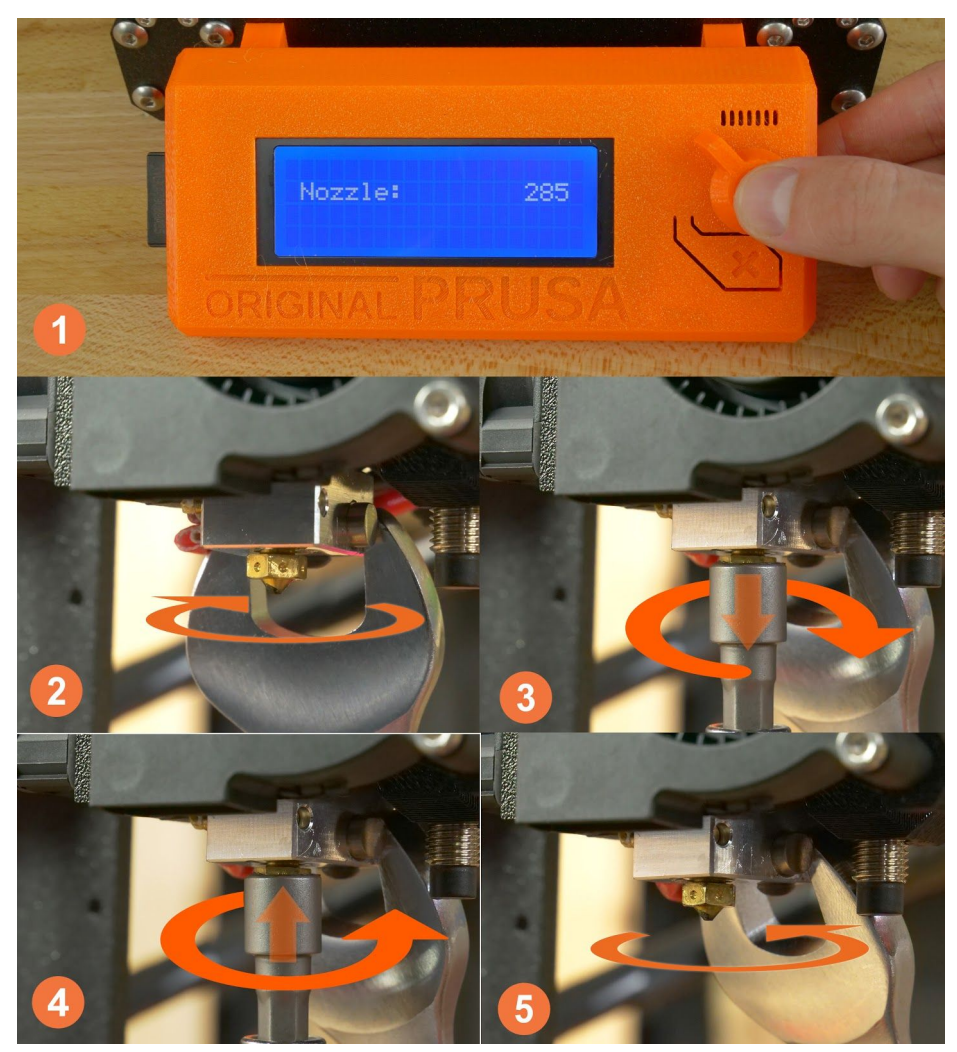

*Obr. 43 - Výměna trysky*
# **13.7 Problémy s tiskem**

# **13.7.1 Vrstvy při tisku z ABS praskají a oddělují se od sebe**

Materiál ABS má velkou tepelnou roztažnost. Pro větší modely doporučujeme použít jiné materiály, např. PET, HIPS či PLA.

# **13.7.2 Objekty v sobě mají moc nebo málo filamentu**

Při tisku lze upravit množství dávkování plastu. Hlavním tlačítkem přejděte do sekce **Ladit - Průtok - xx%** a nastavte potřebný průtok. V Pronterface lze zadat do příkazového řádku M221 Sxx.

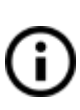

Pokud budete průtok filamentu měnit, při dalším tisku bude stále stejný, dokud ho přes menu nevrátíte na původní hodnotu nebo neprovedete reset tiskárny, nebo neodpojíte tiskárnu od zdroje elektrické energie.

# **13.8 Problémy s objekty po tisku**

# **13.8.1 Objekt popraská či je snadno zničitelný**

Typická vlastnost ABS. Pokud máte správně nastavené teploty, tiskárnu mimo průvan a správně navržený model, objekt by popraskat neměl. Nejsnadnější cesta, jak se vyhnout popraskání či snadnému zničení objektu, je výběr jiného materiálu. Nejpevnější je PET, HIPS a PLA, přičemž PLA má nízkou tepelnou odolnost a PET je nejpevnější a má nejnižší tepelnou roztažnost.

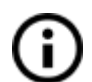

Pokud se vám objekt rozlomí a vy nemáte čas na opětovné vytištění, můžete použít lepidlo na plasty k jeho dočasnému slepení.:).

# <span id="page-72-0"></span>**13.9 Nahrání nové verze firmware**

Aktualizace firmwaru tiskárny s sebou nese řadu výhod. Nové verze firmwaru obsahují nové funkce i opravy chyb, tudíž doporučujeme mít vždy ten nejnovější firmware. Procedura aktualizace firmwaru je velmi jednoduchá: potřebujete počítač, USB 2.0 kabel (koncovka typu B), nejnovější PrusaSlicer (alespoň 1.40.0) a správný soubor firmwaru.

Uživatelé operačního systému Windows si musí nainstalovat i správné ovladače. Všechny soubory nabízíme na webu [www.prusa3d.cz/ovladace](https://www.prusa3d.cz/ovladace), kde si můžete stáhnout jak balíček ovladačů a softwaru Drivers & Apps, tak soubor firmwaru. Pro operační systémy MacOS a Linux stačí stažení pouze samotného PrusaSliceru. Při stahování firmwaru mějte na paměti, že každý model tiskárny má své separátní soubory, které nejsou kompatibilní s jinými tiskárnami.

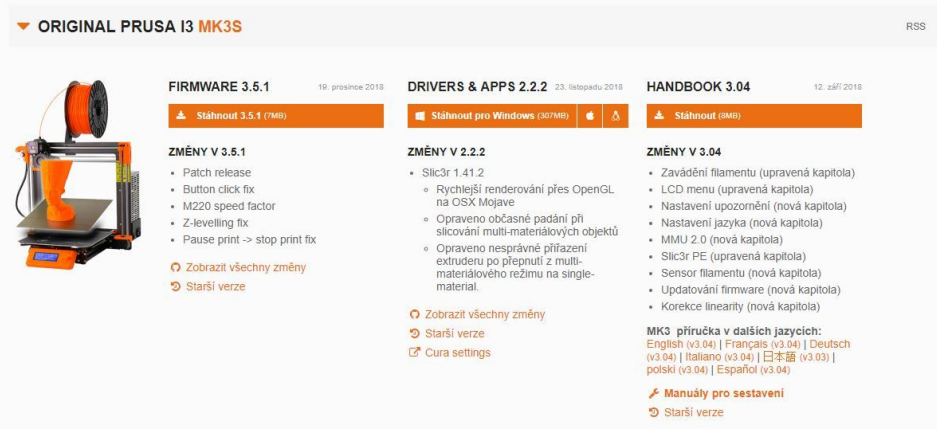

*Obr. 44 - Soubory firmwaru a balíček ovladačů a aplikací Drivers & Apps na prusa3d.cz/ovladace*

Samotná aktualizace firmwaru probíhá tak, že tiskárnu propojíte s počítačem pomocí USB kabelu (typ B), přičemž pokud už jste nainstalovali **balíček Drivers & Apps**, dojde k automatickému rozpoznání zařízení a nainstalování ovladačů. Následně zapněte PrusaSlicer, kde zvolíte položku **Konfigurace - Nahrát firmware tiskárny.** V novém okně si zkontrolujte, zda byla tiskárna správně rozpoznána a následně tlačítkem **Browse/Prohledat** otevřete souborový prohlížeč, s pomocí kterého zvolíte stažený soubor. Vše zkontrolujte, stiskněte tlačítko **Nahrát!** a počkejte, až celý proces proběhne. Nyní můžete tiskárnu odpojit od počítače a **zkontrolovat verzi firmwaru v LCD menu.**

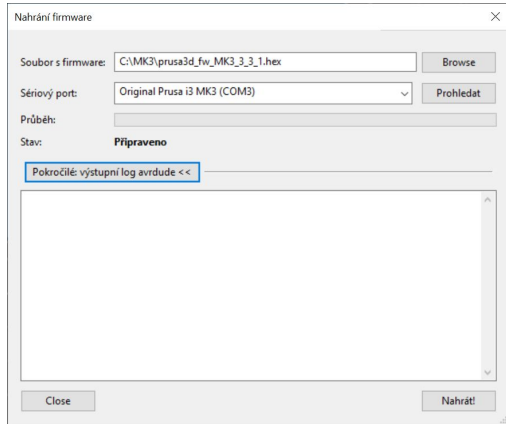

*Obr. 45 - Aktualizace firmwaru skrz PrusaSlicer*

# **13.10 Korekce linearity**

Ve firmwaru 3.4.0 se vrací funkce Korekce linearity. Jedná se o pokročilou funkci, která je založena na vlastnosti Trinamic driverů umožňující vlastní nastavení křivky proudového průběhu. Nastavení se nachází v **LCD Menu - Nastaveni - Korekce lin.** a umožňuje měnit parametry všech tří os. Před úpravami si nastudujte náš článek "Extruder linearity correction calibration" na adrese [https://help.prusa3d.com](https://help.prusa3d.com/) (prozatím pouze v angličtině).

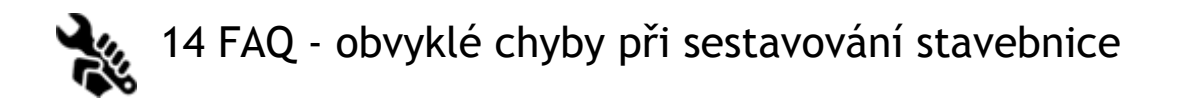

# **14.1 Tiskárna se houpe - rám XY - kontrola geometrie**

Pokud se vaše tiskárna houpe na stole, zkontrolujte Krok 10 v sestavení osy Y v našem manuálu - **Osa Y - kontrola geometrie**.

Všechny součásti tiskárny jsou strojově navrtány a řezány s maximální přesností, ale rozdílným utažením šroubů je možné rám zkroutit.

- Pomocí ruky zkuste naklonit rám do všech směrů a ověřte si, zda se některé z rohů nezvedají.
- V případě nerovností, povolte šrouby, zatlačte extruze proti ROVNÉMU POVRCHU a šrouby opět utáhněte.

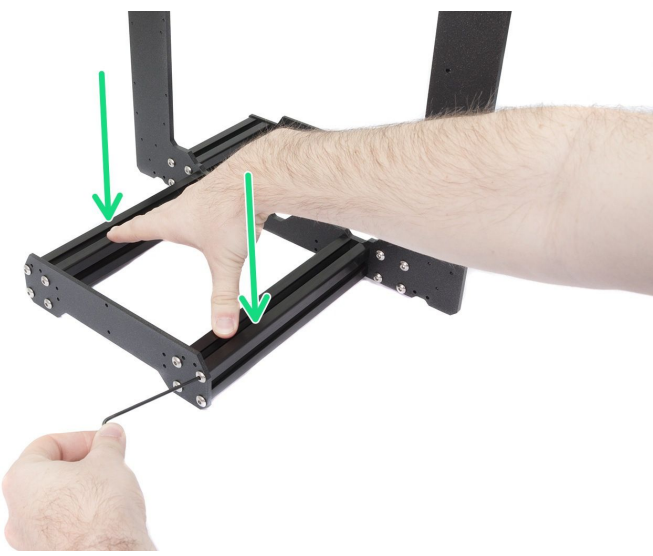

*Obr. 46 - Správný způsob utažení rámu, desek a hliníkových extruzí dohromady*

#### **14.2 Tiskárna po chvilce přestane tisknout**

Tisková hlava se přehřívá. Zkontrolujte, zda funguje větráček pro chlazení trysky. Pokud ne, zkontrolujte podle návodu jeho zapojení.

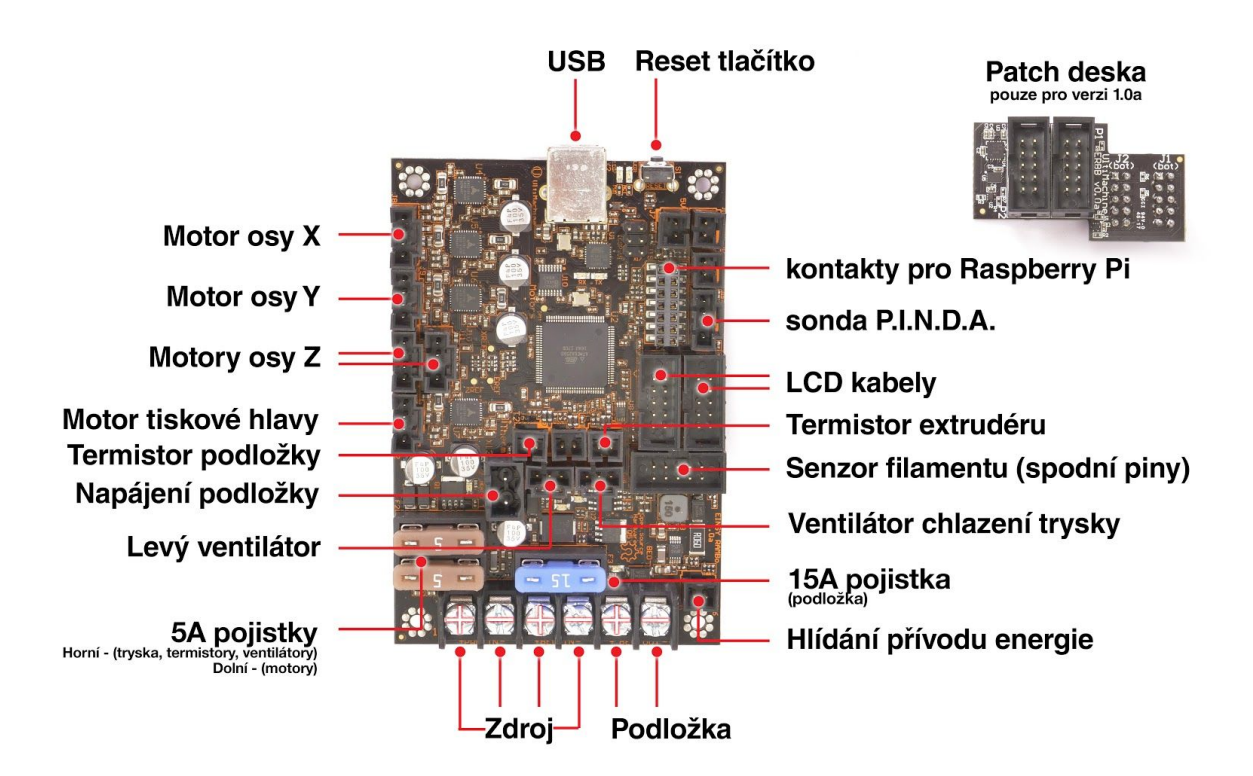

*Obr. 47 - Správné zapojení konektorů*

# **14.3 Tiskárna nečte SD karty**

Nejprve se ujistěte, že **název souboru** na SD kartě **neobsahuje diakritiku** - soubor by nemohl být tiskárnou zobrazen. Pokud není chyba v názvu souboru, zkontrolujte zapojení EXT2 od elektroniky do LCD. Pokud je kabel zapojený správně, zkuste prohodit kabely.

# **14.4 Volné řemeny**

Zkontrolujte správné napnutí řemenů, povolené řemeny by způsobily nesprávný pohyb podložky a tiskové hlavy, a tím znemožnily správnou funkci celé tiskárny. Nejlépe poznáte volné řemeny při tisku kruhového objektu - místo dokonalé kružnice je výsledkem nepravidelný elipsovitý tvar předmětu. První řemen najdete pod vyhřívanou podložkou, druhý pohybuje tiskovou hlavou. Na fotografiích vidíte správně napnuté řemeny.

Po úspěšném proběhnutí selftestu můžete stav napnutí řemenů zkontrolovat v LCD Ť menu pod **Podpora -> Stav remenu**. Hodnoty by se měly pohybovat **mezi 240 a 300**.

Stav řemenu je bezjednotkové číslo měřené jako průměrné zatížení krokového motoru. Nižší hodnota odpovídá vyššímu tlaku (vyšší zatížení motoru), vyšší hodnota znamená volný řemen (nižší zatížení motoru).

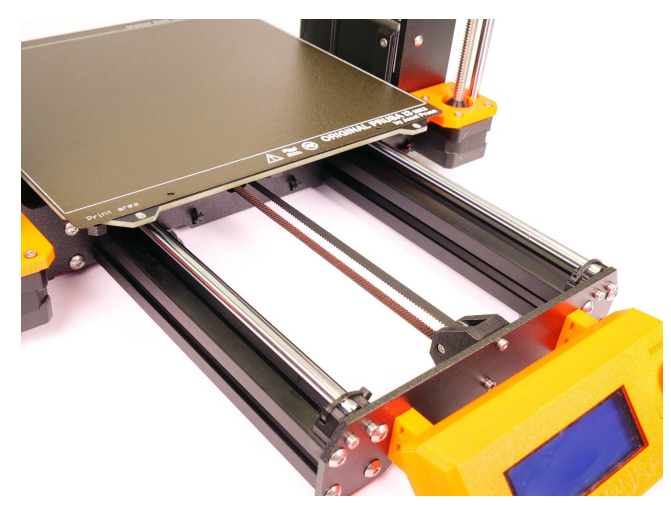

*Obr. 48 - Správně napnutý řemen pod vyhřívanou podložkou*

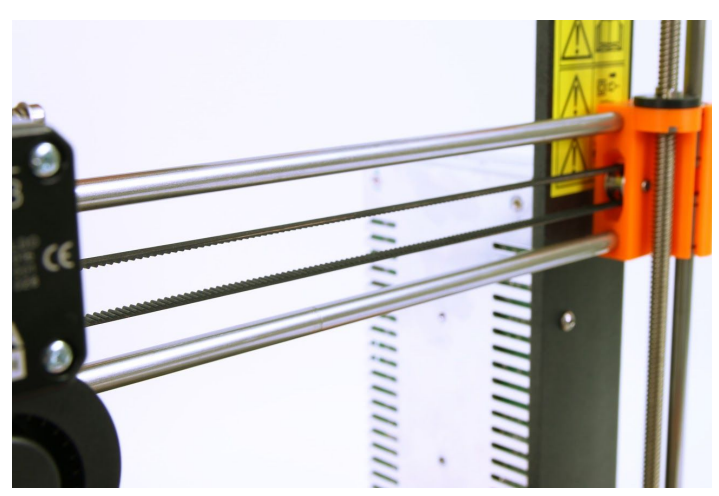

*Obr. 49 - Správně napnutý řemen u tiskové hlavy*

# **14.5 Nepřichycené kabely k tiskové podložce**

Nezapomeňte použít na kabely vyhřívané podložky textilní oplet a uchyťte je tak, aby nebránily tiskárně v pohybu během tisku.

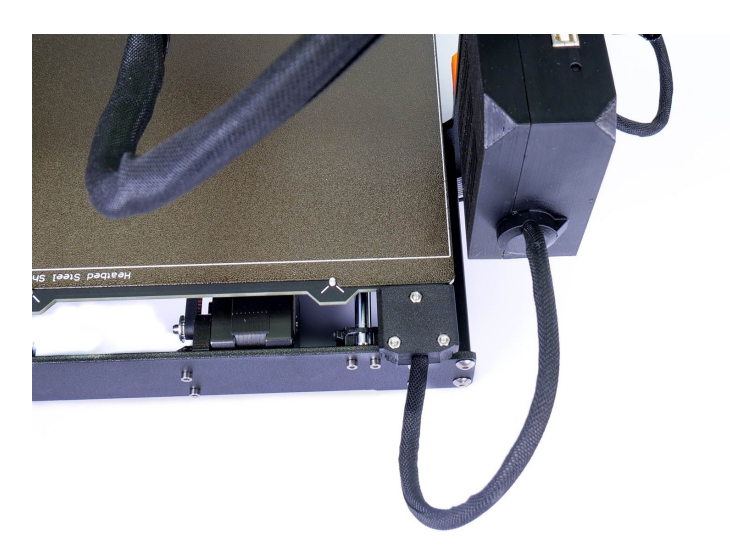

*Obr. 50 - Kabely spirálovitě omotané kroucenou bužírkou*

# 15. FAQ - Chybové zprávy

Více informací o chybových hláškách a jejich řešeních najdete na [help.prusa3d.com](https://help.prusa3d.com/). Stránka je zatím k dispozici pouze v angličtině, další jazykové verze, včetně češtiny, připravujeme.

# **15.1. Tiskárna ještě nebyla zkalibrována**

Tato chybová hláška se objevuje po sestavení tiskárny nebo po vrácení tiskárny do továrního nastavení volbou All data. Na LCD displeji zůstane dokud tiskárnu úspěšně nezkalibrujete. Postupujte tedy podle kapitoly 6.3.5 Kalibrace XYZ (pouze [stavebnice\)](#page-18-0).

# **15.2. Vzdálenost mezi špičkou trysky a povrchem podložky ještě nebyla nastavena**

Tato chybová hláška se objeví ve chvíli, kdy úspěšně provedete všechny fáze kalibrace až na kalibraci první vrstvy. Postupujte tedy podle kapitoly 6.3.9 [Nastavení](#page-24-0) první vrstvy (pouze [stavebnice\)](#page-24-0).

# **15.3. MINTEMP**

Chyba MINTEMP se objeví ve chvíli, kdy čtení teploty na trysce nebo na tiskové podložce zahlásí teplotu nižší než 16 °C. Jde o bezpečnostní funkci, která zabrání přehřátí tiskárny ve chvíli, kdy jeden z termistorů selže. Abyste této chybě předešli, nenechávejte tiskárnu blízko výdechu klimatizace, nebo v garáži a podobných prostorách, kde okolní teplota může klesnout pod 16°C.

V případě další diagnostiky se nejprve ujistěte, jaký typ chybové hlášky tiskárna zobrazuje.

- MINTEMP problém s čtením teploty na trysce
- MINTEMP BED problém s čtením teploty na tiskové podložce

# **15.4. MAXTEMP**

Chyba MAXTEMP se objeví ve chvíli, kdy čtení teploty na trysce nebo na tiskové podložce zahlásí teplotu vyšší než 310 °C. Jde o bezpečnostní funkci, která zabrání nekontrolovatelnému přehřátí tiskárny. Zkontrolujte, zda kabel termistoru není poškozený a zda stahovací pásky kolem kabelů vedoucích do elektroniky nejsou příliš utažené.

# **15.5. Thermal runaway**

Chyba "Thermal runaway" (Ztráta teploty) se objeví ve chvíli, kdy čtení teploty během tisku poklesne na trysce o více než 15°C za 45 sekund (nebo na tiskové podložce za 4 minuty). Jde o bezpečnostní funkci, která zabraňuje tomu, aby topení nedosáhlo nebezpečně vysokých teplot ve chvíli, kdy selže termistor. Chybu může vyvolávat také umístění tiskárny blízko výdechu klimatizace nebo u otevřeného okna. Další možnosti diagnostiky této chyby popisujeme na [help.prusa3d.com](https://help.prusa3d.com/) (článek je zatím k dispozici pouze v angličtině).

# **15.6. Preheat error**

Chyba "Preheat error" (Chyba předehřevu) ukazuje na problémy s procesem předehřívání, což obvykle znamená, že něco brání tiskárně k dosažení požadované teploty ve správném čase. Ujistěte se, že termistory vyhřívané podložky a trysky jsou správně zapojeny. Další možnosti diagnostiky této chyby popisujeme na [help.prusa3d.com](https://help.prusa3d.com/) (článek je zatím k dispozici pouze v angličtině).

# **15.7. Soubor nekompletní. Pokračovat?**

Tuto chybovou hlášku způsobuje problematický G-code, jehož nesprávné vygenerování by mohlo poškodit tisk. Tiskárna automaticky v závěrečné části G-codu hledá příkaz M84 (vypnutí motorů). Pokud tento příkaz nenajde, objeví se tato zpráva. **Nejčastější příčinou je odebrání karty SD příliš brzy z počítače, zatímco se G-code stále exportoval.** Pokud jste si naprosto jisti, že je soubor v pořádku, můžete pokračovat v tisku. G-cody vygenerované v naprosté většině slicerů by měly touto kontrolou projít bez problému, ale pokud používáte některé méně známé programy, můžete narazit na problém.

# **15.8. PRINT FAN ERROR**

Chyba "PRINT FAN ERROR" se objevuje ve chvíli, kdy tiskový ventilátor nedosahuje žádných otáček. Jinými slovy, něco mu brání v otáčení. Zkontrolujte, zda ventilátor neblokují kousky plastu a případně je odstraňte. Ujistěte se rovněž, že je ventilátor správně zapojen do elektroniky, a že je jeho kabel nepoškozený.

# **15.9. EXTR. FAN ERROR**

Chyba "EXTR. FAN ERROR" se objevuje ve chvíli, kdy ventilátor hotendu nedosahuje žádných otáček. Jinými slovy, něco mu brání v otáčení. Zkontrolujte, zda ventilátor neblokují kousky plastu a případně je odstraňte. Ujistěte se rovněž, že je ventilátor správně zapojen do elektroniky, a že je jeho kabel nepoškozený.

# **15.10. Detekován výpadek proudu. Obnovit tisk?**

Pokud během tisku vypadne proud a tryska a tisková podložka vychladnou, objeví se tato zpráva. Tiskárna čeká na vaši odpověď. Pokud se výtisk neodlepil od podložky, můžete bezpečně pokračovat v tisku.

# **15.11. Prosím otevřete idler a manuálně odstraňte filament**

Tato chybová hláška se objeví ve chvíli, kdy proces automatického vyjmutí filamentu neproběhl správně a vy musíte filament vyjmout ručně. Postupujte podle našeho návodu na [help.prusa3d.com.](https://help.prusa3d.com/)

# **15.12. Chyba - Došlo k přepisu statické paměti!**

Na tuto chybovou hlášku můžete narazit v komunitně upravovaných verzích. Nejjednodušší řešení je aktualizovat firmware na oficiální verzi - 12.9 Nahrání nové verze [firmware](#page-72-0).

# Tiskněte a sdílejte!

Při sdílení nezapomeňte označit fotky svých výtisků tagem #prusai3mk3s, abychom je mohli najít a ukázat v galerii na našem Pinterestu!

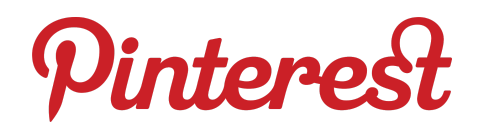

<http://www.prusa3d.cz/3dtisky>

*Tisku zdar! :)*